# **SYNTEC** Mill Controller Manual (For EZ Series)

By: SYNTEC Date: 2010/9/14 Version: 1.0

# **Version edit record**

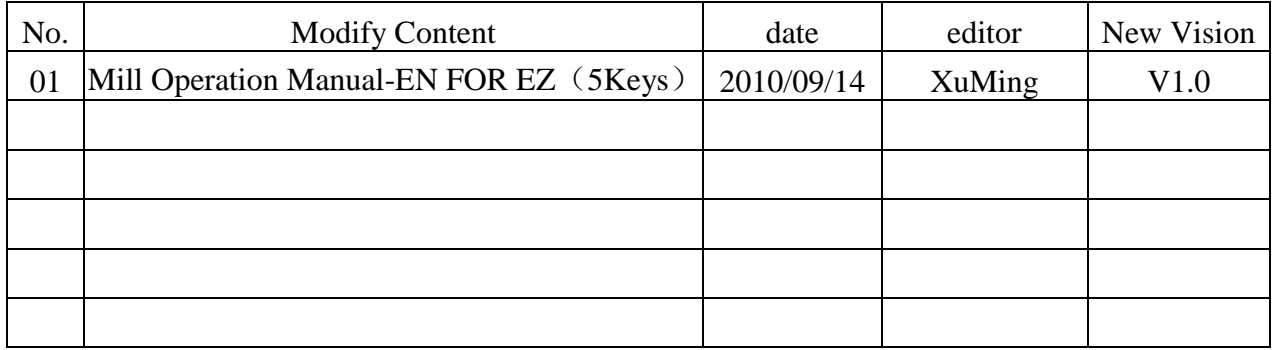

# **Contents**

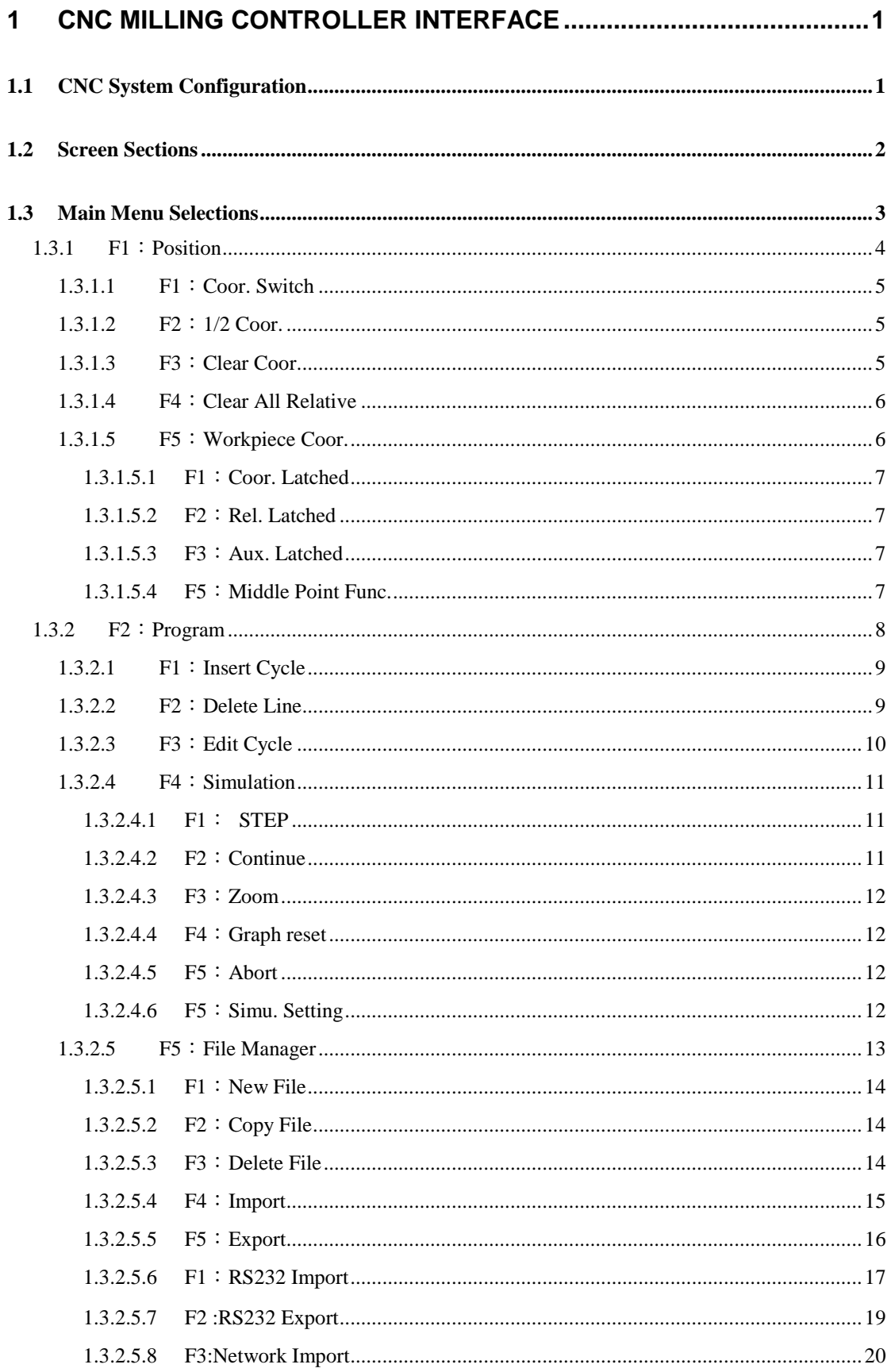

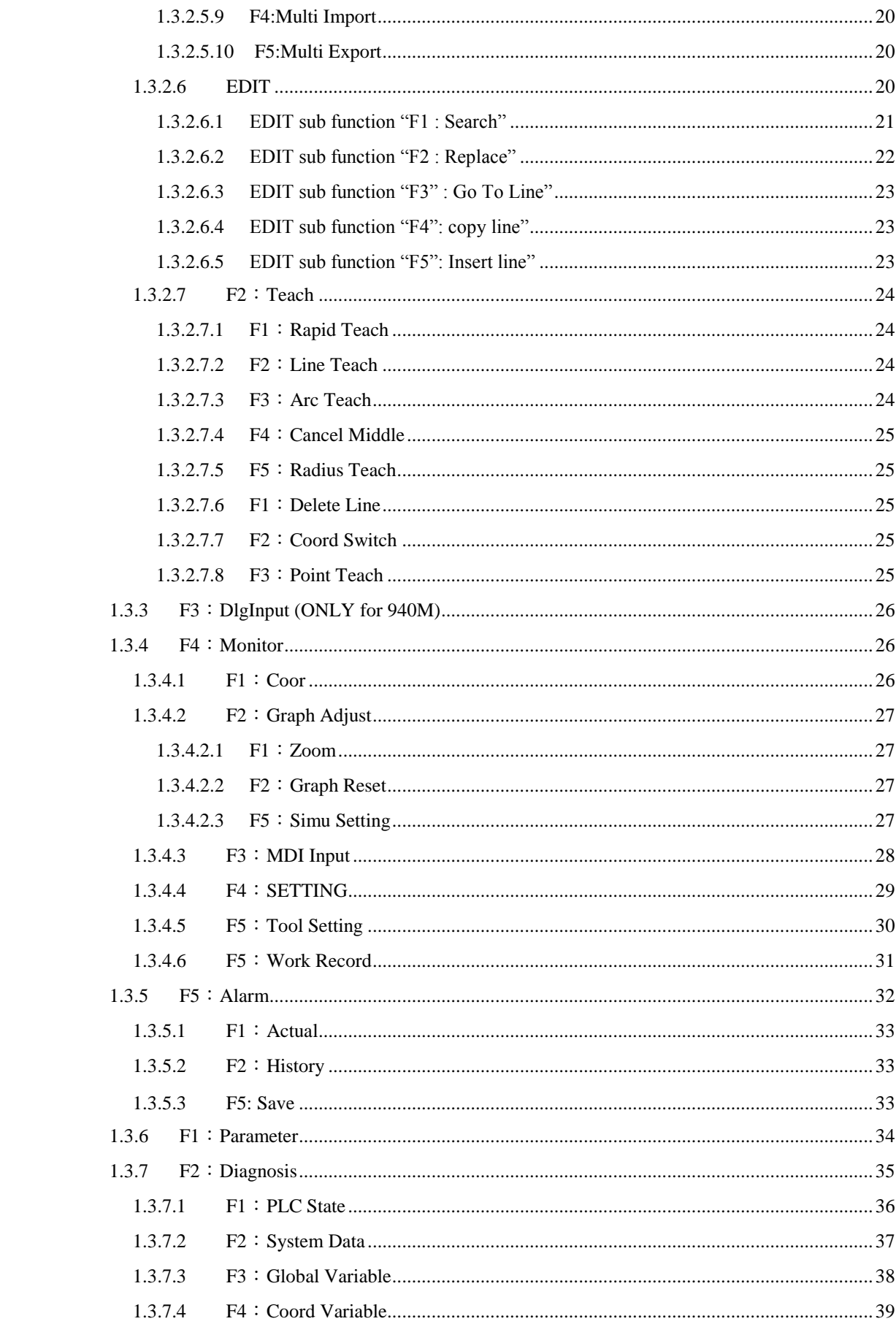

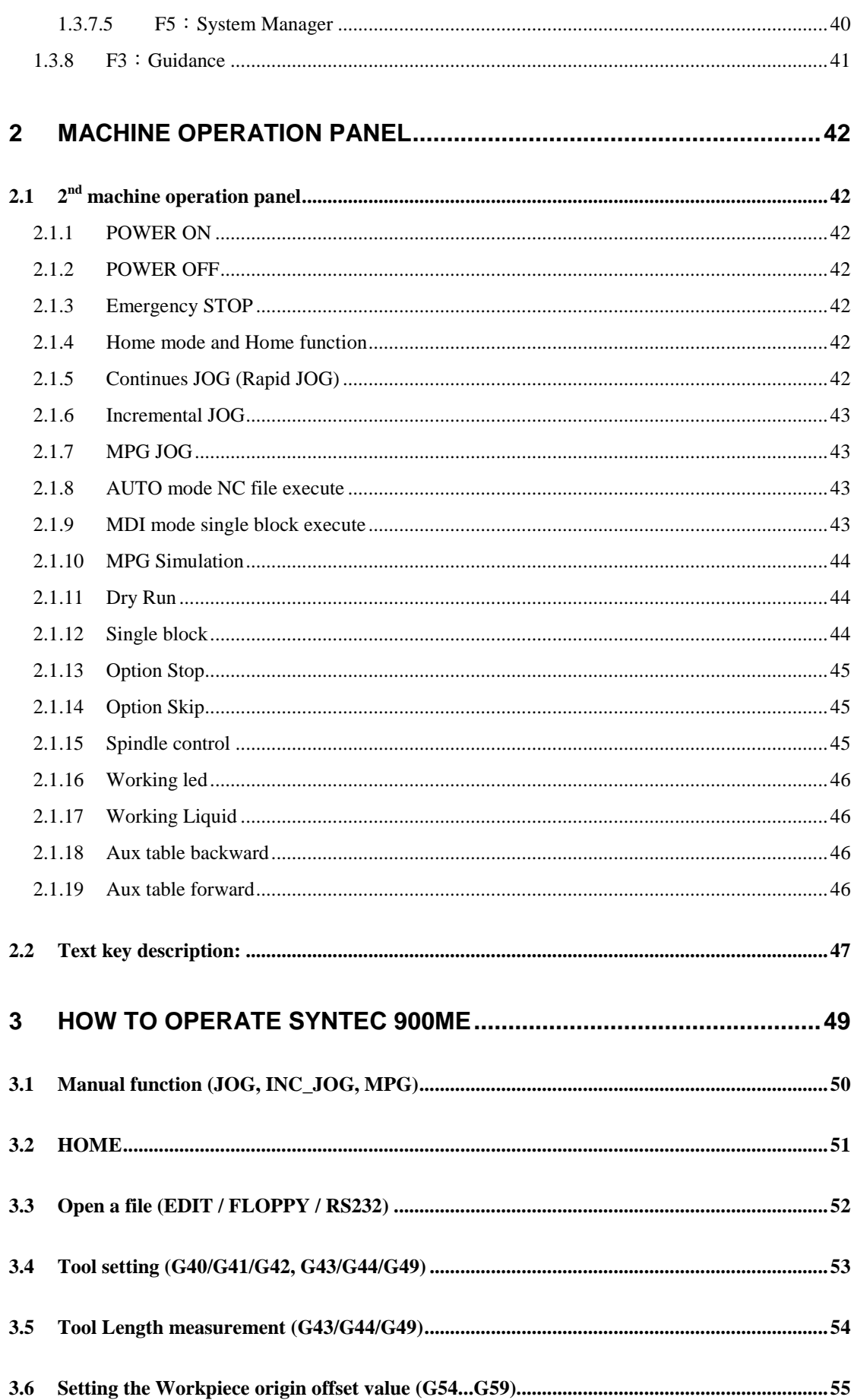

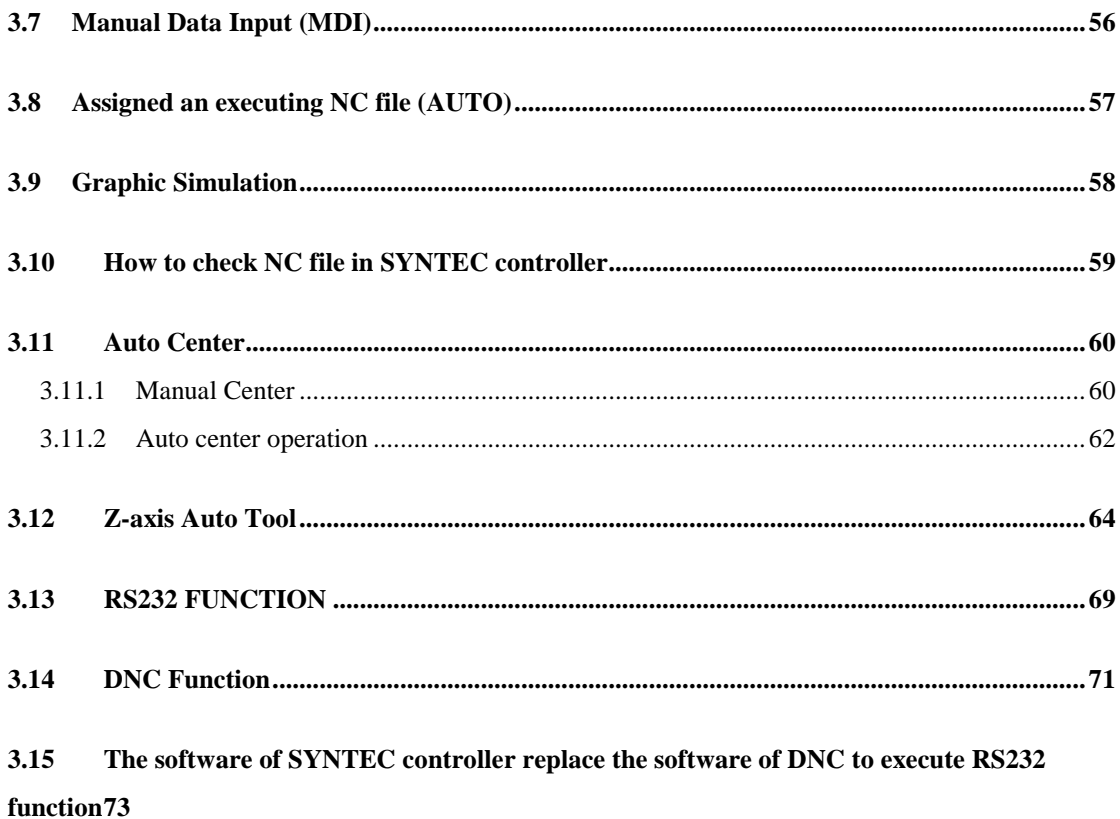

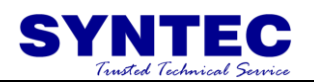

# <span id="page-6-0"></span>**1 CNC Milling Controller Interface**

# <span id="page-6-1"></span>**1.1 CNC System Configuration**

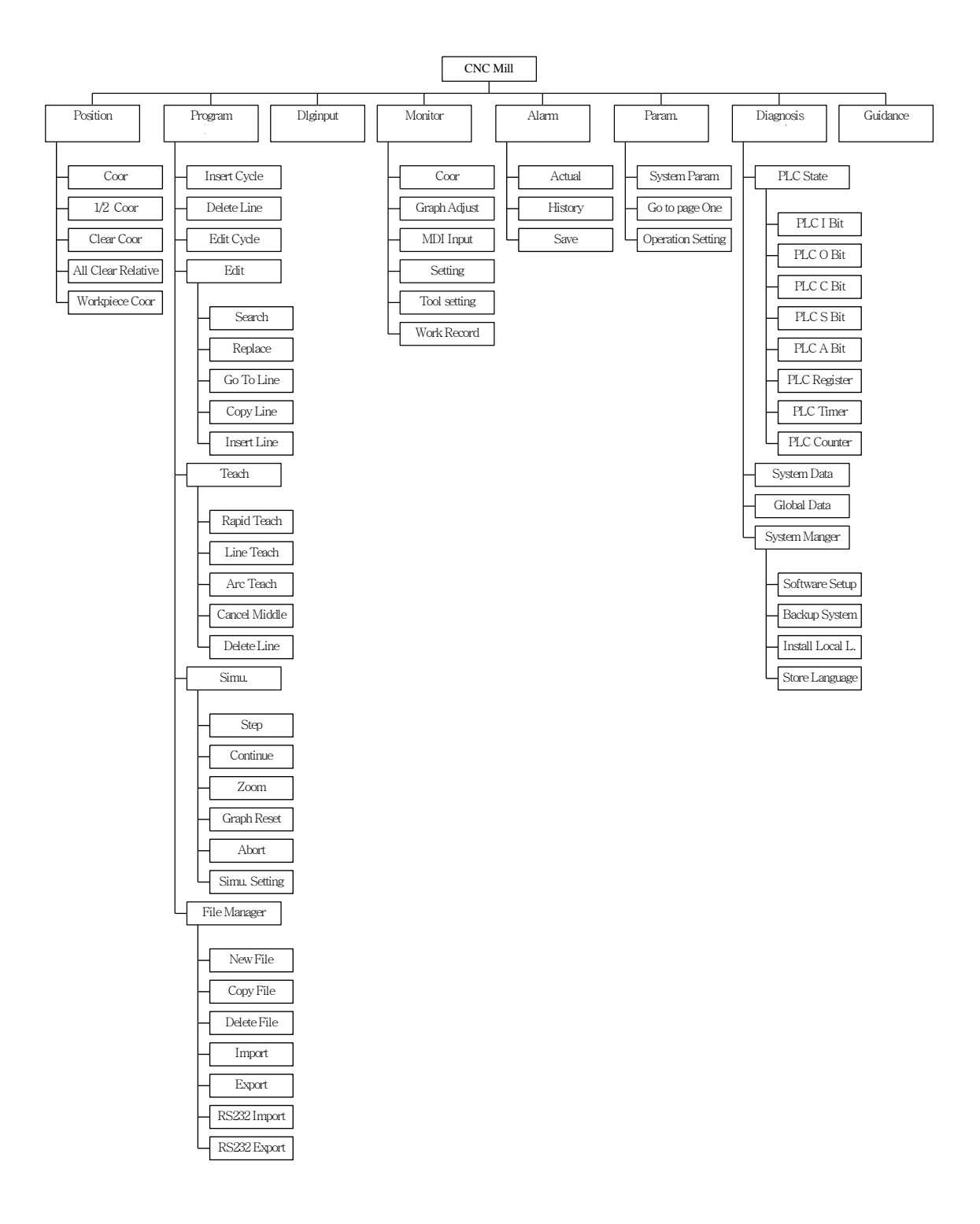

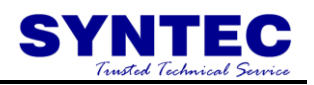

# <span id="page-7-0"></span>**1.2 Screen Sections**

The screen of controller is shown as followings:

Start

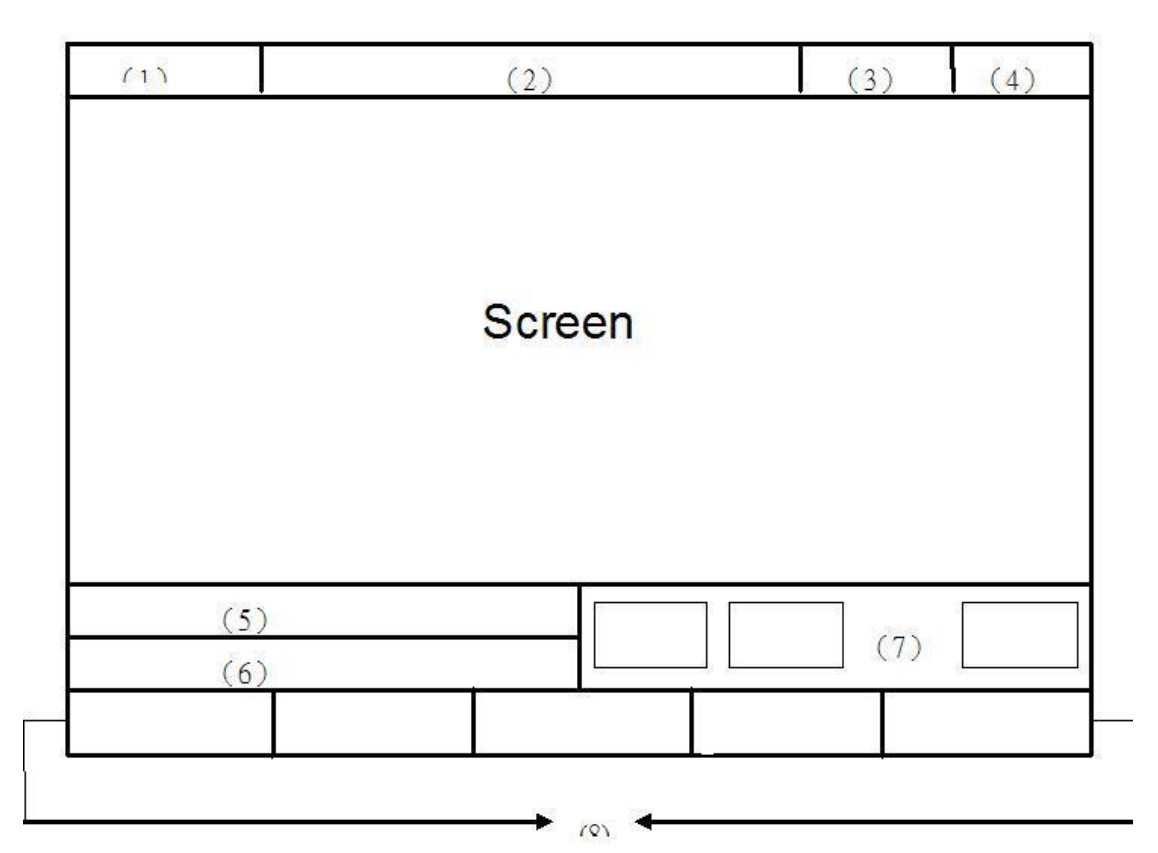

Meanings For Fields on the Display:

- (1) Program Number
- $(2)$  Title
- $(3)$  Time
- $(4)$  Date
- (5) Data Input
- $(6)$  Hint
- (7) Status
- (8) Function Key Switch

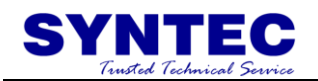

# <span id="page-8-0"></span>**1.3 Main Menu Selections**

The following diagram is the main menu selections for SNC Mill controller. To operate SNC Milling controller, users simply make the selections by pressing function keys,  $F1~\sim F5$  located on the bottom of the screen.

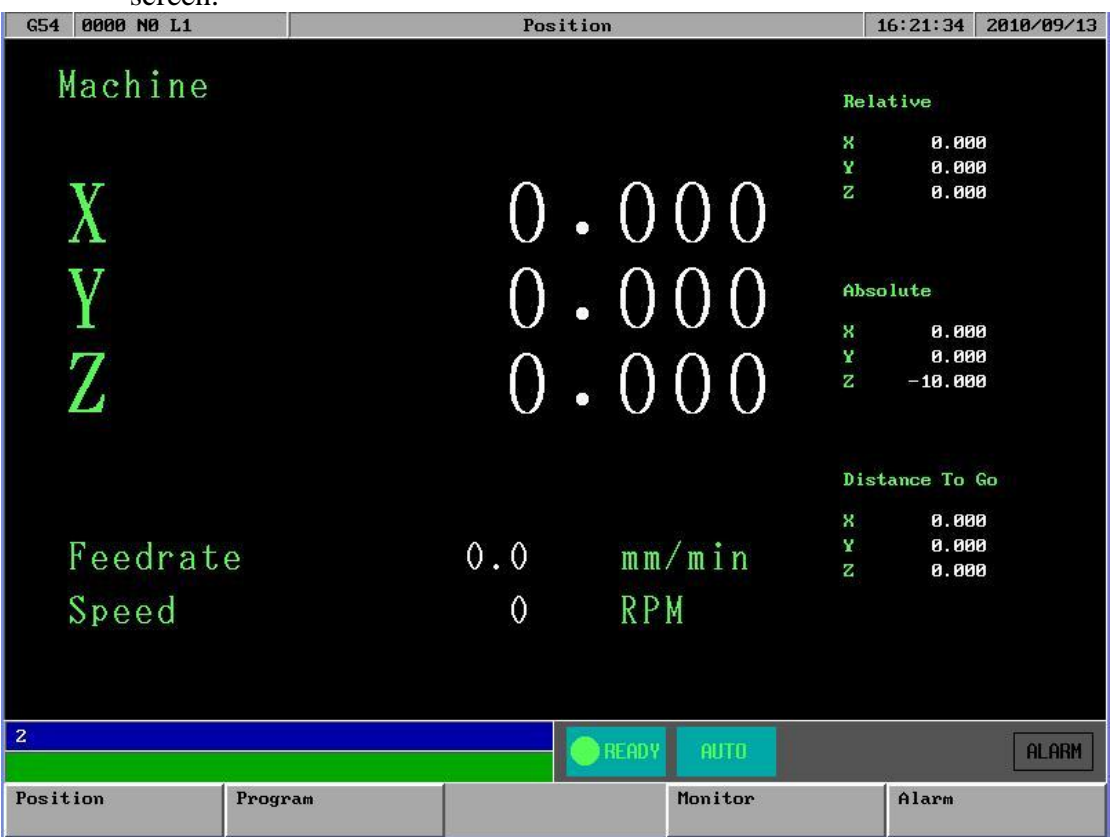

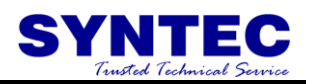

# <span id="page-9-0"></span>**1.3.1 F1**:**Position**

This selection displays coordinate settings of current position. It can also be used to reset the position of relative coordinate. Pressing function key, F1, under the main menu to enter this selection (Note: This is the first screen when the system is booted up)

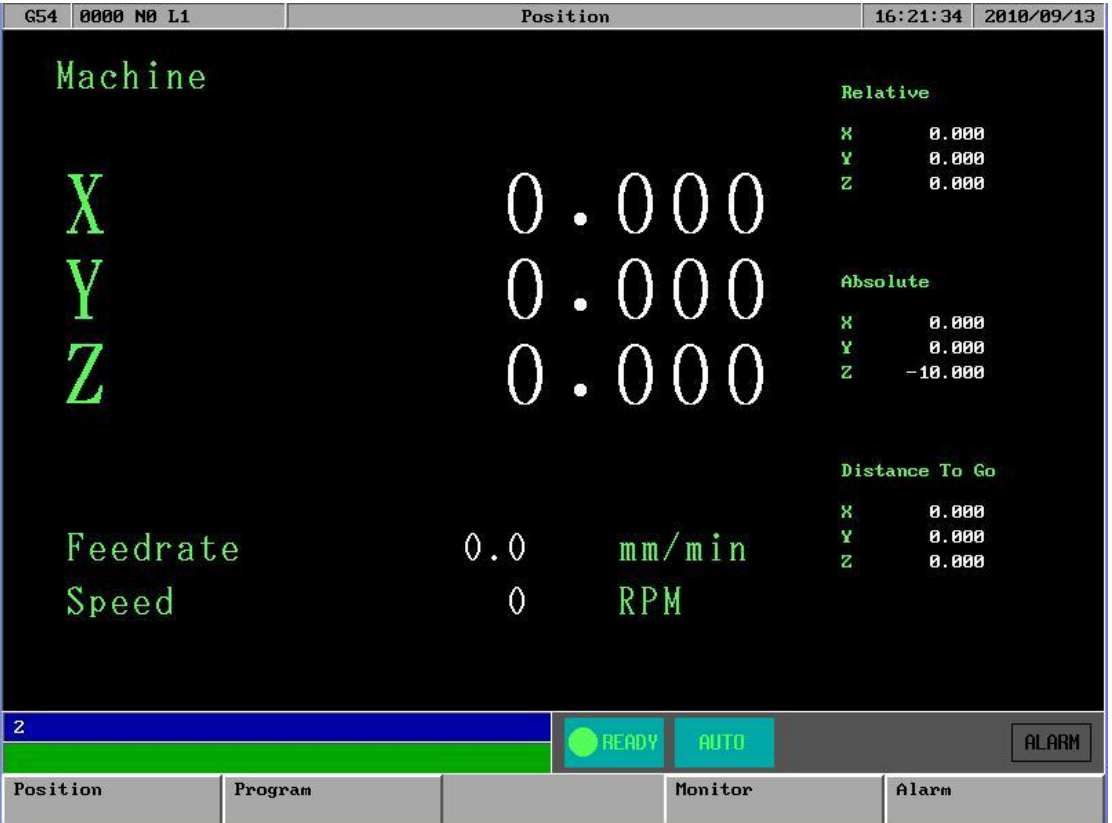

Meaning of fields on the display------

 $X: X$  axis coordinate.

Y:Y axis coordinate.

Z: Z axis coordinate.

Feedrate: Feedrate of cutting tool at each machining, mm per minute (mm/min).

Spindle: RPM of spindle speed.

Machine(Relative coordinate of working platform)

The current position of cutting tool relative to working platform is shown as machine coordinate on the display.

Relative

The current position of cutting tool relate to the previous location.

Absolute(Programming Coordinate)

The current position of the origin of user defined coordinate is shown as an absolute position on the display.

Distance To Go: The distance of the cutting tool that need to move to the next position show on position(+) and negative(-) direction.

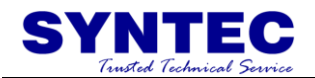

Function key selections:

# **1.3.1.1 F1**:**Coor. Switch**

<span id="page-10-0"></span>Function: Switch Coordinate Display。

Operation: Under the Position submenu, whenever users press F1 key, the values and coordinate on the left corner of the display will toggle among the four different coordinates with bigger fonts as shown in the following figure:

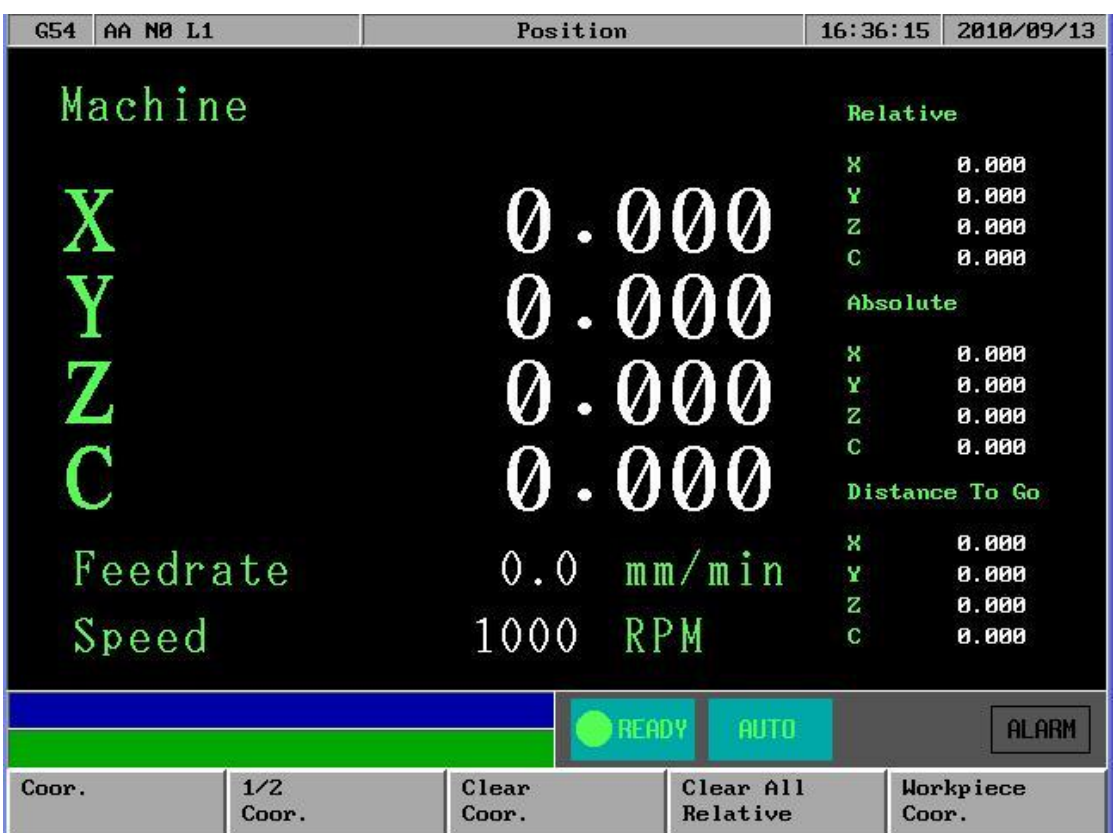

# **1.3.1.2 F2**:**1/2 Coor.**

<span id="page-10-1"></span>Function: Set the center point of work piece as coordinate origin.

Operation: Under the Position submenu, when the message line shows "X Input"(or "Y Input" or "Z Input"), press "F2 1/2 Coordinating" and the origin of the coordinate will move to the center point of work piece.

# **1.3.1.3 F3**:**Clear Coor.**

<span id="page-10-2"></span>Function: Reset the value of  $X$ (or Y or Z) axis relative coordinate to zero. (No effect on other axes)

Operation: Under the Position submenu, when the message line shows "X Input" (or "Y Input" or "Z Input"), press F3 to reset the value of  $X$  (or Y or Z) axis relative coordinate to zero.

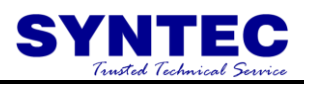

# **1.3.1.4 F4**:**Clear All Relative**

<span id="page-11-0"></span>Function: Reset XYZ relative coordinate to zero.(No effect on other coordinates) Operation :Under the Position submenu, pressing "F4" will reset XYZ relative coordinate to zero.

# **1.3.1.5 F5**:**Workpiece Coor.**

<span id="page-11-1"></span>Function: Relative to machine coordinate setting for G54~G59.

Operation: Under the Position submenu, press "F5" key and the following screen will show up. The users can begin to set the auto machine coordinate settings of G54~G59. (The system needs to be in Ready Status)

- 1. "External Shift" : operator can set the all coordinate G54..G59 at the same time .
- 2. CNC default G54 ,if user don"t set any G54..G59 in the NC file

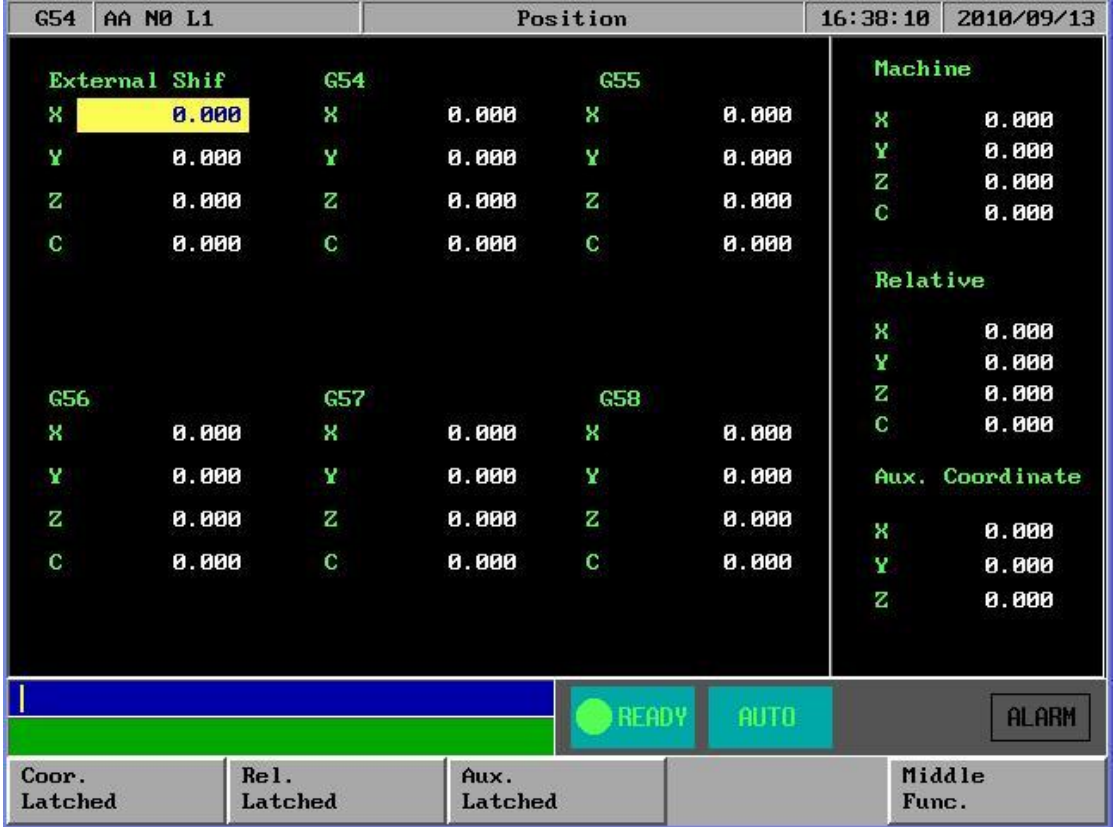

<span id="page-12-0"></span>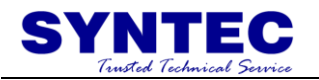

# **1.3.1.5.1 F1**:**Coor. Latched**

Set the current machine coordinate to the input box

# <span id="page-12-1"></span>**1.3.1.5.2 F2**:**Rel. Latched**

Set the current relative coordinate to the input box

# <span id="page-12-2"></span>**1.3.1.5.3 F3**:**Aux. Latched**

Set the current relative coordinate to the input box

<span id="page-12-3"></span>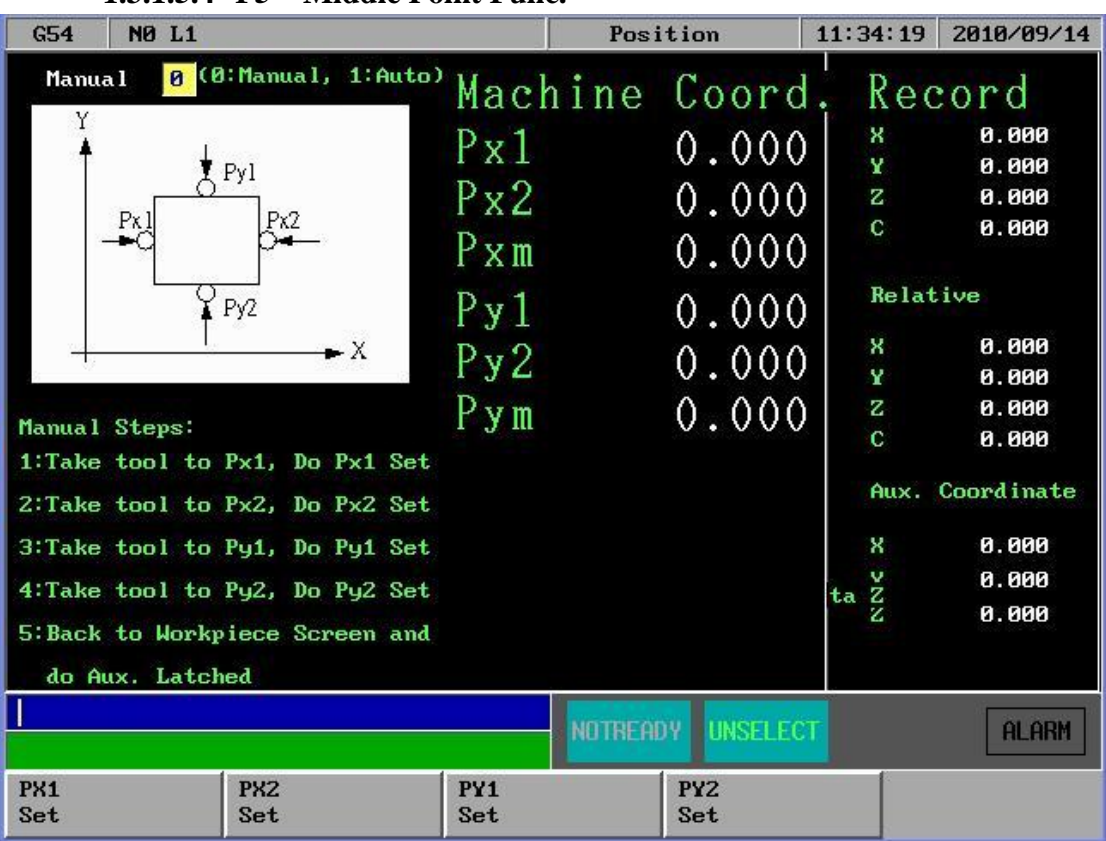

**1.3.1.5.4 F5**:**Middle Point Func.**

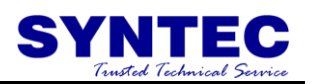

# <span id="page-13-0"></span>**1.3.2 F2**:**Program**

This selection provides users with program file management and editing. With a full screen editor, users can use arrow keys ( $\uparrow \downarrow \downarrow \leftrightarrow \rightarrow$ ) to move the cursor to anywhere on the screen for editing purpose. Press F2 under the main menu to enter this selection. The full screen editor is shown as follows:

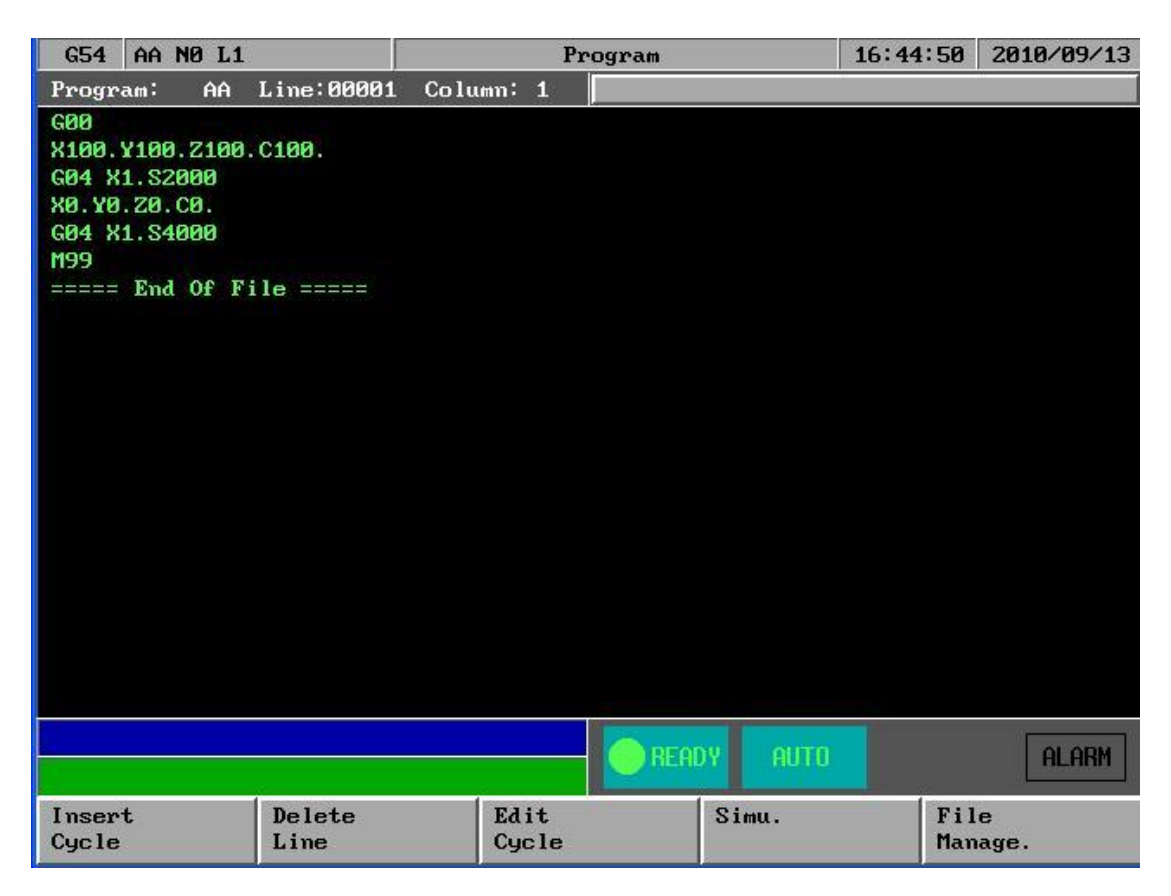

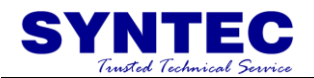

Program Sub menu Key Selections:

# **1.3.2.1 F1**:**Insert Cycle**

<span id="page-14-0"></span>Function: Insert a block or cycle by conversation

Operation: Under Program submenu, press F1 to insert a line or cycle before cursor position.(See Graphic Input Interface(900ME) User Guide)

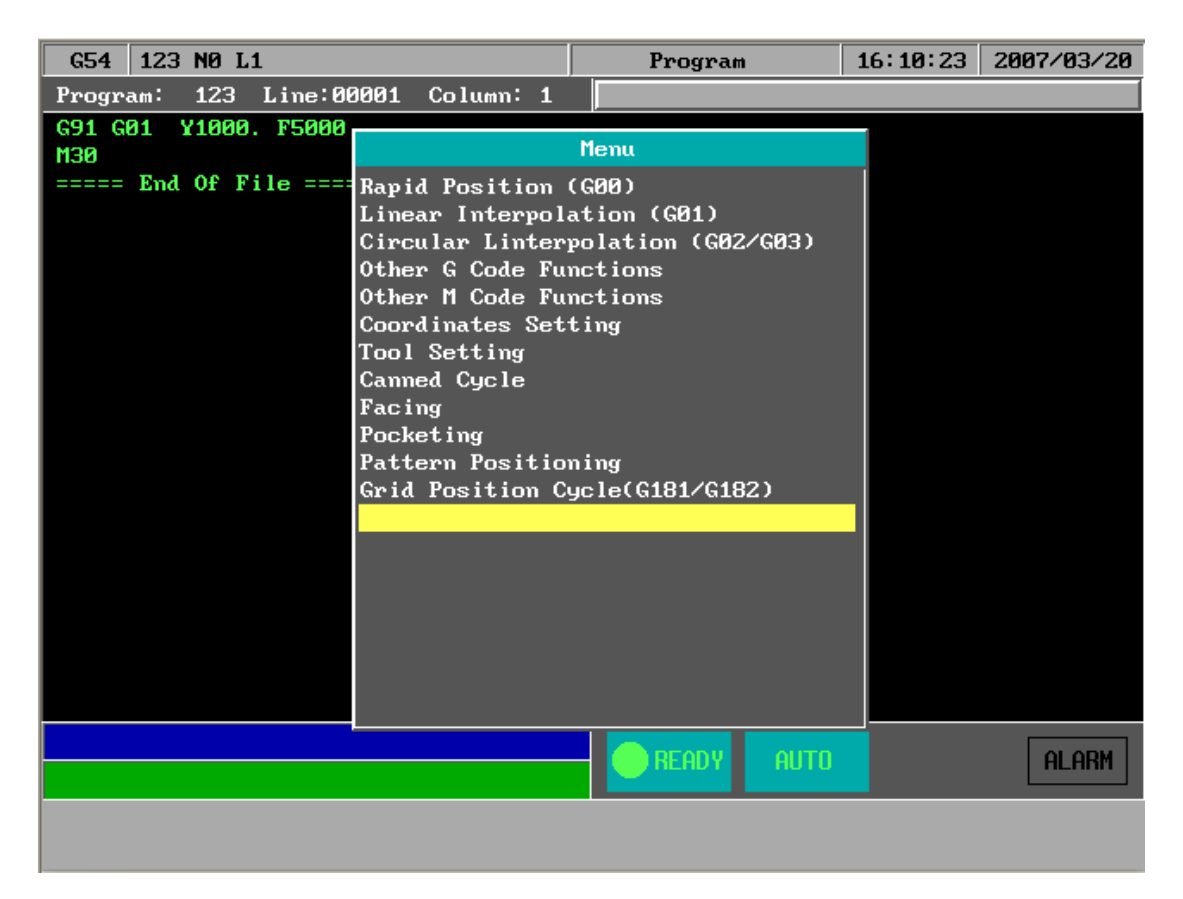

# **1.3.2.2 F2**:**Delete Line**

<span id="page-14-1"></span>Function: Delete a line at cursor position.

operation: Under Program submenu, press F2 to delete a line where the cursor is located.

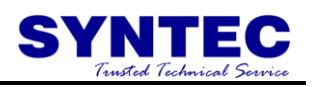

# **1.3.2.3 F3**:**Edit Cycle**

<span id="page-15-0"></span>Function: Edit an old block or cycle by conversation input Operation: Under Program submenu, press F3 to edit a line where the cursor is located.

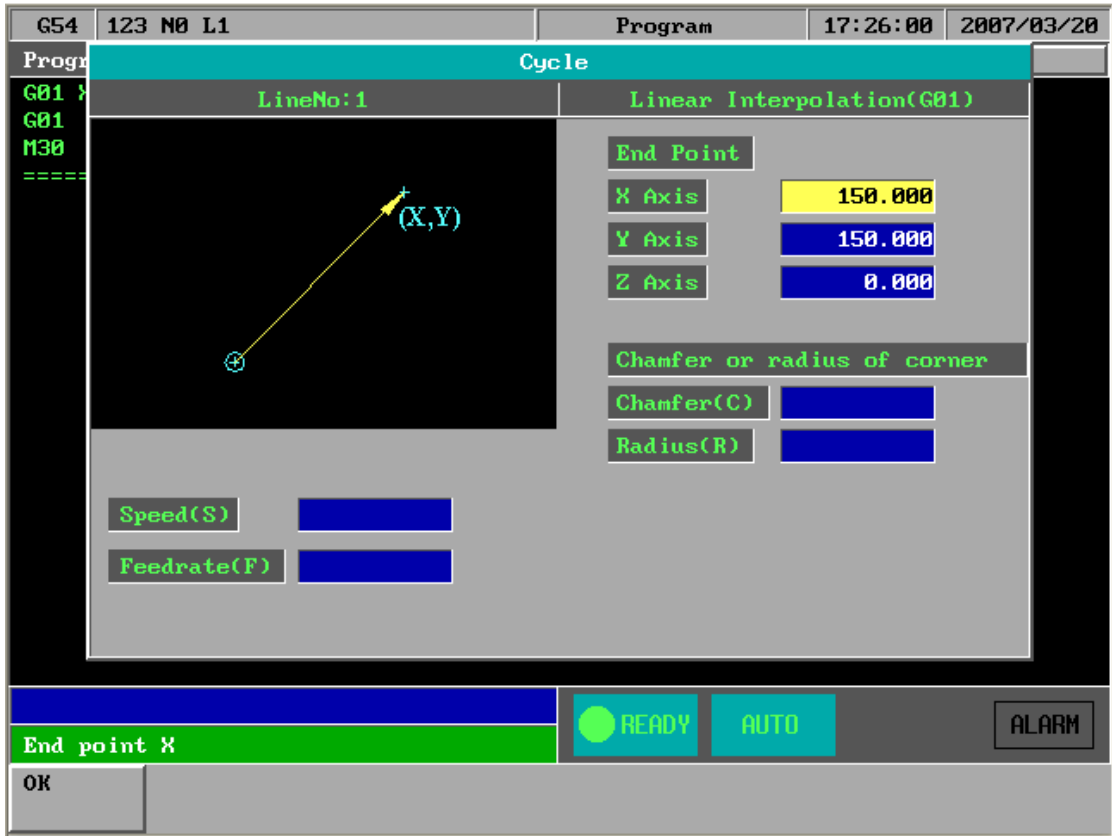

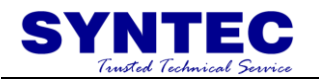

# **1.3.2.4 F4**:**Simulation**

<span id="page-16-0"></span>Function: Simulating the workpiece program can prove the accuracy of the editing program.

Operation: Under Program submenu, press F4

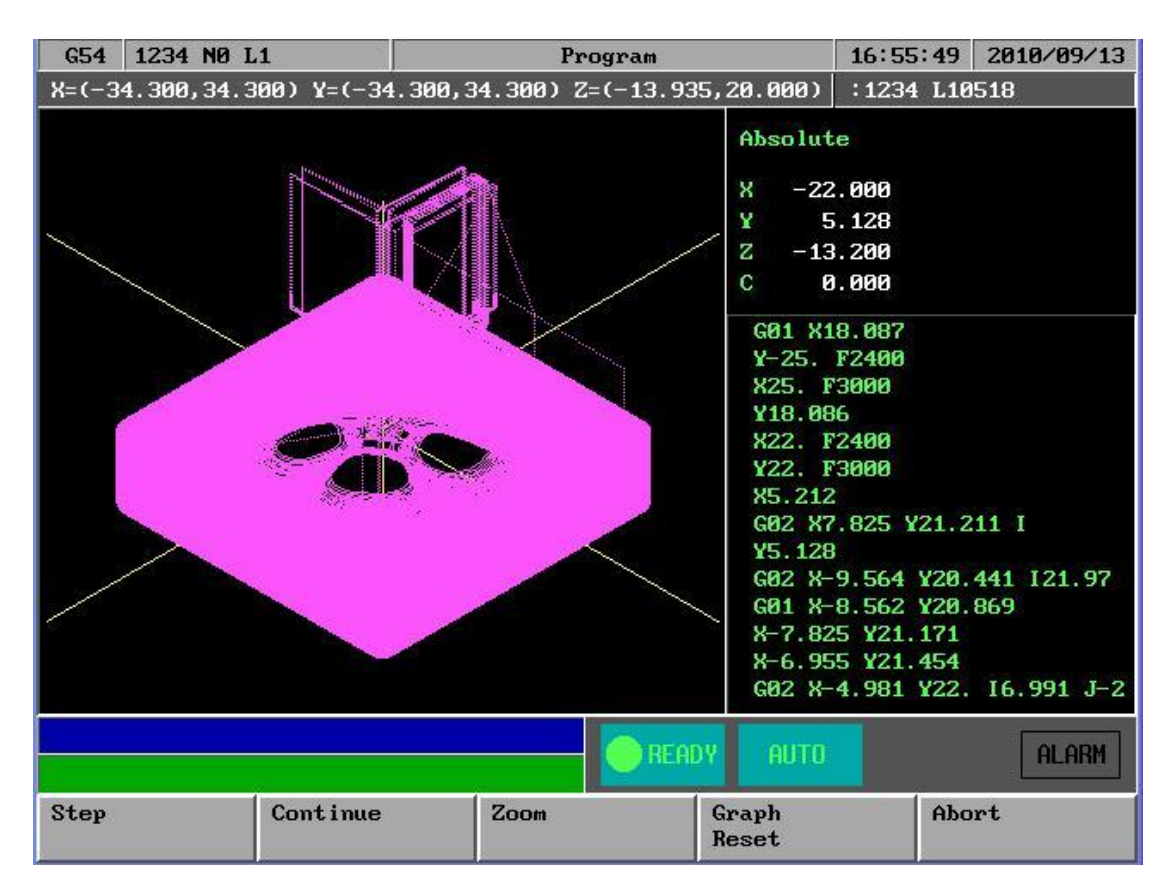

F4 "simulation" sub Key Selections:

# **1.3.2.4.1 F1**: **STEP**

<span id="page-16-1"></span>Function: To simulate NC files STEP by STEP

Operation: Under Program submenu, press F4"Simulation" and then F1"Step" .The operator can use this function ,to check NC file STEP by STEP

# **1.3.2.4.2 F2**:**Continue**

<span id="page-16-2"></span>Function: To simulation NC file one time . Operation: Under Program submenu, press F4 "Simulation" and then F2"Continue" .The operator can use this function to check NC file whole picture ,when push button.

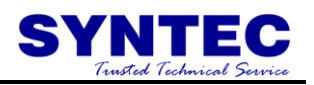

# **1.3.2.4.3 F3**:**Zoom**

<span id="page-17-0"></span>Function: To enlarge the workpiece graph.

Operation: Under Program submenu, press F5 and then F3.The operator can use the " $\leftarrow$ "," $\uparrow$ "," $\downarrow$ " cursor to move the frame to the determined area. And use "PageUp" "PageDn" to Enlarge this area.

# **1.3.2.4.4 F4**:**Graph reset**

<span id="page-17-1"></span>Function: To recover the zoomed workpiece graph.

# **1.3.2.4.5 F5**:**Abort**

<span id="page-17-2"></span>Function: To abort simulation action

#### **1.3.2.4.6 F5**:**Simu. Setting**

<span id="page-17-3"></span>Function: To set simulation parameter

Operation: Under Program submenu, press and then F5.

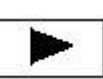

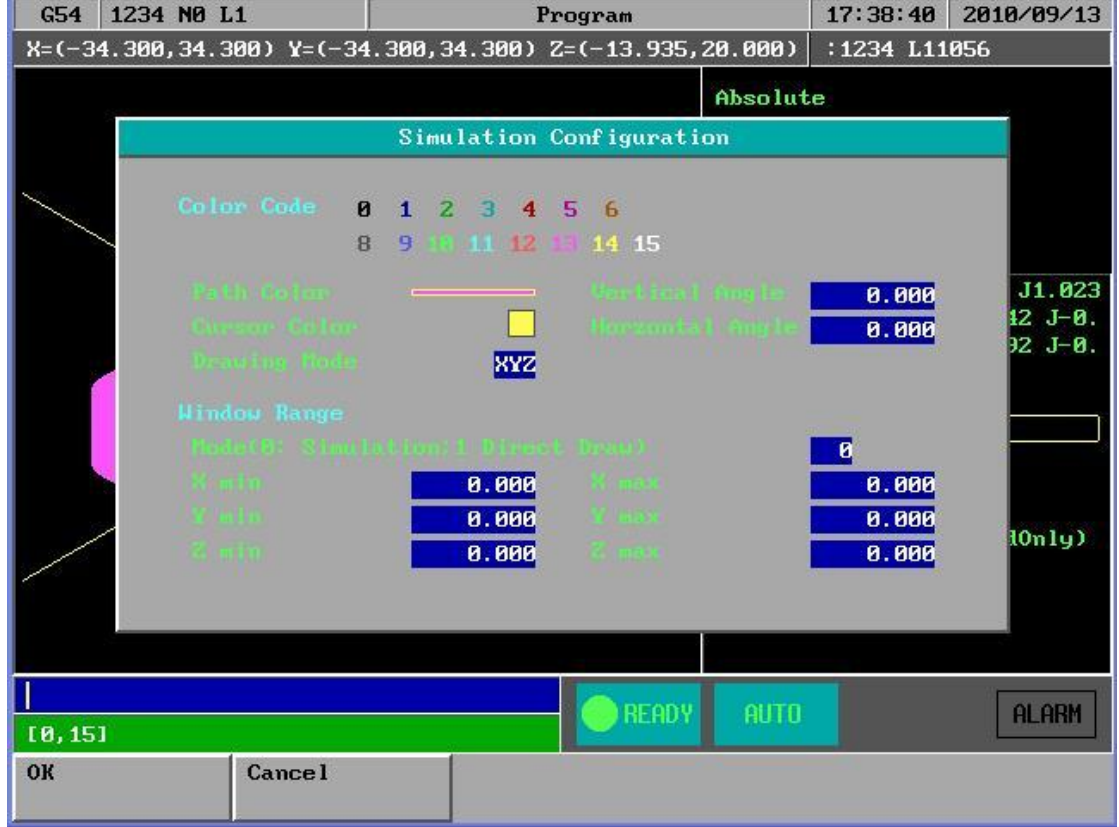

Simulation Parameter description :

Path color : User can select cutting path color by this parameter

Cursor color : User can select cutting point color by this parameter

Drawing mode : User can select simulation plane by this parameter

Vertical / Horizontal angle : when XYZ drawing mode ,user can select 3D View angle by these 2 parameter

Window range : Mode (0: simulation ,1: direct draw)

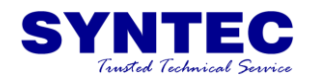

0 : When operator change his main screen to F4"Monitor" ,CNC would automatically simulation at that screen

1 : When operator change his main screen to F4"Monitor" ,CNC would not simulation at that screen but direct drawing the cutting cursor .

Xmin/Xmax, Ymin/Ymax ,Zmin/Zmax :

When "direct draw" mode , operator must set draw window by these parameter ,the best way : after simulation use simulation result which is located at the top of this screen to X, Y, Z range.

# <span id="page-18-0"></span>**1.3.2.5 F5**:**File Manager**

Under Program submenu, press F5 and the following diagram will show up. Users can use arrow keys( $\uparrow \downarrow$ )to select file to be edited. After pressing【ENTER】, content of the file will show up on the screen

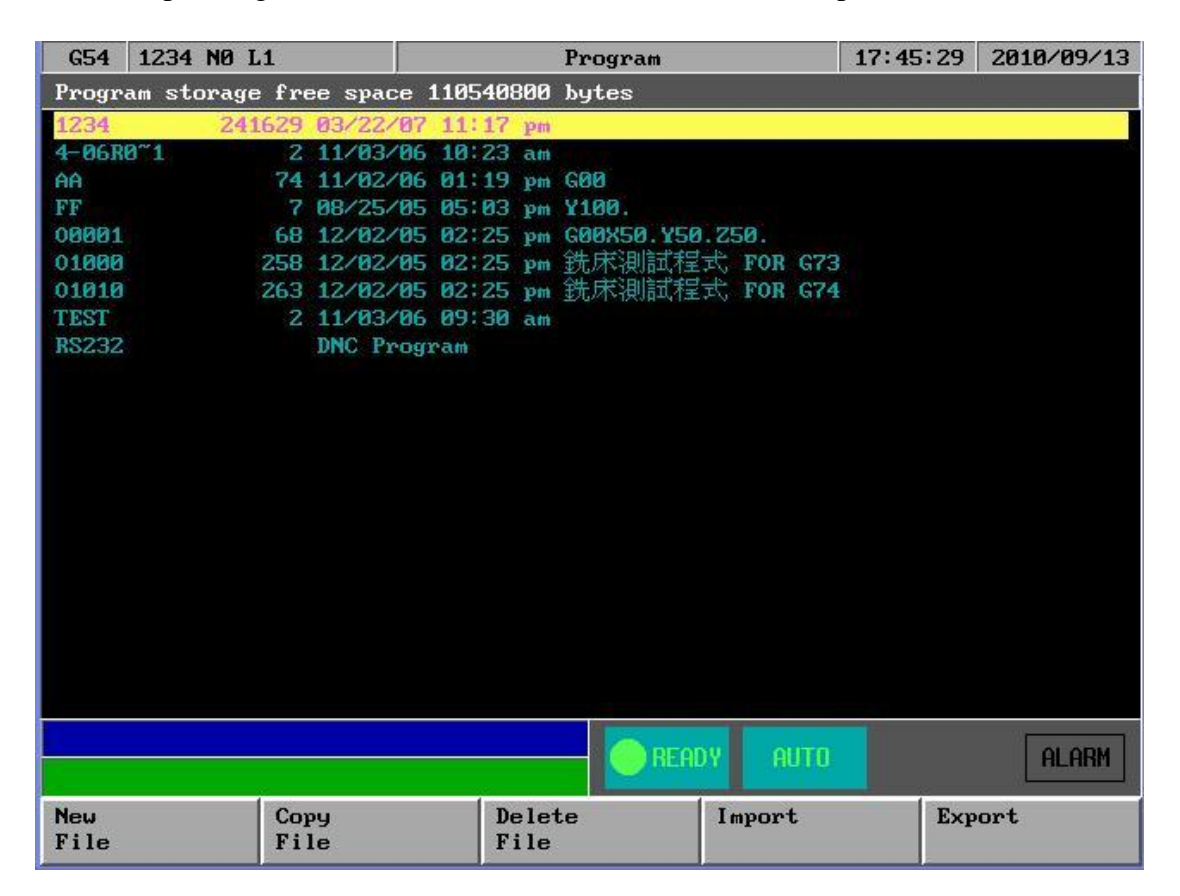

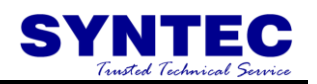

# Key Selections: **1.3.2.5.1 F1**:**New File**

<span id="page-19-0"></span>Operation:

Step 1: A dialog box will prompt users with "New File ". Type in the new file name and press 【ENTER】. Step 2: An empty screen shows up waiting users to type in a new program.

# **1.3.2.5.2 F2**:**Copy File**

<span id="page-19-1"></span>Operation: After pressing F2, a dialog box will prompt users to type in a file name and press 【ENTER】. The current file is then copy to the hard disk with a different file name.

# **1.3.2.5.3 F3**:**Delete File**

<span id="page-19-2"></span>Operation: Select a file to be delete by pressing  $(\uparrow \downarrow)$ . A dialog box will pop up to confirm this operation.

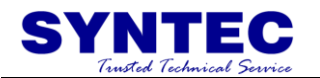

# **1.3.2.5.4 F4**:**Import**

<span id="page-20-0"></span>Function: Input file from floppy.

Operation: Insert a disk to the floppy drive and then press  $F4$ . Select a file name by pressing  $( \uparrow \downarrow \downarrow \leftarrow \rightarrow)$ . Press [ENTER] to input the file from a floppy disk

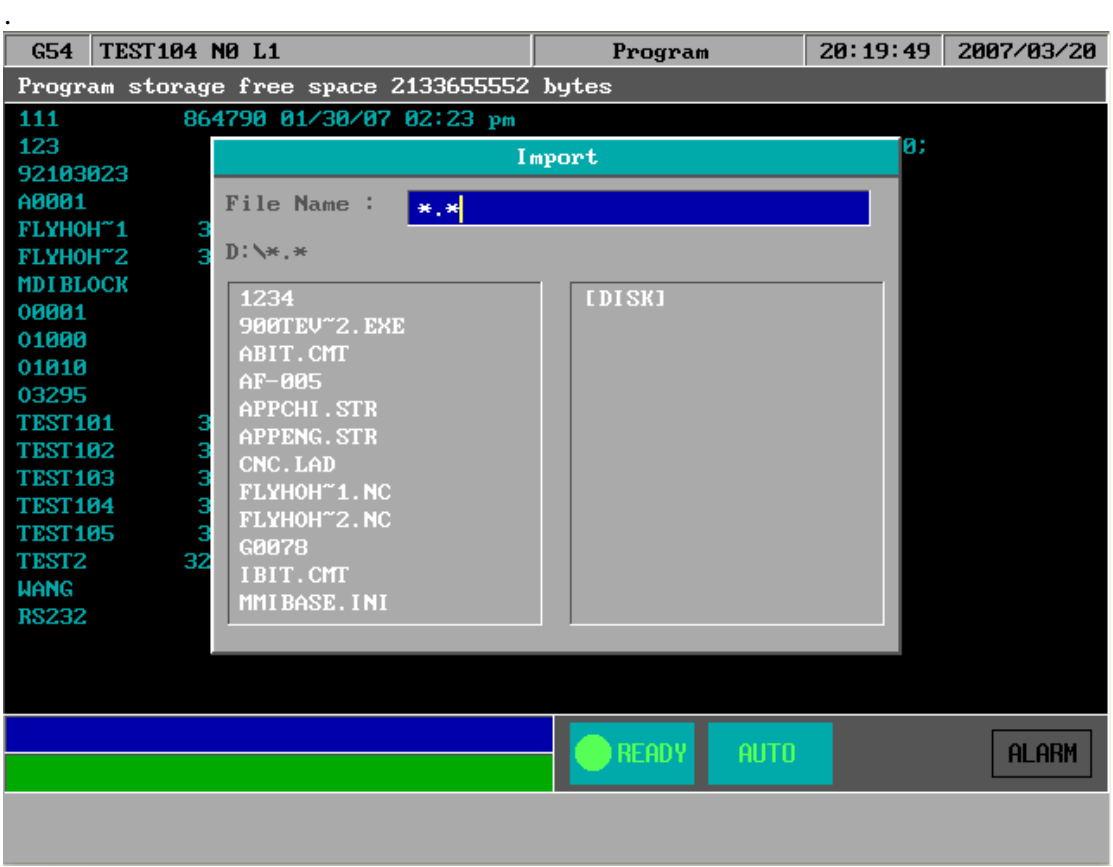

P.S.

- 1. floppy disk file format is ASCI code
- 2. SYNTEC CNC also can accept \*.zip format ,when import from floppy disk ,cnc would unzip automatically
- 3. if NC file too big ,operator can use more than ONE floppy disk to import nc FILE , separates a big file to some floppy disks ,use the same file nmae ,then inport THIS file DISK BY DISK ,operator choose appEnd but not overWRITE ,IT IS VERY EASY TO INSATLL A BIG FILE
- 4. IF OPERATOR INSTALL EHTERNET ,IT IS MORE EASY TO INSTALL A BIG FILE FROM NET .

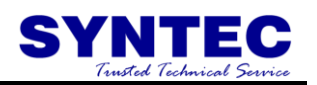

# **1.3.2.5.5 F5**:**Export**

<span id="page-21-0"></span>Function: Output file to floppy disk

Operation: Select a file by pressing ( $\uparrow \cdot \downarrow \cdot \leftarrow \cdot \rightarrow$ ) and then press F5. After following the prompt in the dialog box, confirm this operation by pressing 【ENTER】.

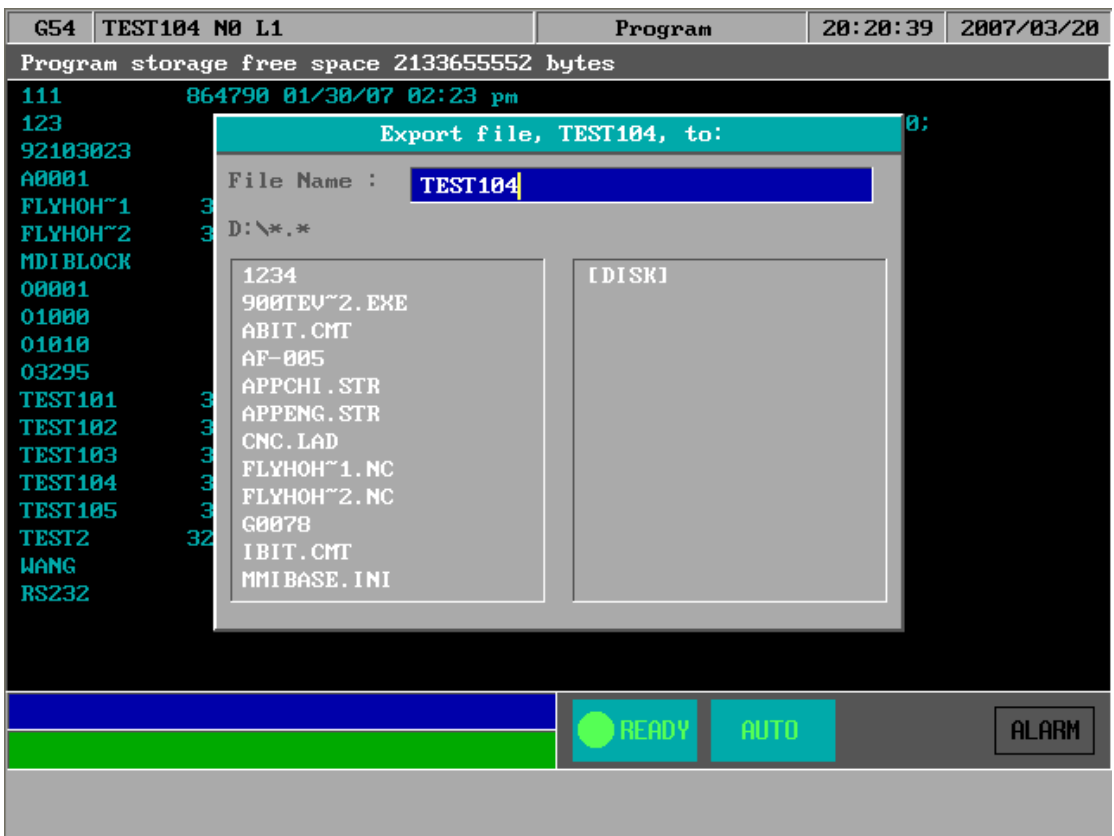

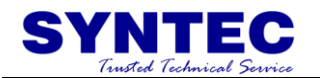

# **1.3.2.5.6 F1**:**RS232 Import**

<span id="page-22-0"></span>Function: use RS232 communication function to import NC files

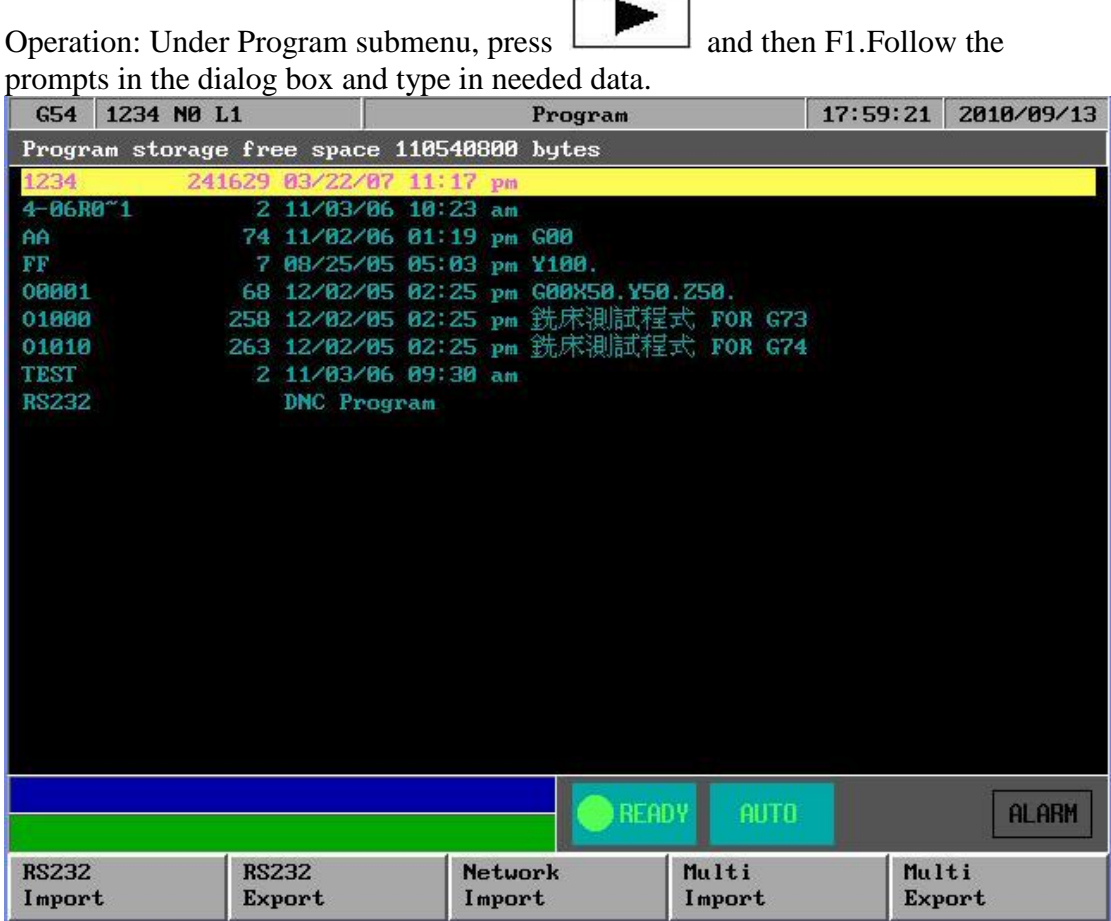

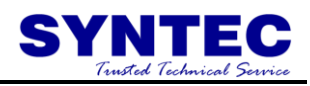

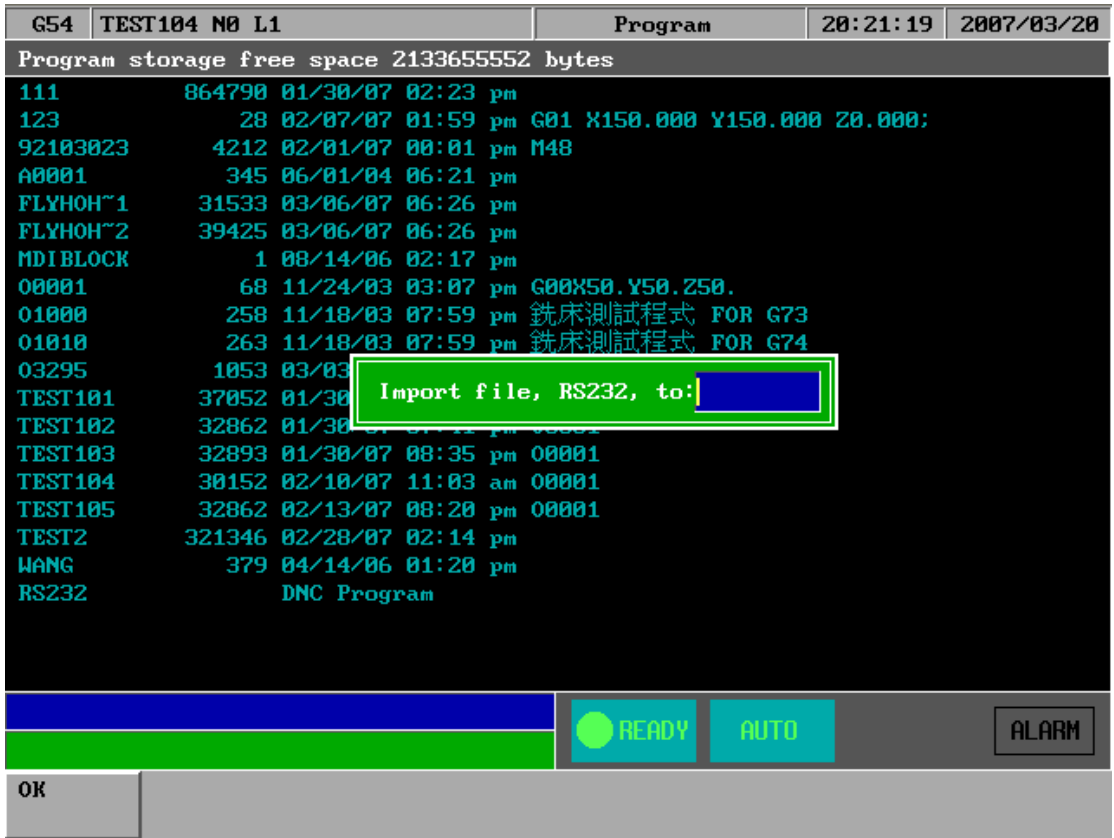

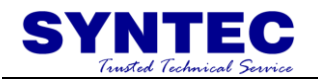

# **1.3.2.5.7 F2 :RS232 Export**

<span id="page-24-0"></span>Function: Use RS232 communication function to Export NC files

Operation: Under Program submenu, press and then F2.

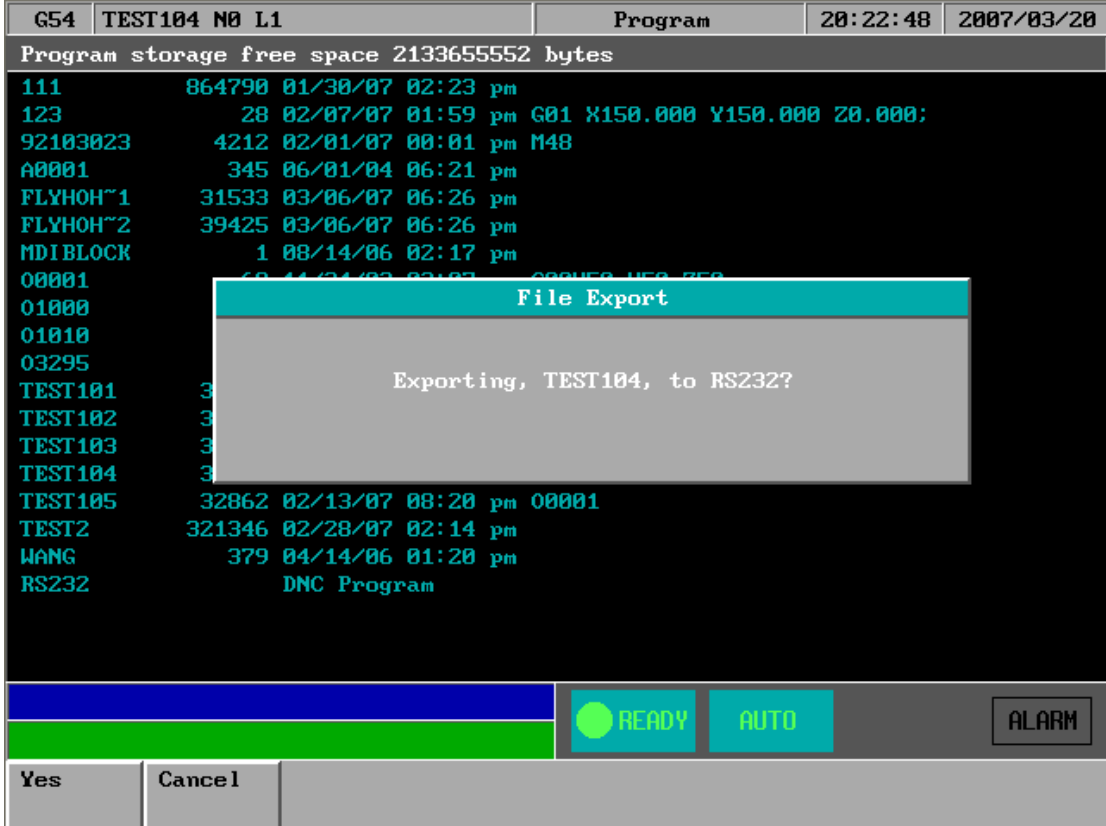

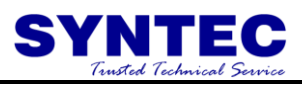

#### **1.3.2.5.8 F3:Network Import**

<span id="page-25-0"></span>Function: Use Net communication function to Import NC files

Operation: Under Program submenu, press and then F3.

#### **1.3.2.5.9 F4:Multi Import**

<span id="page-25-1"></span>Function: Import multi NC files once time

Operation: Under Program submenu, press and then F4.

<span id="page-25-2"></span>**1.3.2.5.10 F5:Multi Export**

Function: Export multi NC files once time

Operation: Under Program submenu, press  $\boxed{\phantom{0}}$  and then F5.

# **1.3.2.6 EDIT**

<span id="page-25-3"></span>Function : Edit sub function " Search " "Replace" "Goto line" "Copy line" "Insert line"

Operation : Under Program submenu, press  $\Box$  and then F1. User can use this menu for more edit sub function

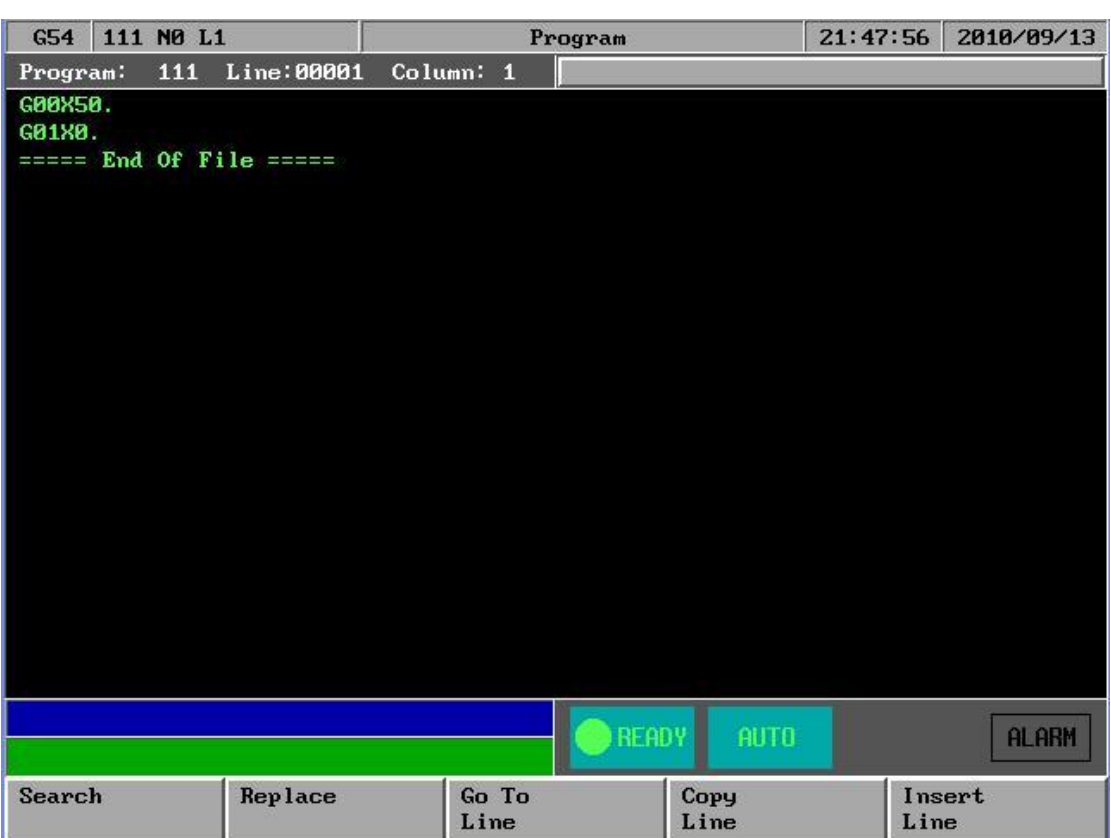

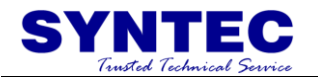

# **1.3.2.6.1 EDIT sub function "F1 : Search"**

<span id="page-26-0"></span>Function: Search String。

Operation: Under Program submenu, press F5"EDIT" and then F1 "Search" to search string. An dialog box will pop up asking users to input a string as shown in the following figure. After keying in a string, press F1 to start searching.

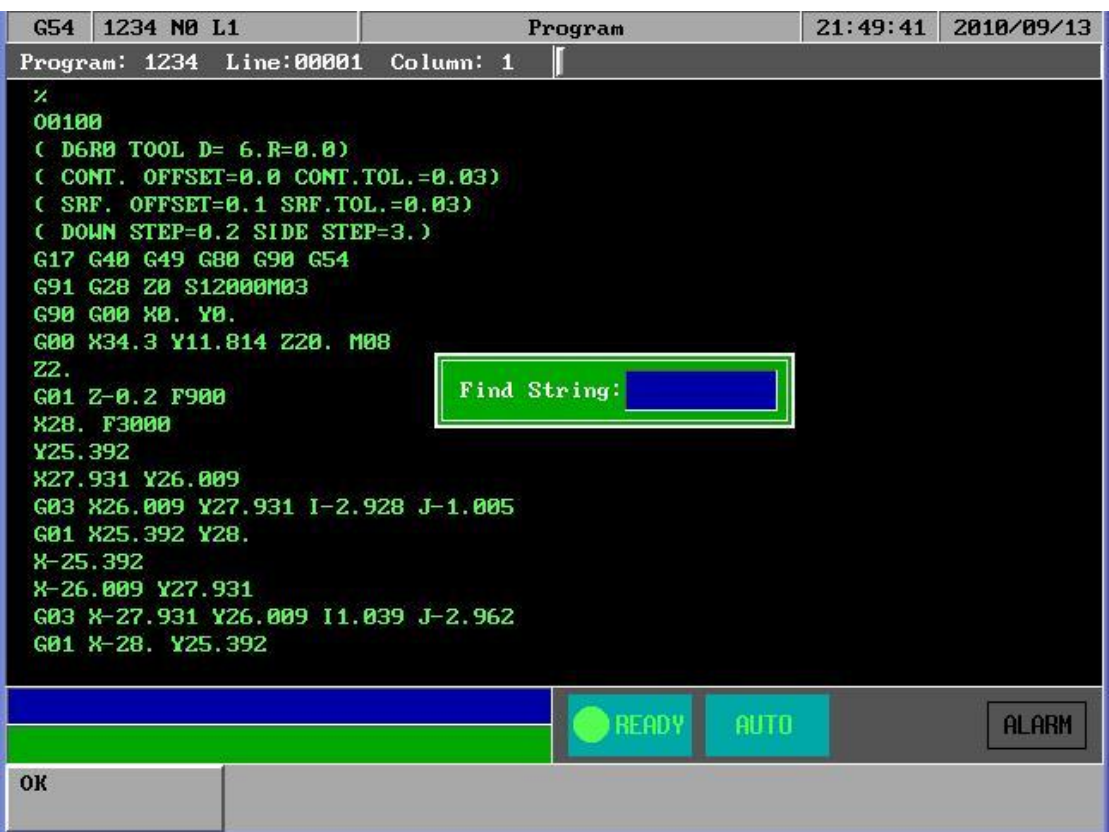

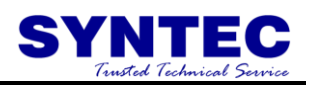

# **1.3.2.6.2 EDIT sub function "F2 : Replace"**

<span id="page-27-0"></span>Function: Replace String.

Operation: Under Program submenu, press F5 "EDIT" and then F2"Replace" to replace string. An dialog box will pop up asking users to input the replacing string and the new string as shown in the following figure. After keying in a string, press F1 to start replacing.

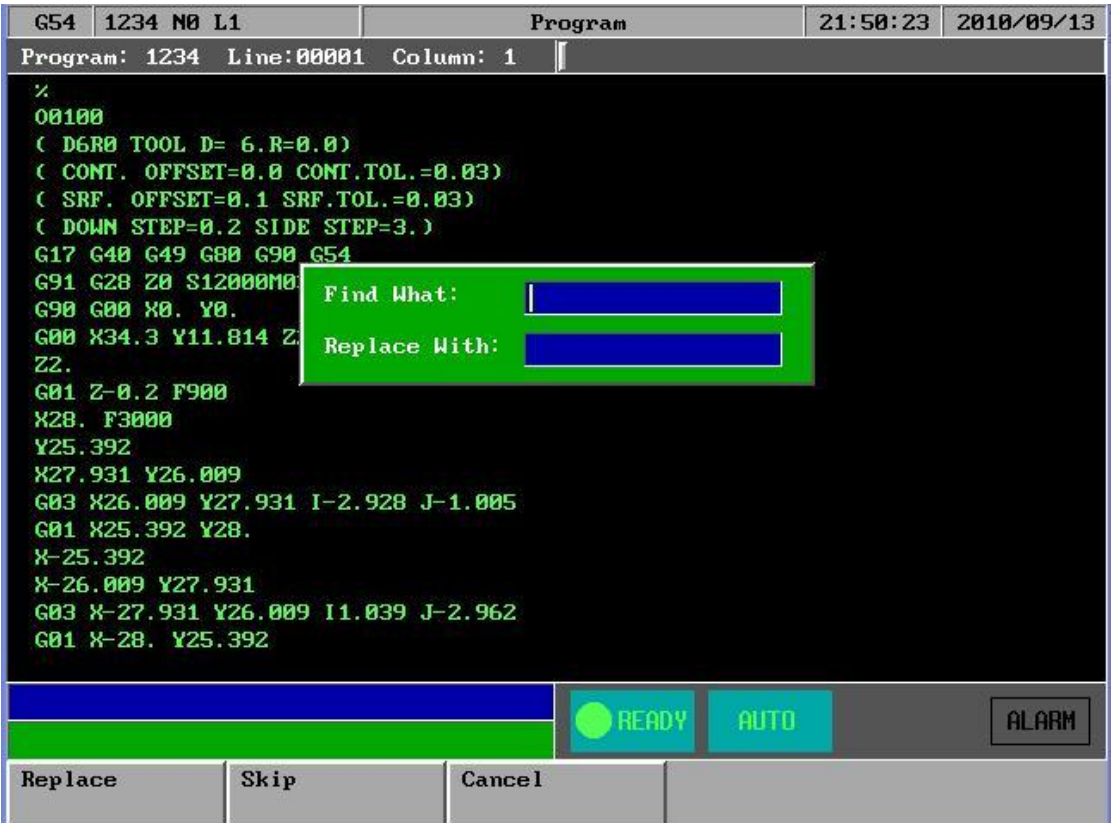

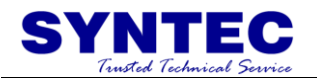

# **1.3.2.6.3 EDIT sub function "F3" : Go To Line"**

<span id="page-28-0"></span>Function: Go to a line number

Operation:Under Program submenu, press F4"EDIT" and then F3"GOTO line" to go to the line number. A dialog box will pop up asking users to input a line number. After keying in a number, press F1 to go to the desired line.

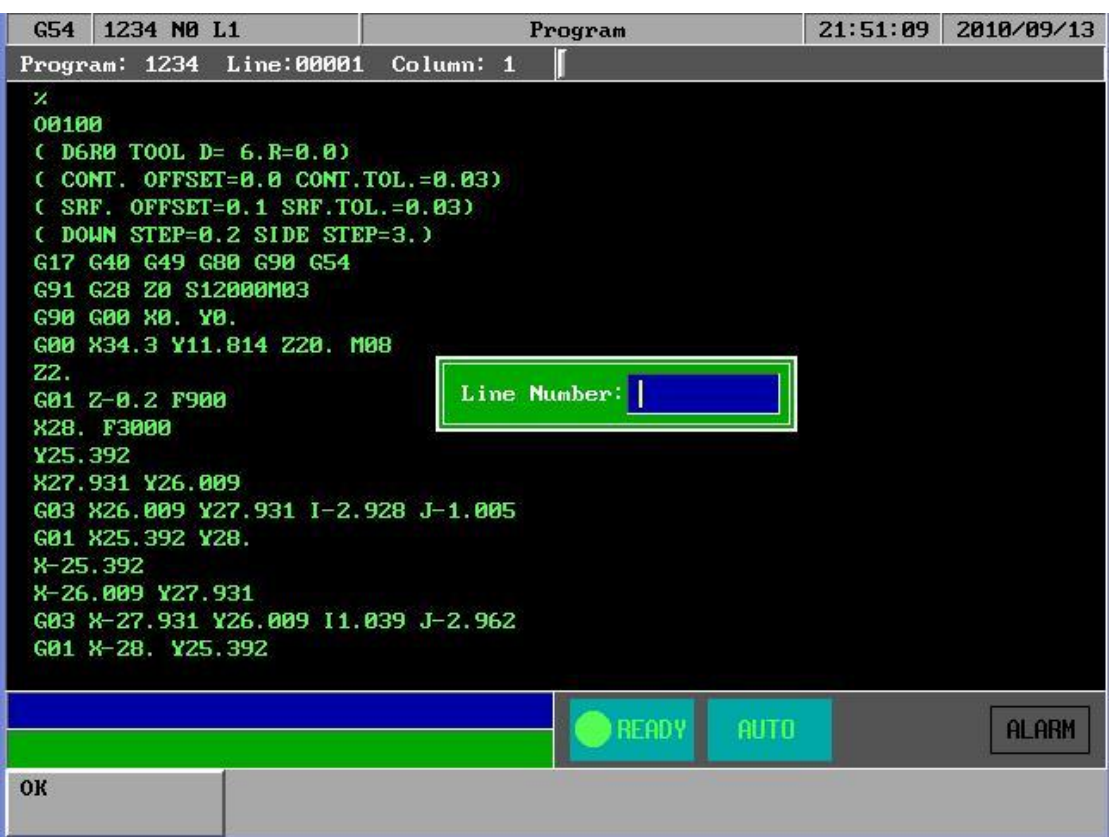

# **1.3.2.6.4 EDIT sub function "F4": copy line"**

<span id="page-28-1"></span>Function: Copy a line from current cursor to next line Operation: Under Program submenu, press F5 "EDIT" and then F4"Copy line" to go to the next line.

# **1.3.2.6.5 EDIT sub function "F5": Insert line"**

<span id="page-28-2"></span>Function: Insert a space line above current cursor line Operation: Under Program submenu, press F5 "EDIT" and then F5"Insert line" to Insert a new space line

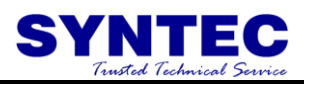

# **1.3.2.7 F2**:**Teach**

<span id="page-29-0"></span>Function: Teach present absolute coordinate to NC files

Operation: Under Program submenu, press  $\boxed{\phantom{0}}$  and then F2.

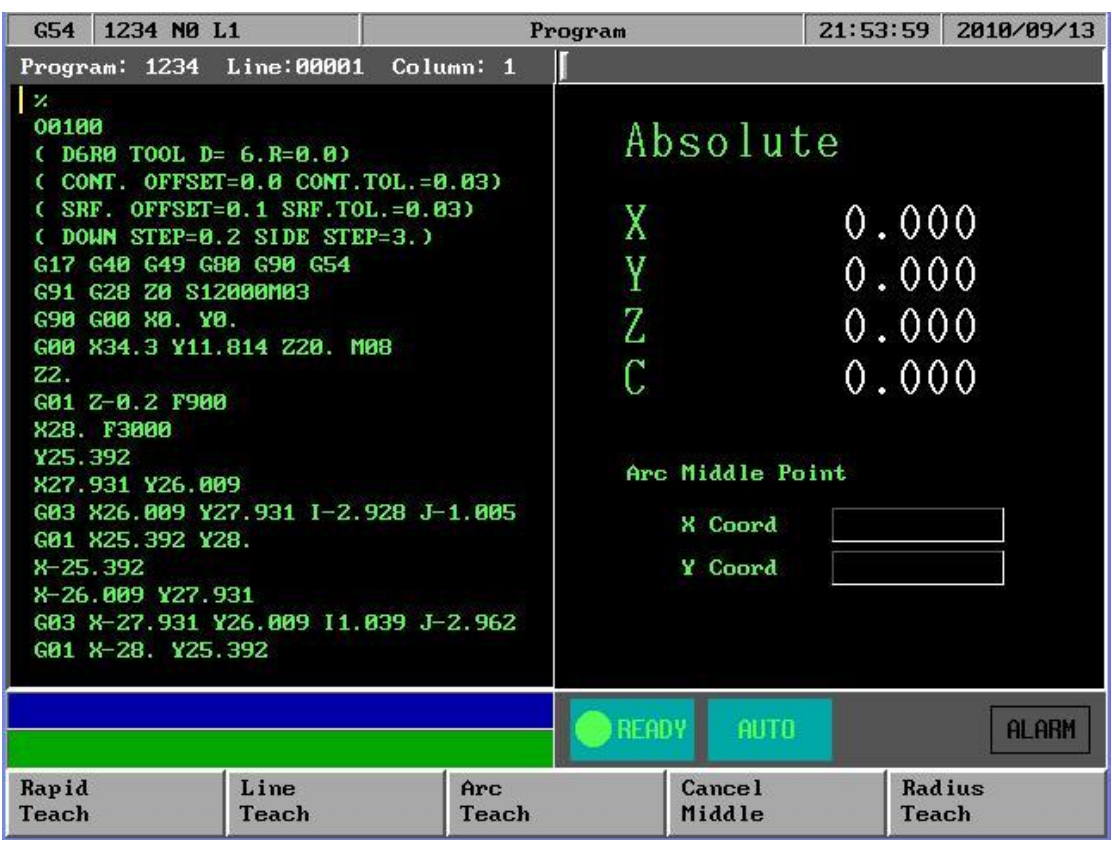

Teach sub Key Selections:

# **1.3.2.7.1 F1**:**Rapid Teach**

<span id="page-29-1"></span>Function: Add "G00" code to NC files, G00 to current absolute coordinate,

# **1.3.2.7.2 F2**:**Line Teach**

<span id="page-29-2"></span>Function: Add "G01" code to NC files, G01 to current absolute coordinate,

# **1.3.2.7.3 F3**:**Arc Teach**

<span id="page-29-3"></span>Function: Add "G02" or "G03" code to NC files

- 1. 1<sup>st</sup> time press this key "arc teach ", CNC auto put current value to Arc middle point
- 2. 2nd time press this key "arc teach " ,CNC auto calculate G02 or G03 ,and filled the complete code to NC files

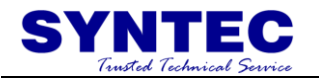

# **1.3.2.7.4 F4**:**Cancel Middle**

<span id="page-30-0"></span>Function: When arc teach , user can use this key to abort middle point teach.

# **1.3.2.7.5 F5**:**Radius Teach**

<span id="page-30-1"></span>Function: Add "G02" or "G03" code to NC files by G\_code menu and Arc Radius

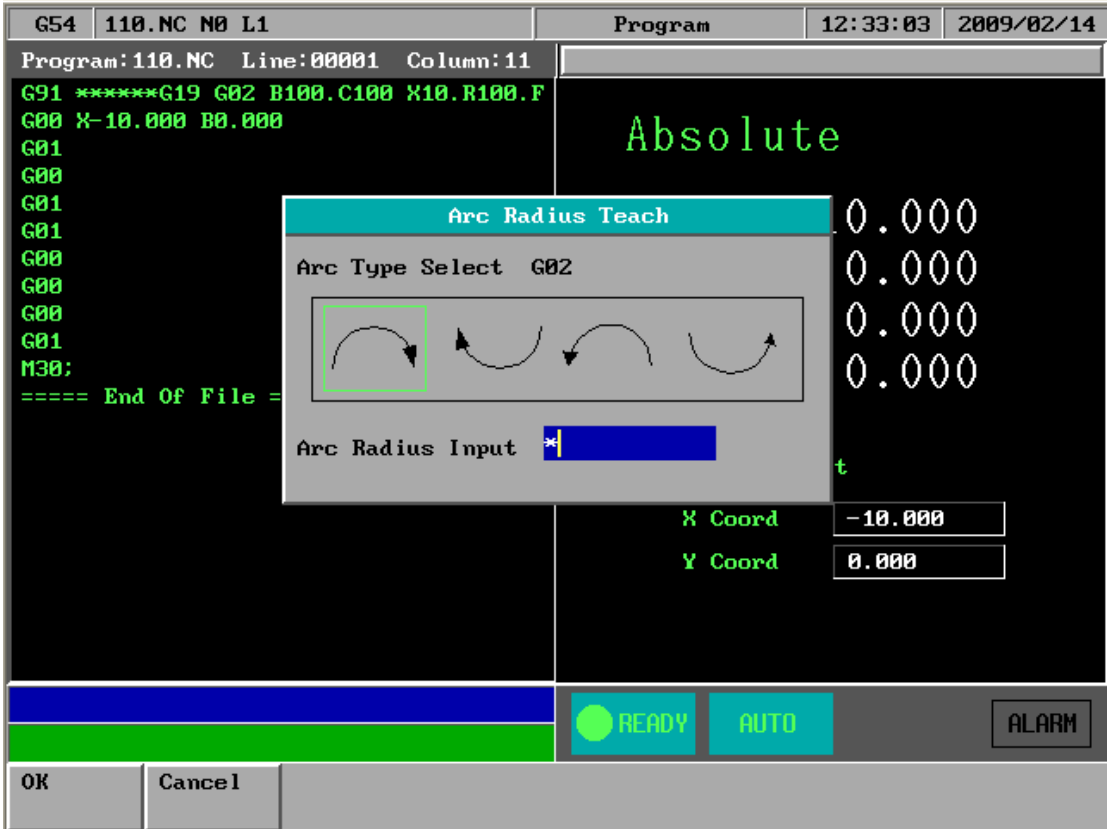

# **1.3.2.7.6 F1**:**Delete Line**

<span id="page-30-2"></span>Function: When user use Teach function, user can use this key "Delete line " to delete line

Operation: Under Teach press  $\boxed{\phantom{0}}$  and then F1.

# **1.3.2.7.7 F2**:**Coord Switch**

<span id="page-30-3"></span>Function: When the number of axis is more than 4-axis ,user can use this key to switch absolute coordinate of other axis.

Operation: Under Teach press  $\boxed{\phantom{0}}$  and then F2.

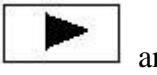

# **1.3.2.7.8 F3**:**Point Teach**

<span id="page-30-4"></span>Function: Add current absolute coordinate to NC files.

Operation:Under Teach press and then F2.

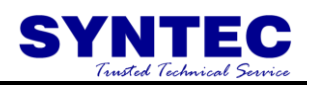

# <span id="page-31-0"></span>**1.3.3 F3**:**DlgInput (ONLY for 940M)**

Pressing "F3" under the main menu to begin dialog box input as shown in the following figure. After users follow the prompts shown on the dialog box to key in every needed parameter, the CNC milling controller can start milling a work piece immediately.

# <span id="page-31-1"></span>**1.3.4 F4**:**Monitor**

This selection displays machining speed, time, manual data input (MDI) and some machine information such as coordinate, range or program at the run time. Press F4 under the main menu to select this function.

Key Selections:

# **1.3.4.1 F1**:**Coor**

<span id="page-31-2"></span>Function: Toggle way of display among the four different coordinate systems, graphical working paths display and the absolute coordinate. (Absolute coordinate display at the upper right corner of the left half screen.)

Operation: Under Monitor submenu, press F1 to toggle coordinate display between the four coordinates as shown as the following figure:

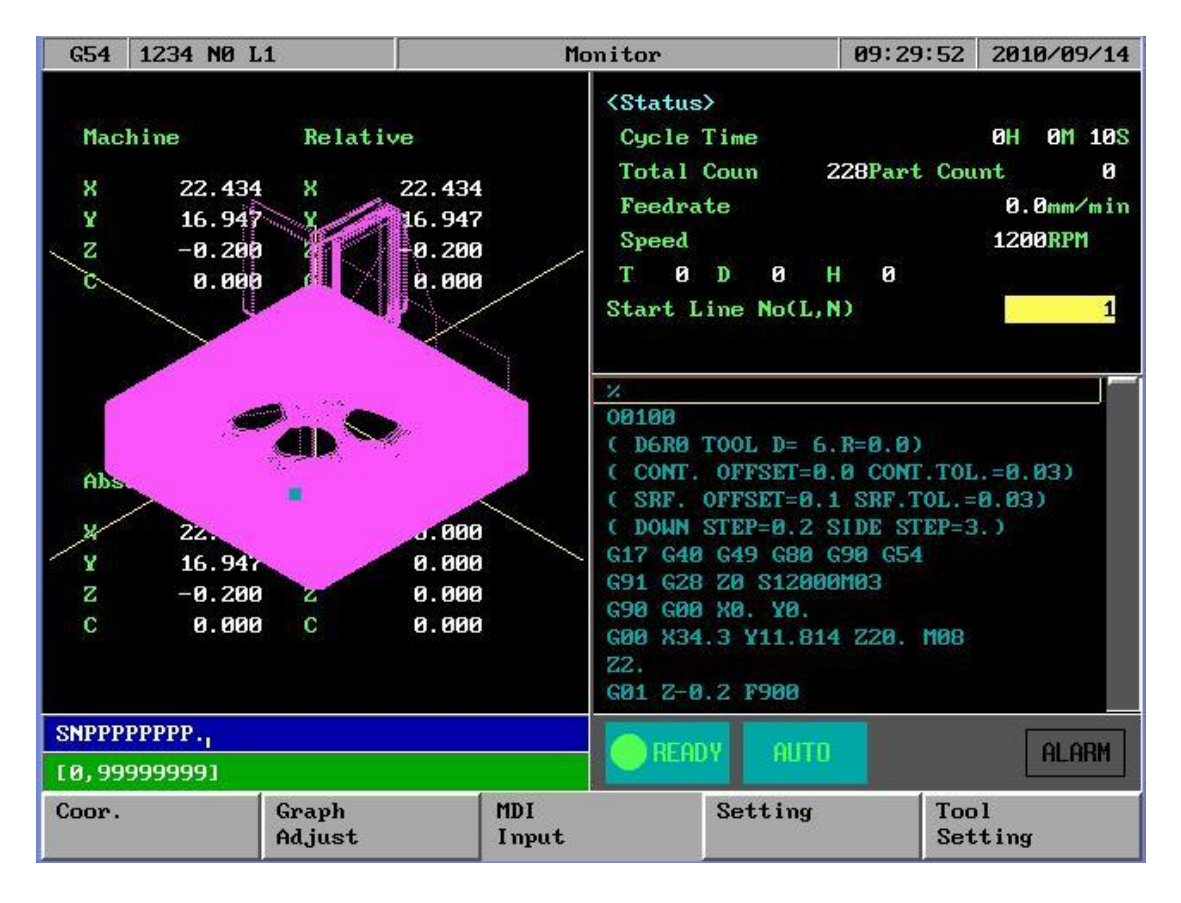

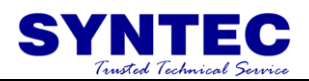

<span id="page-32-0"></span>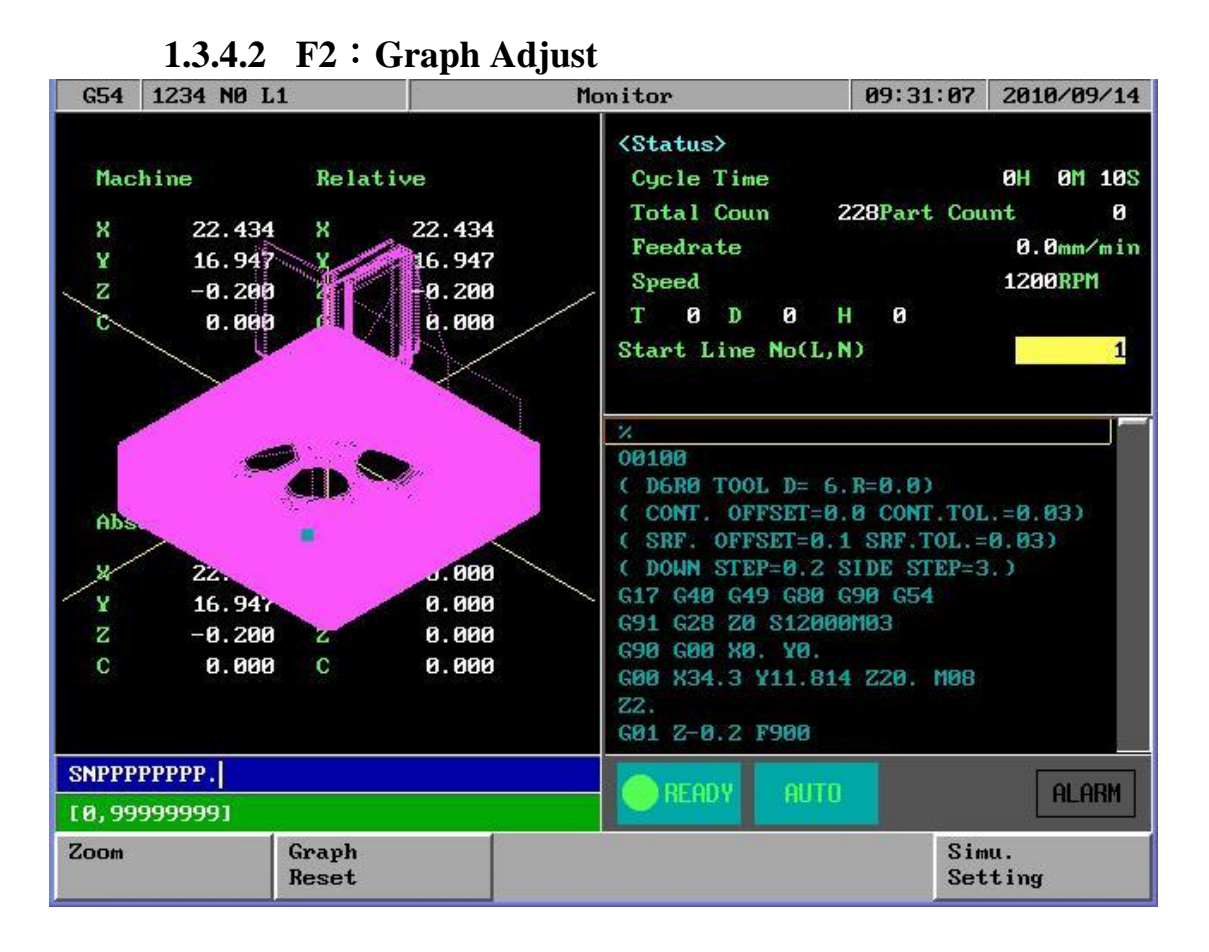

Key Selections:

## **1.3.4.2.1 F1**:**Zoom**

<span id="page-32-1"></span>Function: To enlarge the workpiece graph.

Operation: Under Monitor submenu, press F2 and then F1.The operator can use the cursor to move the frame to the determined area.

#### **1.3.4.2.2 F2**:**Graph Reset**

<span id="page-32-2"></span>Function: To recover the zoomed workpiece graph. Operation: Under Monitor submenu, press F2"Graph Adjust" and then F2"Graph Reset"

# **1.3.4.2.3 F5**:**Simu Setting**

<span id="page-32-3"></span>Function: To set simulation parameter Operation: Under Monitor submenu, press F2"Graph Adjust" and then F5"Simu Setting".

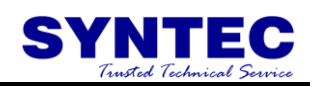

# **1.3.4.3 F3**:**MDI Input**

<span id="page-33-0"></span>Function: Manual Data Input

Operation: Users can operate SNC Milling Controller manually in MDI mode. Press F3 under Monitor submenu and type in single-line G or M code. Press F1 (OK) to confirm the input command. The typed-in command line will show on right upper corner of the screen. Users simply press 【CYCLE START】on the machine panel to execute the single-line command. The following figure shows an example of this function.

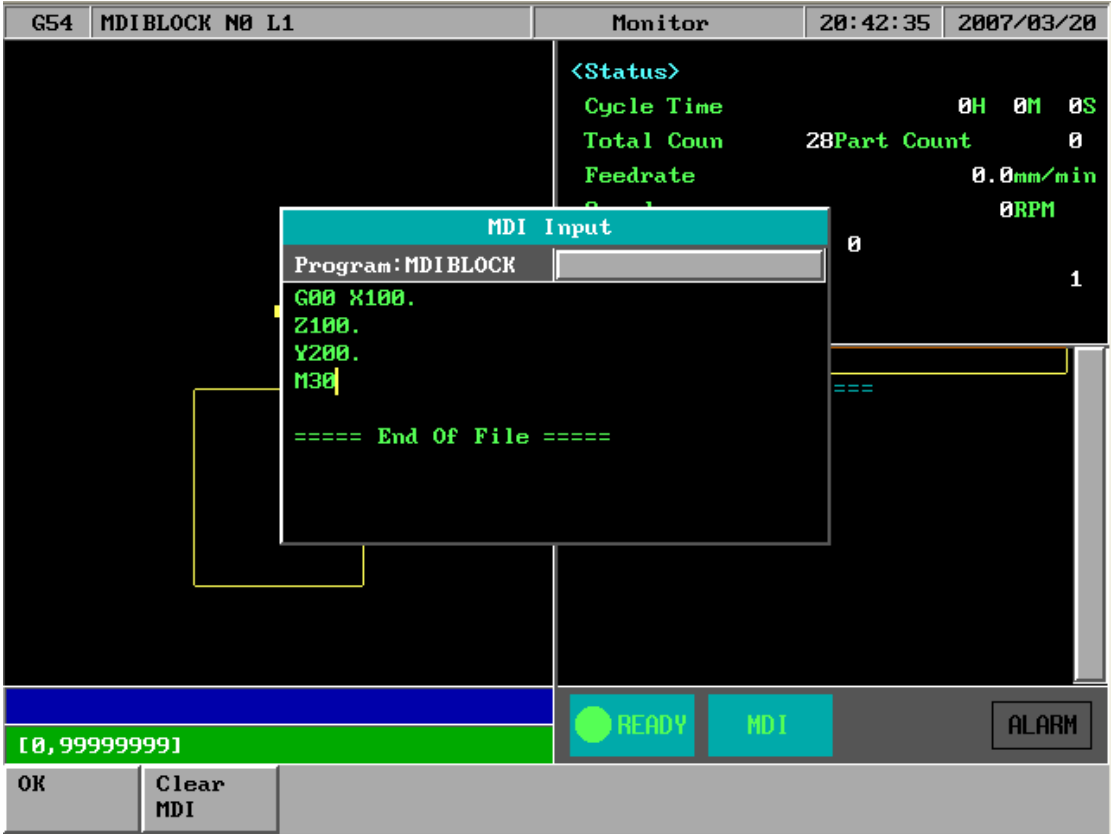

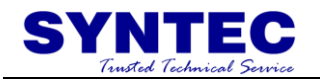

# **1.3.4.4 F4**:**SETTING**

<span id="page-34-0"></span>Function: To set the part count and also set required current

Operation: From this screen users can set the part count what he needs

- 1. When CNC execute M02 ,M30 ,M99 ,part count would add 1 automatically ,
- 2. When part count reach required part count ,CNC would stop executing.

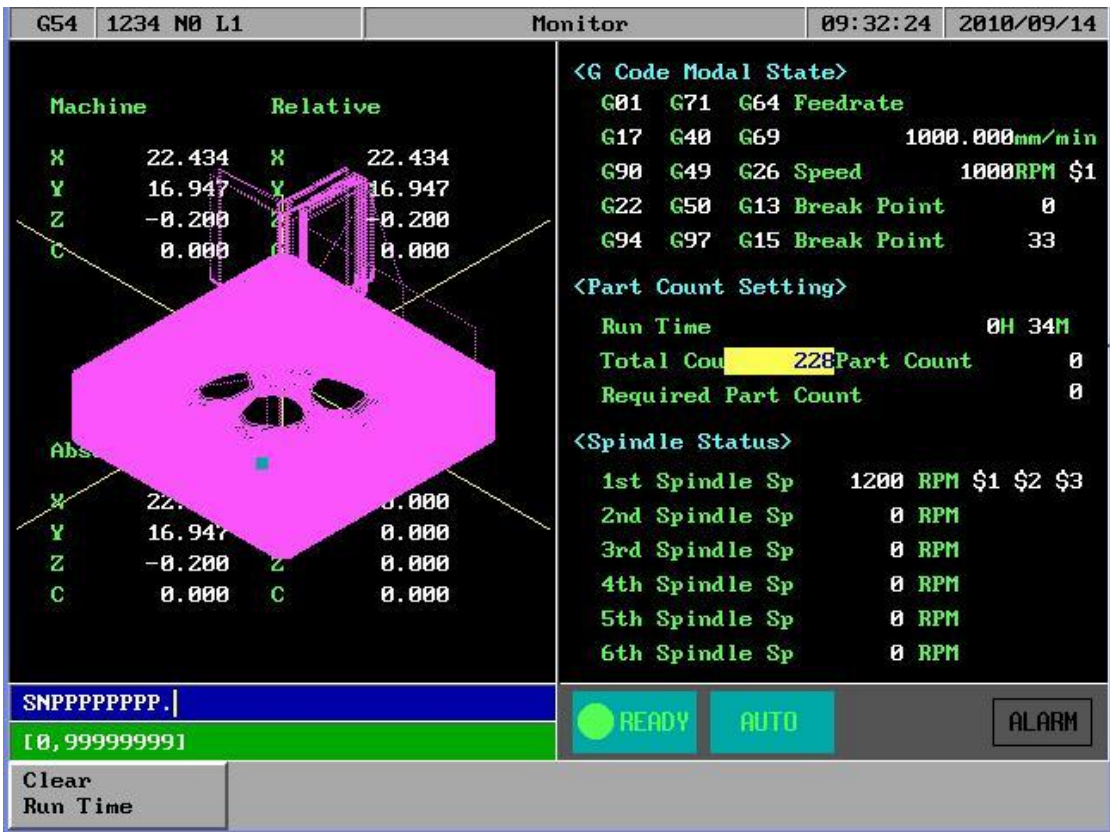

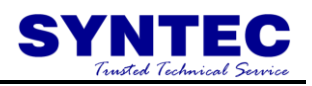

# **1.3.4.5 F5**:**Tool Setting**

<span id="page-35-0"></span>Function: To set the tool compensation value Operation:

> Radius : G41/G42 tool radius Dn compensation (not diameter) Radius wear : for small radius dimension adjust Length : G43/G44 tool length Hn compensation Length wear : for small length dimension adjust

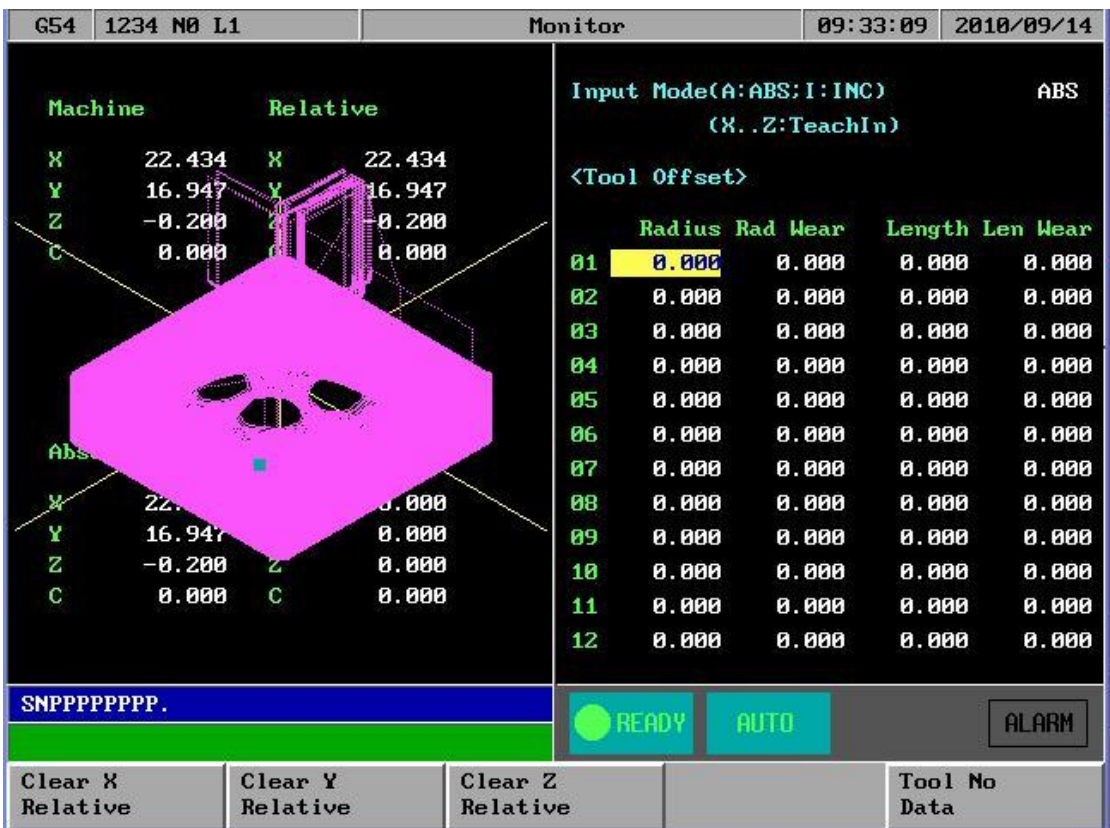
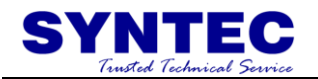

#### **1.3.4.6 F5**:**Work Record**

Function: This table can record 300 sets executed NC file , this is very helpful to know the end of user working history .

Operation: Under

 $\overline{\text{Mo}}$ 

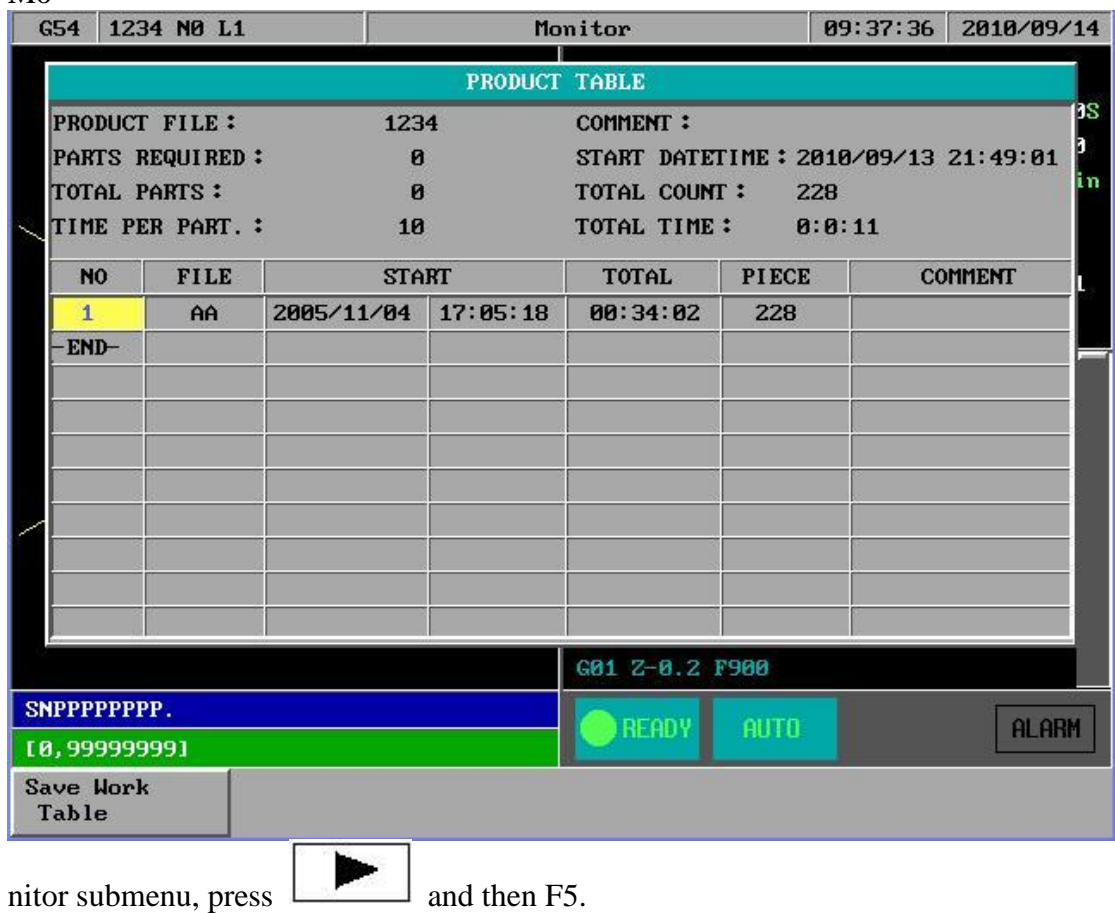

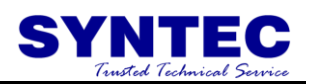

# **1.3.5 F5**:**Alarm**

Whenever the system or the program stops running due to some errors, there will be an alarm message shown on the screen. In order to clear the errors, users can press F5 in the main menu for Alarm submenu as shown in the following figure.

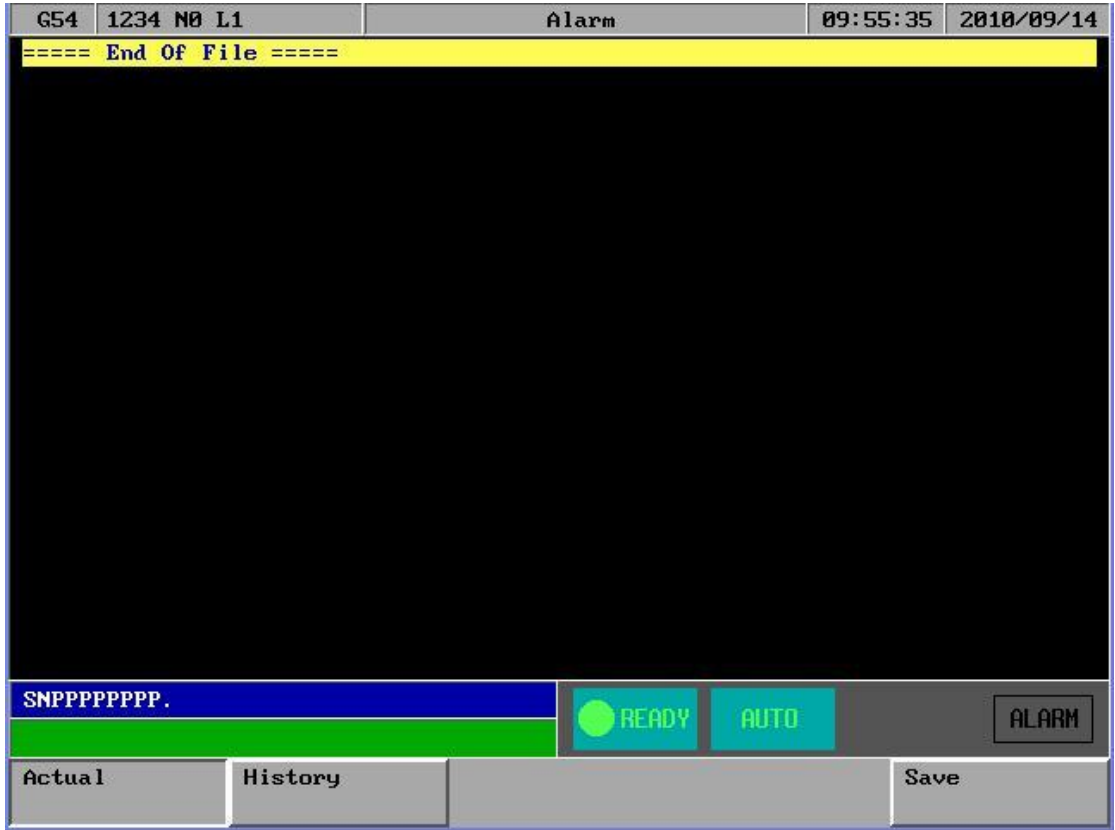

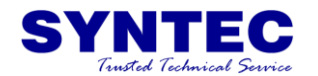

Key Selections:

#### **1.3.5.1 F1**:**Actual**

Operation: Under the Alarm submenu, press F1 to show current alarm situation.

#### **1.3.5.2 F2**:**History**

Operation: Under the Alarm submenu, press F2 to show the alarm history of the system.

#### **1.3.5.3 F5: Save**

Function: Save Alarm History To File.

Operation: Under the Alarm submenu, press F5 to save alarm history to a file as shown in the following figure. A dialog box will prompt users to type in file name to be saved. After selecting a disk drive by using  $( \uparrow \cdot \downarrow \cdot \leftarrow \cdot \rightarrow )$ , users press 【ENTER】to confirm this operation.

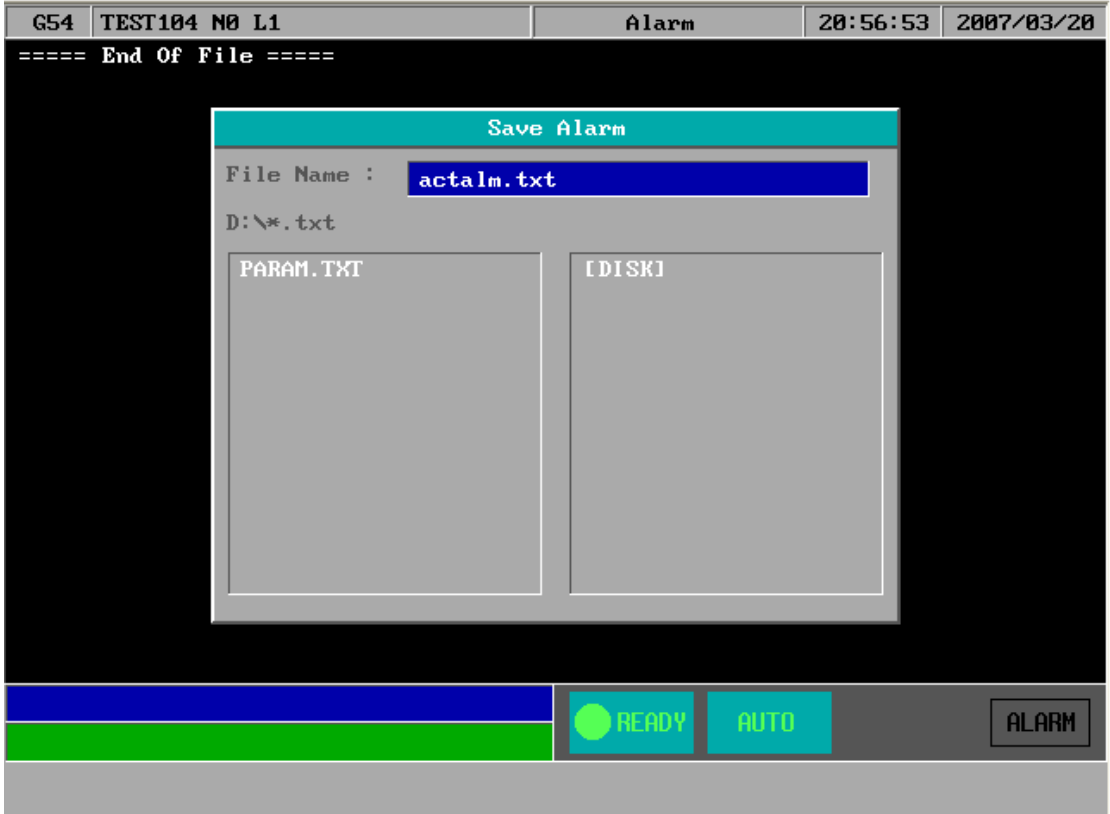

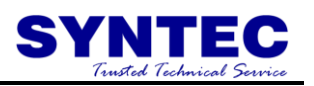

# **1.3.6 F1**:**Parameter**

Under the main menu, press and then F1 to enter this function as shown in the following figure.

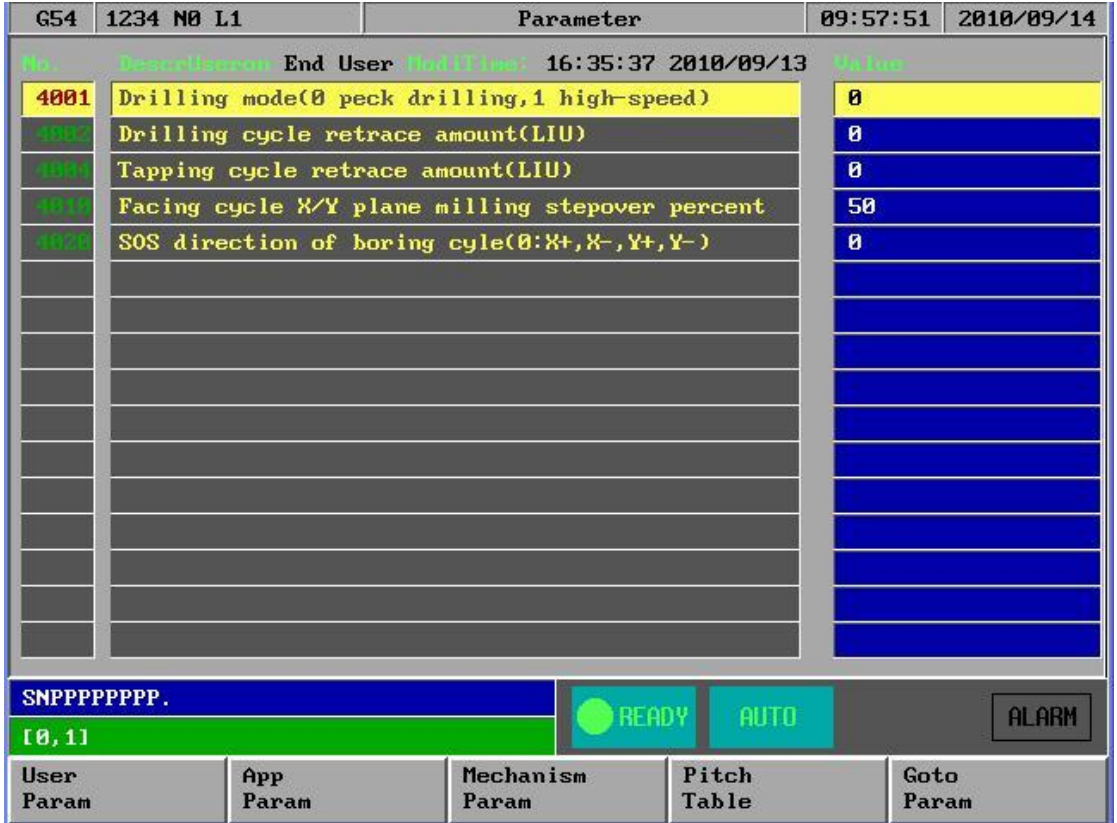

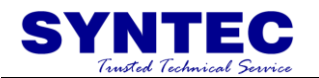

#### **1.3.7 F2**:**Diagnosis**

This selection provides users with direct access to the memory area for parameter checking, parameter settings and NC diagnosis function. It can also be used to maintain and debug the control devices. Under the main

menu, press and then F2 to access this function as shown in the following figure.

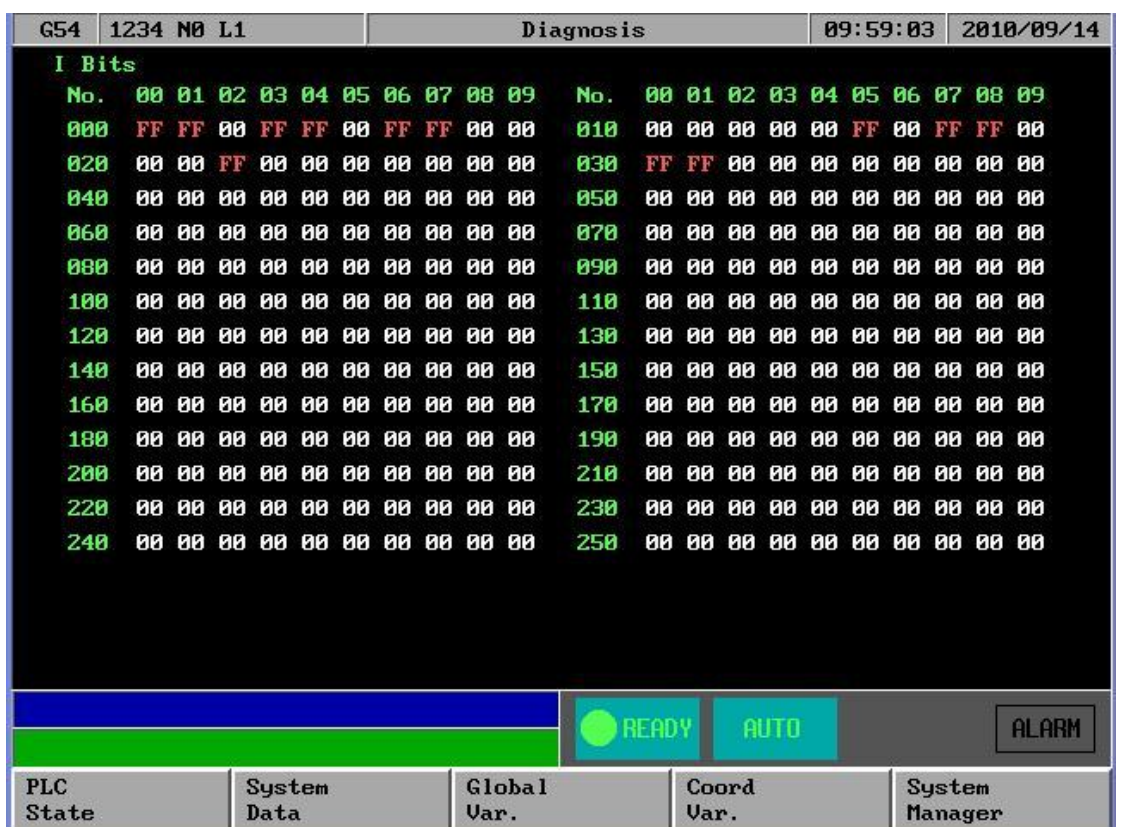

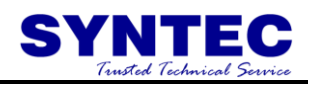

Key Selections:

#### **1.3.7.1 F1**:**PLC State**

Function: for upgrade system software ,or Ladder ,system parameter ...

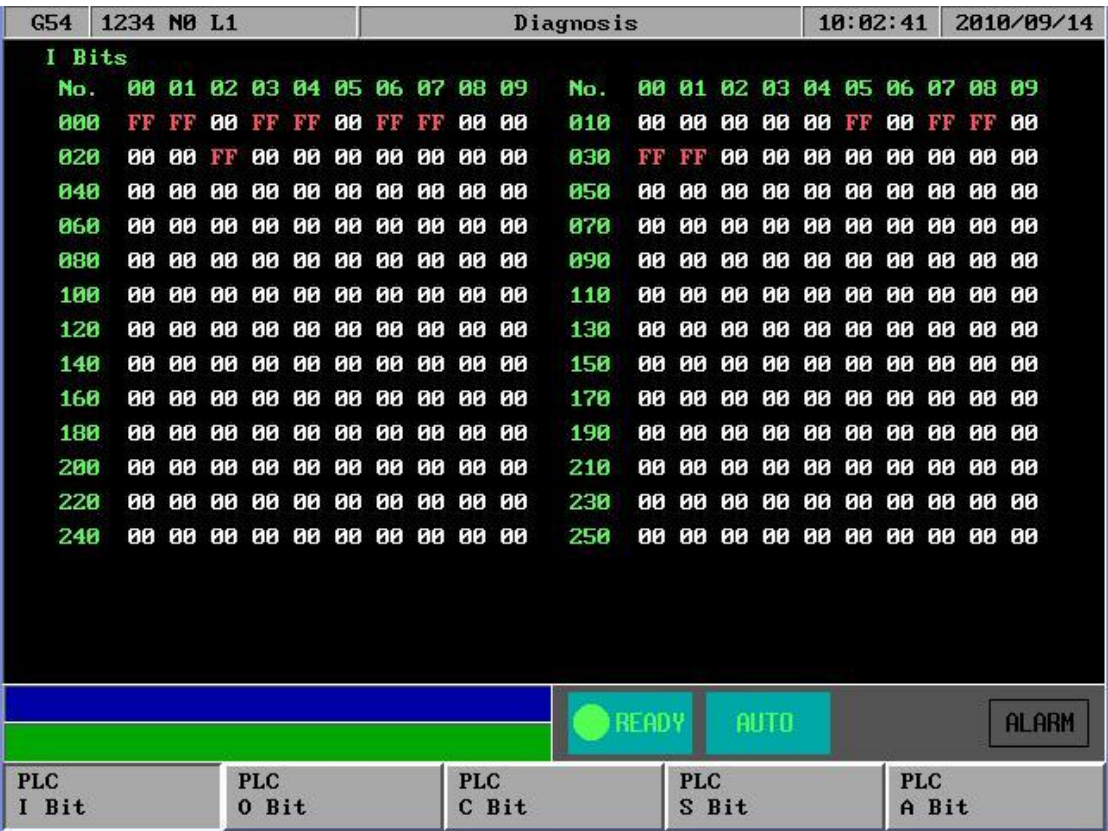

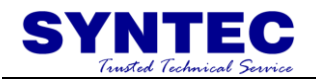

# **1.3.7.2 F2**:**System Data**

Function:

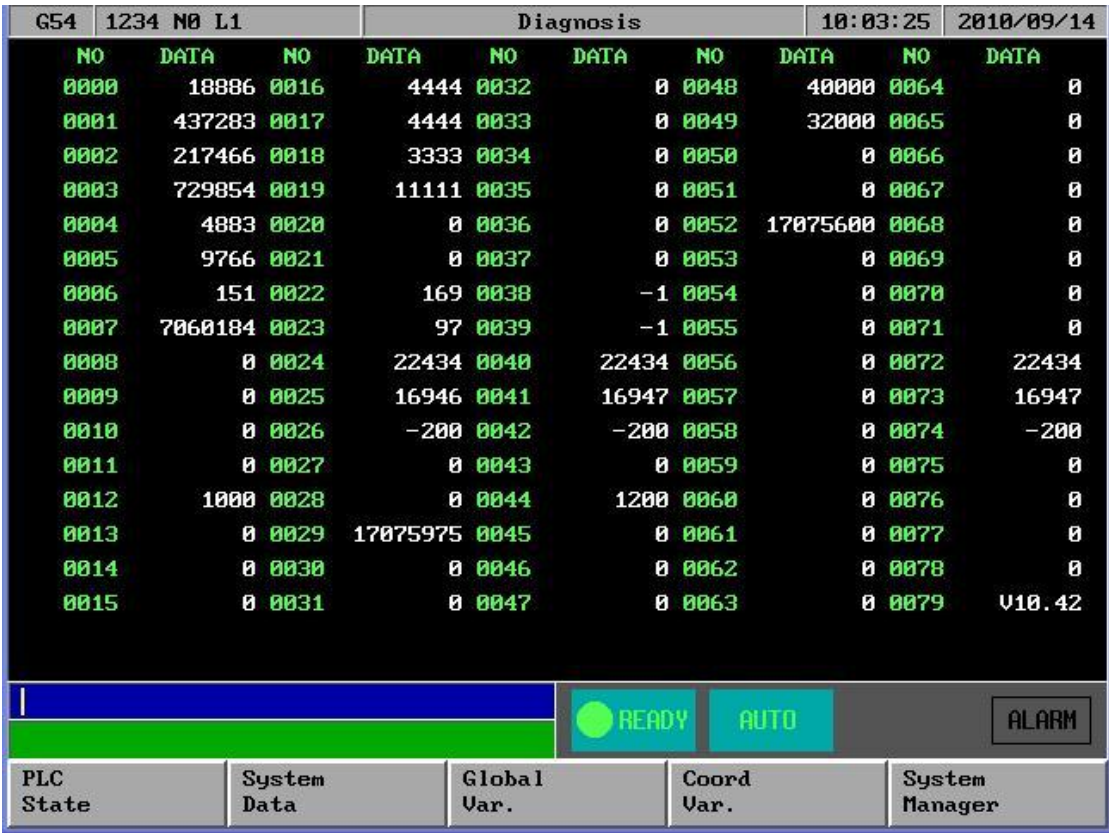

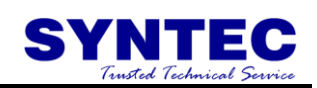

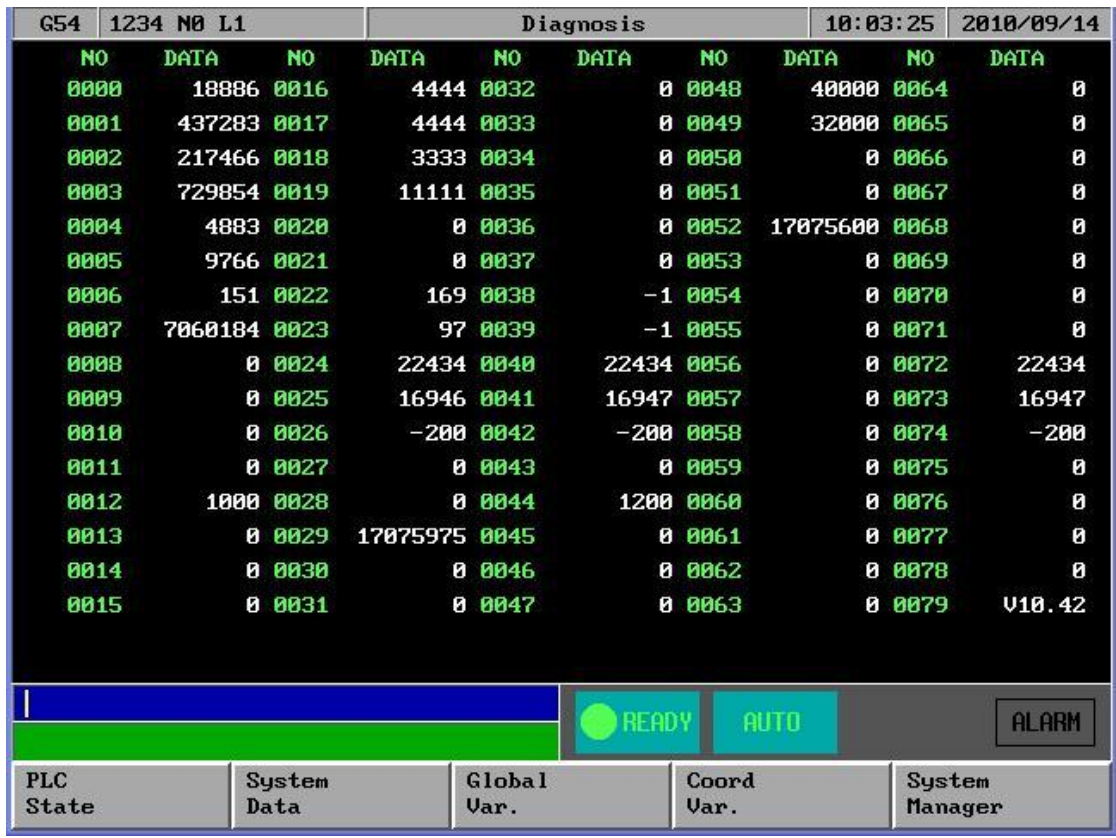

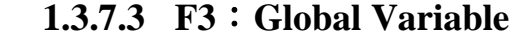

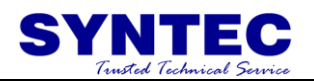

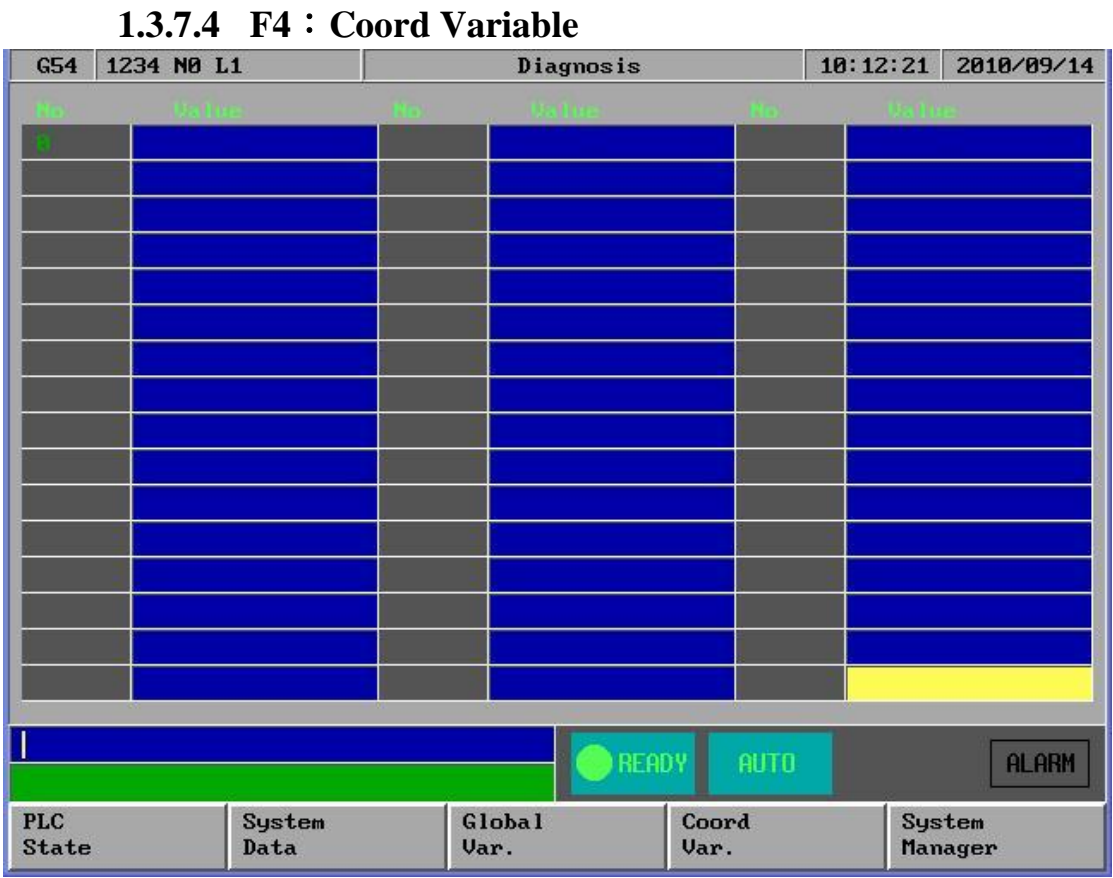

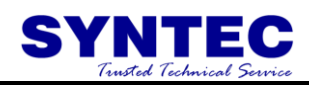

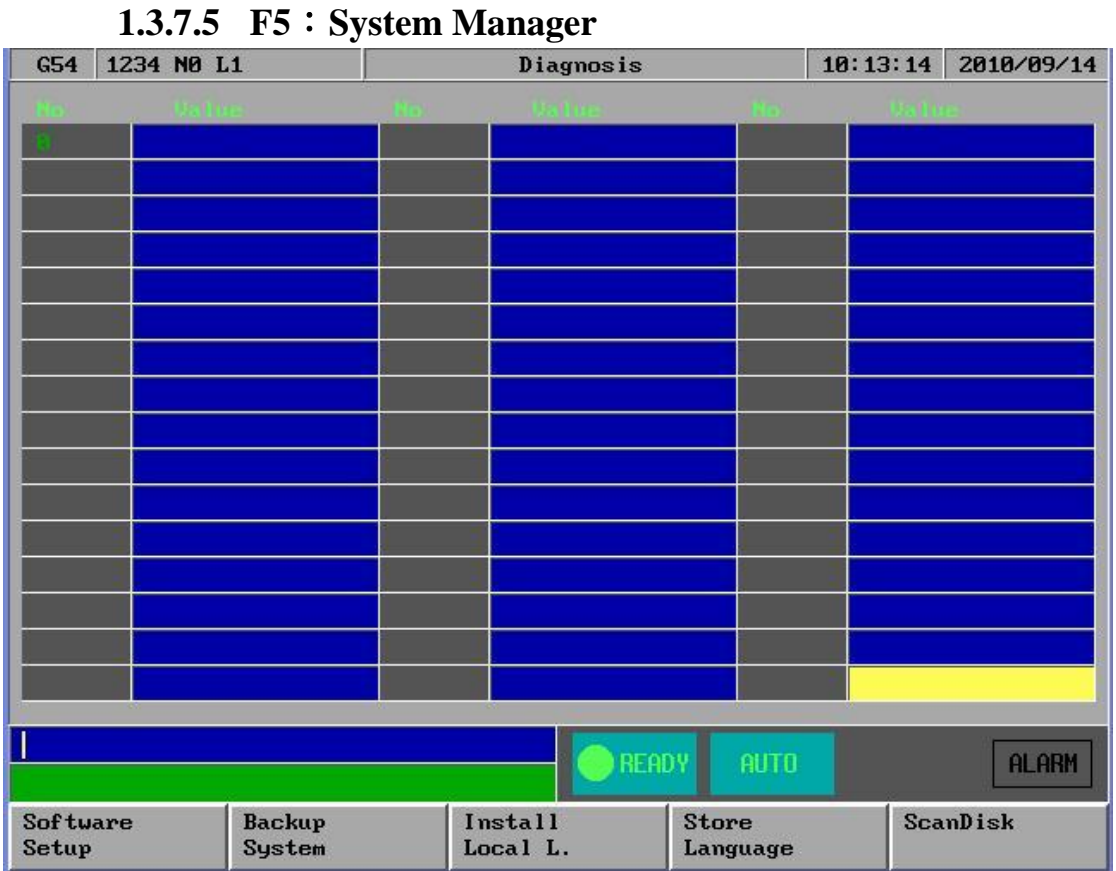

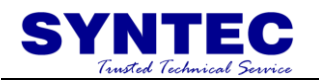

# **1.3.8 F3**:**Guidance**

If users have any problem about SNC Mill controller, in addition to user manual, users can also use this function for on-line help. Under the main menu, press then F3 for on-line help.

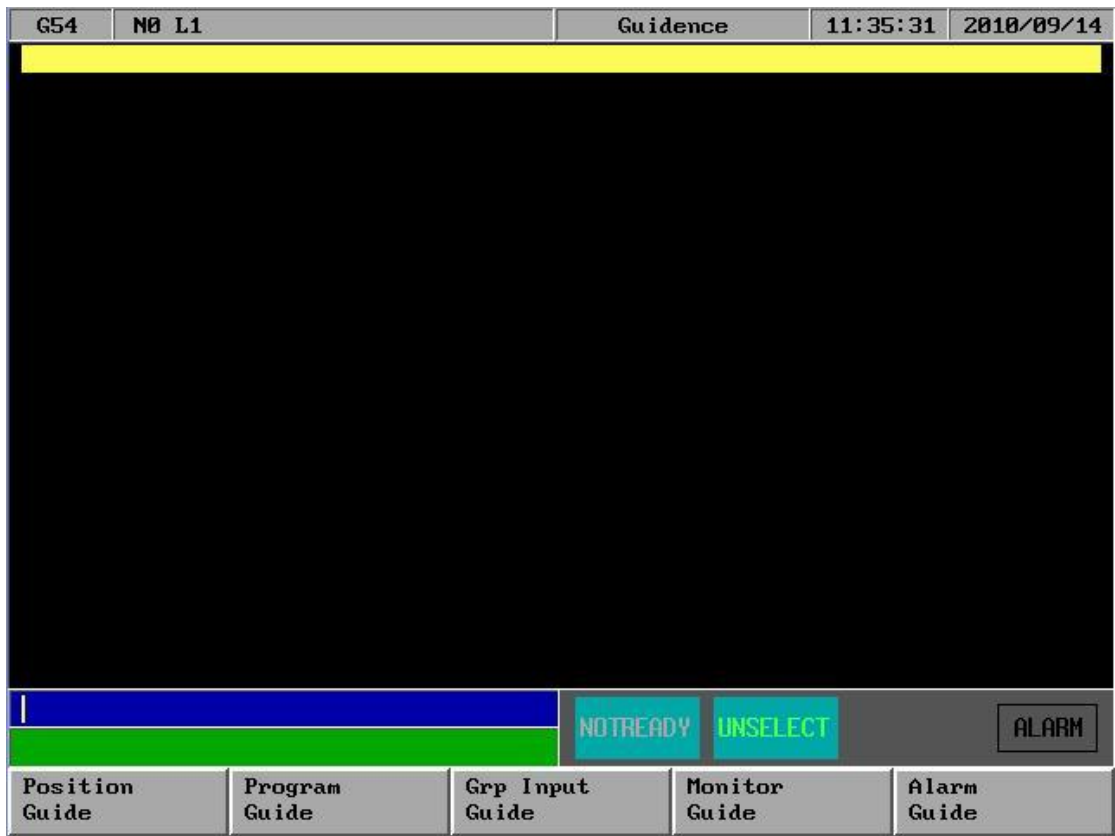

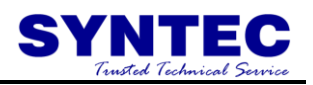

# **2 Machine operation panel**

# **2.1 2 nd machine operation panel**

### **2.1.1 POWER ON**

Turn on main power

#### **2.1.2 POWER OFF**

Turn off power

#### **2.1.3 Emergency STOP**

For safety reason ,press this button ,CNC would stop all movement ,and also stop all main power . So ,people and machine safety is guarantee .

#### **2.1.4 Home mode and Home function**

Description : When CNC power is on ,please do the home function Operation :

- 1. Mode select to HOME mode
- 2. Press axis manual key  $X+X-X+Y-X+Z-1$ :
- 3. CNC would start the machine home function

#### **2.1.5 Continues JOG (Rapid JOG)**

Description : User can use this function to move the machine by press JOG key Operation :

- 1. Mode select to CON JOG mode
- 2. Press axis manual key  $X+, X-, Y+, Y-, Z+, Z-,$  work table would move
- 3. Operator can use JOG% or G01% adjust Jog federate
- 4. When operator press manual key and rapid Key " $\sim$ " at the same time
- 5. CNC would move the work table "RAPID speed"
- 6. Operator can use G00% Rapid Jog federate

G00 % : Adjust G00 % (F0 .25% .50% .100%) G01 % : Adjust G01/G02 /G03 feedrate override %:

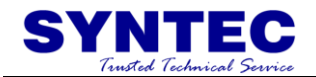

### **2.1.6 Incremental JOG**

Description : User can use this function to move the machine by press JOG key Operation :

- 1. Mode select to INC JOG mode
- 2. Press axis manual key  $X+X-X+Y-X+Z-$ , work table would move a fixed distance
- 3. Operator can set the incremental distance by G00 rotary switch
- 4. **,** \*1 : 1um **,\***10 : 10um **,**\*100 : 100um

#### **2.1.7 MPG JOG**

Description : User can use this function to move the machine by MPG(Manual Pulse Generator )

Operation :

- 1. Mode select to MPG mode<br>2. Select axis by hand box
- Select axis by hand box
- 3. Select incremental distance
- 4. Press axis manual key  $X+$ , $X-$ , $Y+$ , $Y-$ , $Z+$ , $Z-$ , work table would move a fixed distance \*1 : 1um , \*10 : 10um , \*100:100um , \*1000 : 1000um

#### **2.1.8 AUTO mode NC file execute**

Description : User use this function to execute NC file Operation :

- 1. mode select to AUTO mode
- 2. After Home function .AUTO mode is available
- 3. Set workpiece coor.(G54..G59) ,CNC default G54 ,if user don"t set any G54..G59 in the NC file
- 4. Set to "Tool Setting" ,to select tool radius and tool length .
- 5. Press "START" key to start the NC program .
- 6. Press "Feedhold" key to feedhold the NC program ,if it"s necessary

#### **2.1.9 MDI mode single block execute**

Description : User use this function to execute a block without NC file Operation :

- 1. mode select to MDI mode
- 2. After Home function .MDI mode is available
- 3. Main function select F4"Monitor"
- 4. Press F3 "MDI Input", screen would pop up a window.
- 5. After key in data ,press "ENTER" key to input the data
- 6. Press "START" key to start the MDI block.
- 7. If MDI block syntax is correct ,data in MDI menu would disappear

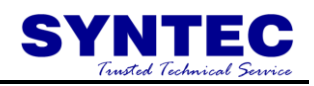

### **2.1.10 MPG Simulation**

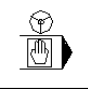

Description : User can use this function to check NC file Operation :

- 1. Mode select to AUTO mode
- 2. Press this button ,and button led light "ON"
- 3. Press "START" key to start the NC file.
- 4. CNC would change machine status from "READY" to "BUSY"
- 5. Machine is still not moving
- 6. Operator can use rotate MPG to start the NC file
- 7. MPG rotate faster ,machining speed is faster
- 8. When MPG stop ,CNC stop.
- 9. This function can "Enable" " Disable" immediately

P.S. this function is very friendly for user to check his programs

#### **2.1.11 Dry Run**

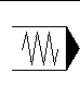

Description : User can use this function to check NC file Operation :

- 1. Mode select to AUTO mode
- 2. Press this button ,and button led light "ON"
- 3. Press "START" key to start the NC file.
- 4. CNC would change machine status from "READY" to "BUSY"
- 5. This function can "Enable" " Disable" immediately

#### **2.1.12 Single block**

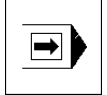

Description : User can use this function to check NC file Operation :

- 1. Mode select to AUTO mode
- 2. Press this button ,and button led light "ON"
- 3. Press "START" key to start the NC file.
- 4. CNC would execute NC file only one block and STOP
- 5. CNC would change machine status from "BUSY " to "B\_STOP"
- 6. Press "START" again ,then CNC execute next block
- 7. This function is for user to check his NC file Block by Block

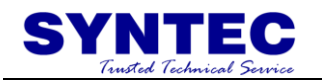

# **2.1.13 Option Stop**

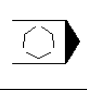

Description : User can use this function to decide NC file M01 is STOP or not Operation :

- 1. Mode select to AUTO mode
- 2. Press this button ,and button led light "ON"
- 3. Press "START" key to start the NC file.
- 4. When CNC execute "M01" ,CNC would STOP
- 5. CNC would change machine status from "BUSY " to "Feedhold"
- 6. This function uses to change tool or check workpiece

# **2.1.14 Option Skip**

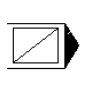

Description : User can use this function to decide NC file '/" is skip or not Operation :

- 1. Mode select to AUTO mode
- 2. Press this button ,and button led light "ON"
- 3. Press "START" key to start the NC file.
- 4. When CNC execute "/" ,CNC would skip this block
- 5. If this key is not pressed ,CNC would execute this block

#### **2.1.15 Spindle control**

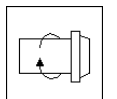

Spindle CW rotate

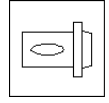

Spindle stop

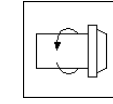

Spindle CCW rotate

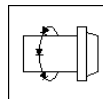

Spindle low speed: When spindle is rotate, press this key,

spindle would rotate with low speed

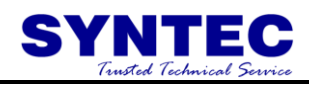

# **2.1.16Working led**

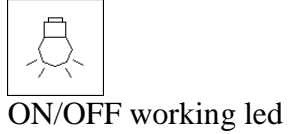

# **2.1.17Working Liquid**

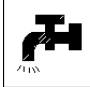

Flush working liquid

# **2.1.18 Aux table backward**

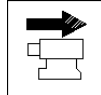

# **2.1.19 Aux table forward**

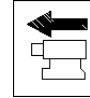

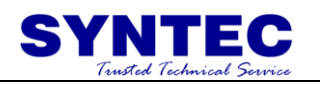

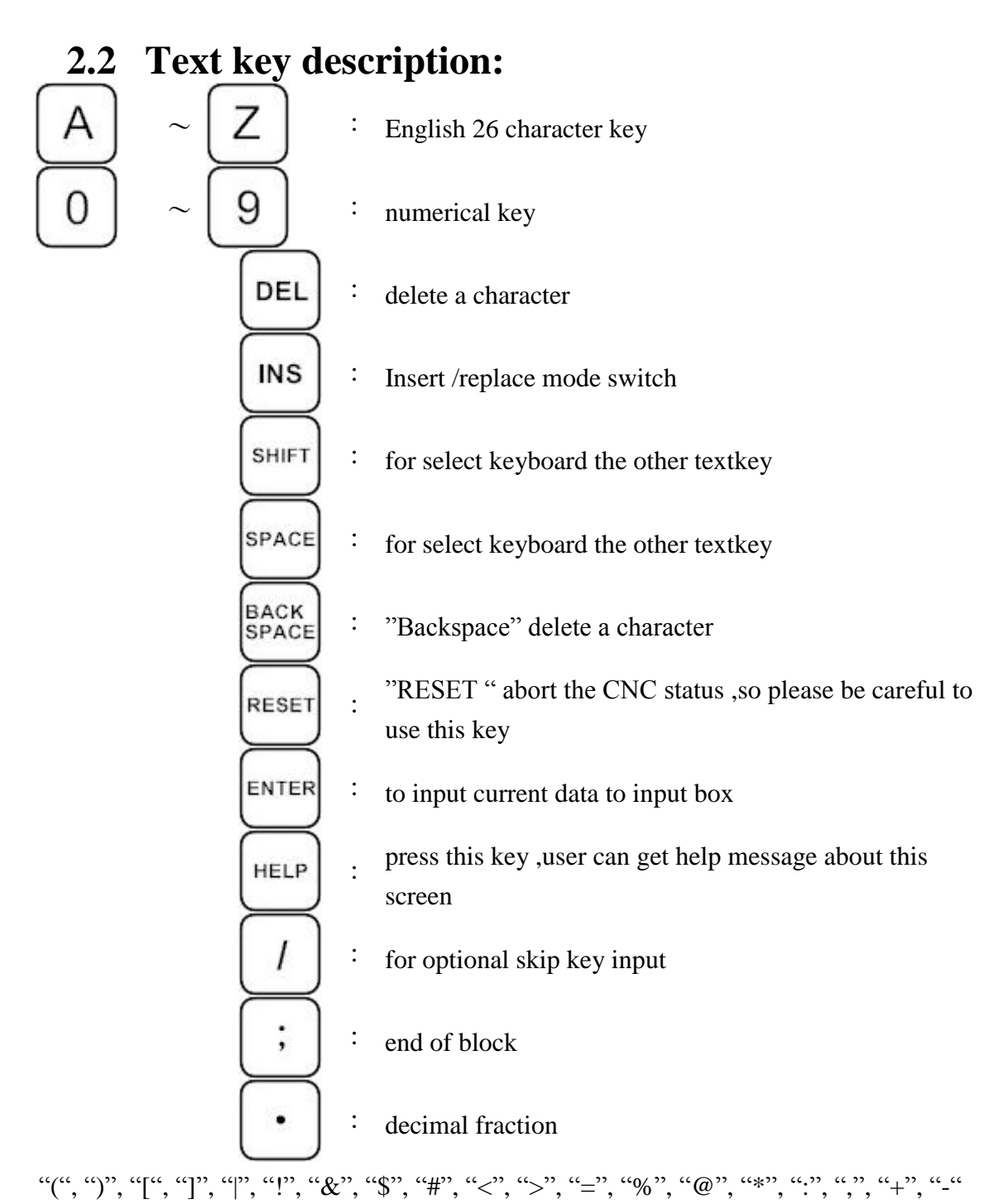

Above symbols are used for "Program Edit" mode.

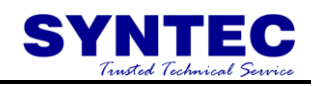

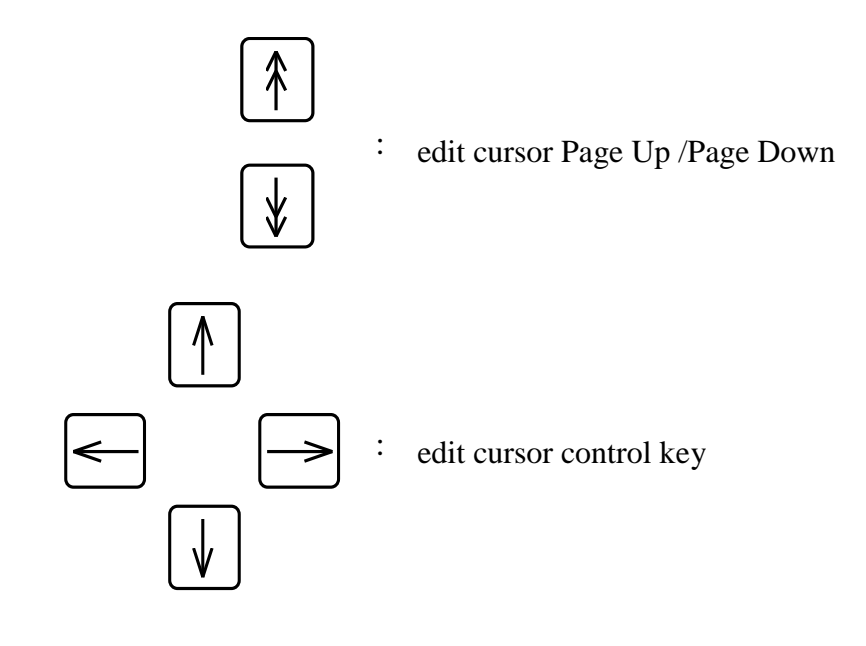

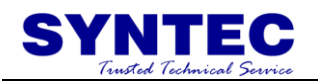

# **3 How to operate SYNTEC 900ME**

This chapter is written for user task,when user operates this controller ,operator can follow task description as below STEP by STEP ,so very easy to use this controller ,TASK description as below :

- 1. Manuel function(JOG ,INC\_JOG ,MPG)
- 2. HOME<br>3. Open a
- Open a file (EDIT / FLOPPY /RS232)
- 4. Tool setting (G40/G41/G42 ,G43/G44/G49)
- 5. Tool Length measurement (G43/G44/G49)
- 6. Setting the Workpiece origin offset value(G54..G59)
- 7. Manual Data Input(MDI )
- 8. Assigned an executing NC file (AUTO)
- 9. Graphic Simulation
- 10. How to check NC file in SYNTEC controller
- 11. Auto center
- 12. Auto Tool

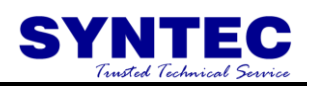

# **3.1 Manual function (JOG, INC\_JOG, MPG)**

When power on SYNTEC CNC, there are 3 mode to manual machine

1 st CON\_JOG :

- 1. Release emergency stop button ,CNC status "NOT READY" change to "READY "
- 2. Mode select switch rotate to JOG mode
- 3. Press axis direction key $(X+, X-, Y+, Y-, Z+...)$ , table would move
- 4. Operator can use JOG% adjust JOG speed
- 5. Operator can press axis direction key and rapid key " $\sim$ " at the same time, machine will move by rapid speed
- 6. Rapid JOG speed can be adjusted by G00%

Incremental JOG :

- 1. Release emergency stop button ,CNC status "NOT READY" change to "READY "
- 2. Mode select switch rotate to INC JOG mode
- 3. Press axis direction key $(X+, X-, Y+, Y-, Z+...)$ , table will move a fixed distance once
- 4. Operator can select incremental distance by G0%  $(*1, *10, *100)$

MPG incremental jog (MPG):

- 1. Release emergency stop button ,CNC status "NOT READY" change to "READY "
- 2. Mode select switch rotate to MPG INC JOG mode
- 3. Select movement axis
- 4. Select movement distance (\*1,\*10,\*100)
- 5. Rotate MPG ,table would move .

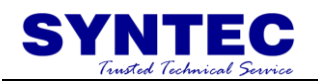

# **3.2 HOME**

Because tool setting ,workpiece coordinate setting is based on Machine zero point .So ,it is necessary to make sure where is machine zero (HOME). When CNC bootup, execute HOME function is very important ,otherwise SYNTEC CNC controller would not be allowed to start AUTO NC files

Procedure :

- 1. Release emergency stop button ,CNC status "NOT READY" change to " READY "
- 2. Mode select switch rotate to HOME mode
- 3. Press axis direction key $(X+, X-, Y+, Y-, Z+...)$ , axis would start HOMING
- 4. Home direction is defaulted in the CNC parameter
- 5. Home function can run 3 axis at the same time
- 6. After home function, machine coordinate would be zero .
- 7. After home function completed, software limit protection is available .Therefore, please don"t run machine too fast, before HOME function.

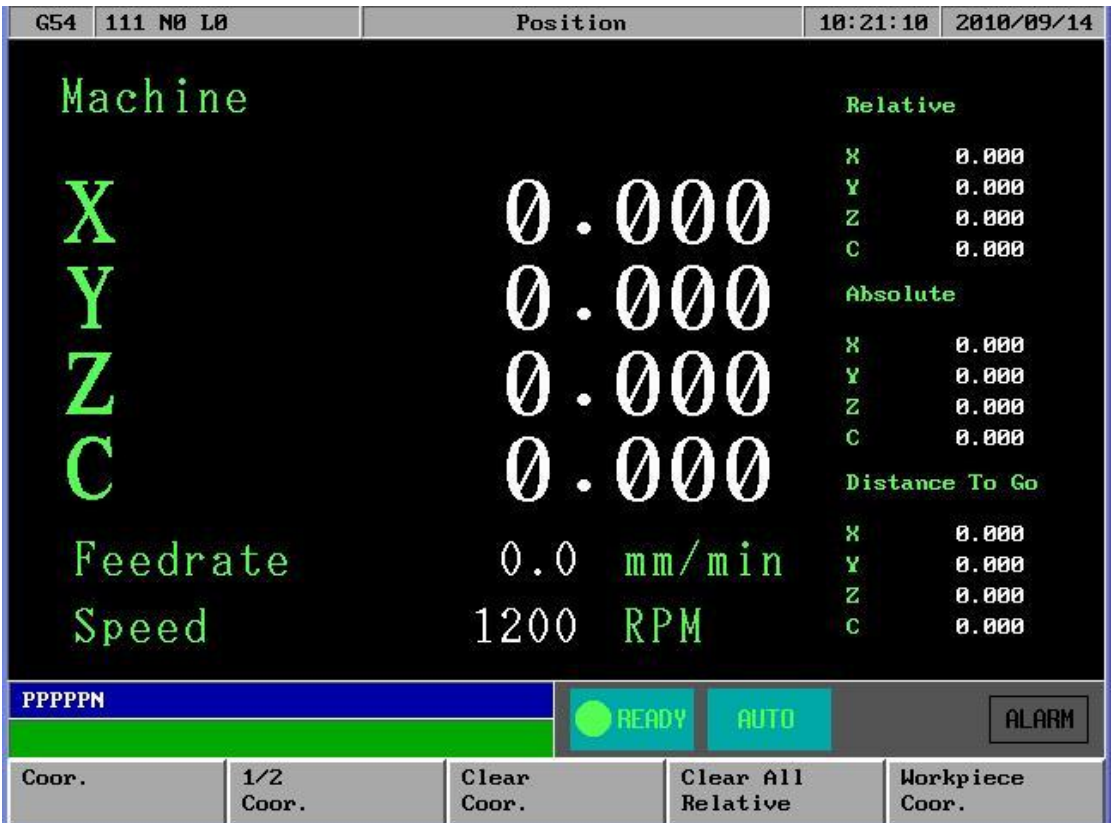

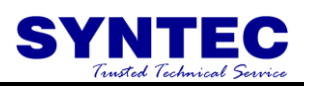

# **3.3 Open a file (EDIT / FLOPPY / RS232)**

Procedure :

- 1. Press Group function key "Program"
- 2. Press submenu function key "File manage"<br>3. Screen display file system screen
- Screen display file system screen

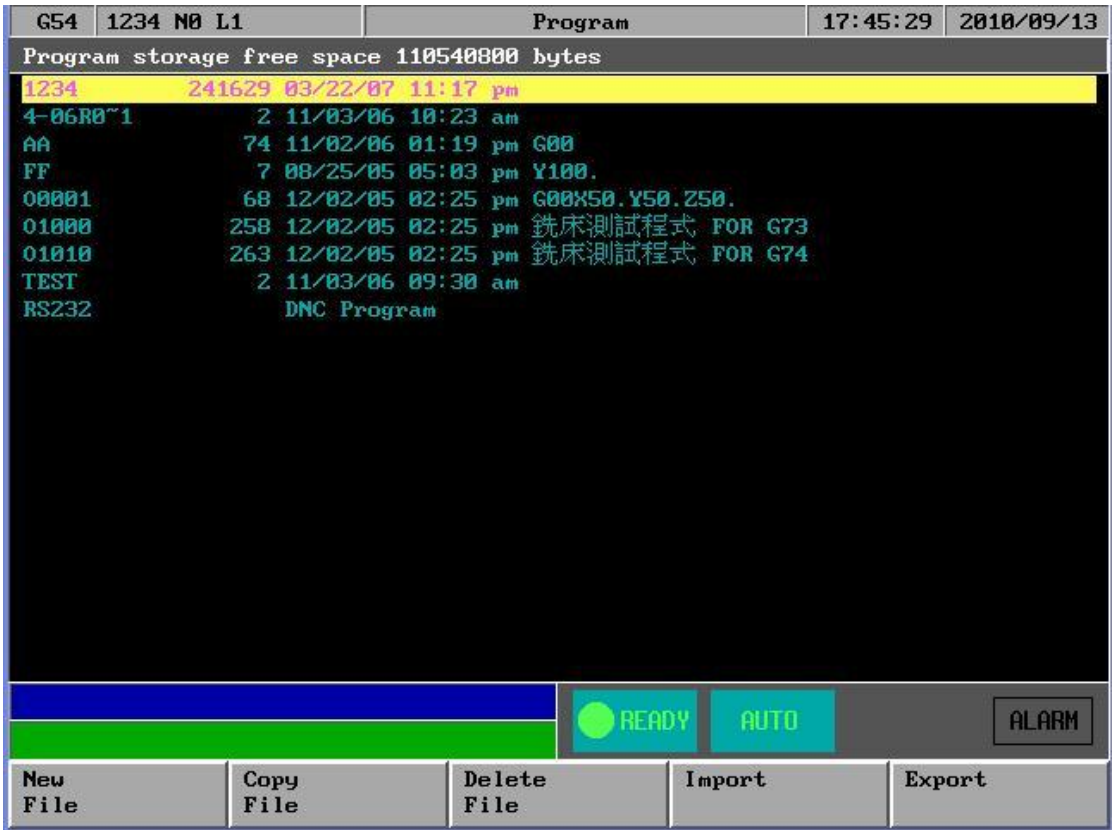

- 4. Press F1 "New file" ,to open a new file
- 5. Press F2"copy file" ,to copy current file to target file
- 6. Press F3 "delete file" ,to delete current file
- 7. Press F4 "Import" ,to import a new file from floppy disk
- 8. Press F5 "Export " ,to export file to floppy disk
- 9. Press then F1 "RS232 Import" , to import a new file from RS232
- 10. Press  $\boxed{\phantom{0000000000000}}$  then F2 "RS232 Export ", to export file to RS232
- 11. Press then F3 "Network Import", to import a new file from network

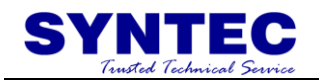

# **3.4 Tool setting (G40/G41/G42, G43/G44/G49)**

Procedure for setting Tool offset value :

- 1. Press Group function key "Monitor"
- 2. Press function key "Tool Setting"
- 3. Move the cursor to the compensation value to be set or change using page keys and cursor keys
- 4. Type "A" or "I" key to selected input type is "Absolute" or "Incremental"
- 5. Generally use Absolute type to input Tool radius and Tool length
- 6. Use Incremental type to input radius wear and Length wear for small value adjust
- 7. (Tool radius + radius wear) is real  $G41/G42$  compensation value
- 8. (Tool length + length wear) is real G43/G44 compensation value

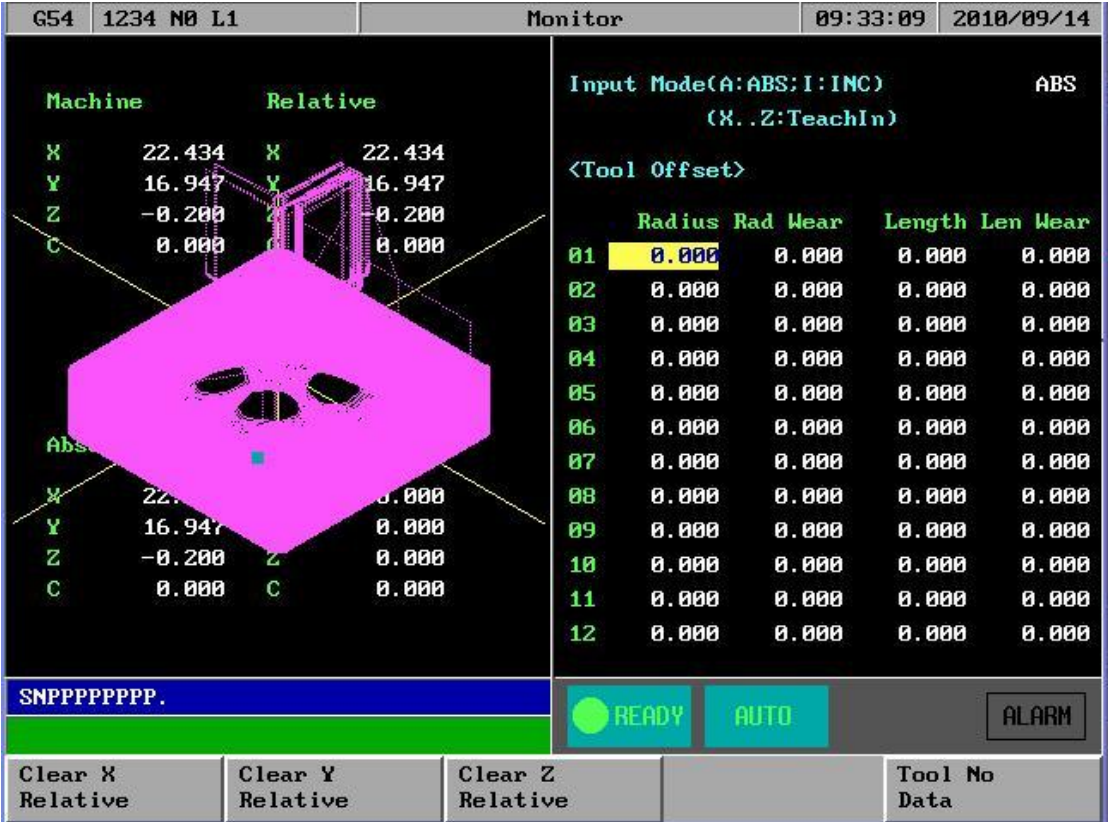

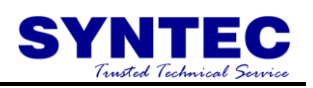

# **3.5 Tool Length measurement (G43/G44/G49)**

Procedure :

- 1. Use manual operation to move the reference tool until it touches the specified position on the machine.
- 2. Press Group function key "Position" and clear relative coordinate to zero
- 3. Press Group function key "Monitor" and press "Tool Setting" to this screen
- 4. Use manual operation to move the tool until it touches the same specified position that have been measured. The difference of measured that is between the length of the reference tool and the tool is displayed in the relative coordinates on the screen.
- 5. Move the cursor to the compensation number for the target tool(the cursor can be moved in the same way as for setting tool compensation values)

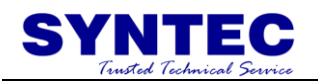

# **3.6 Setting the Workpiece origin offset value (G54...G59)**

Procedure :

1. Press group function key "Position"

2. Press sub selection soft key "Workpiece coor."

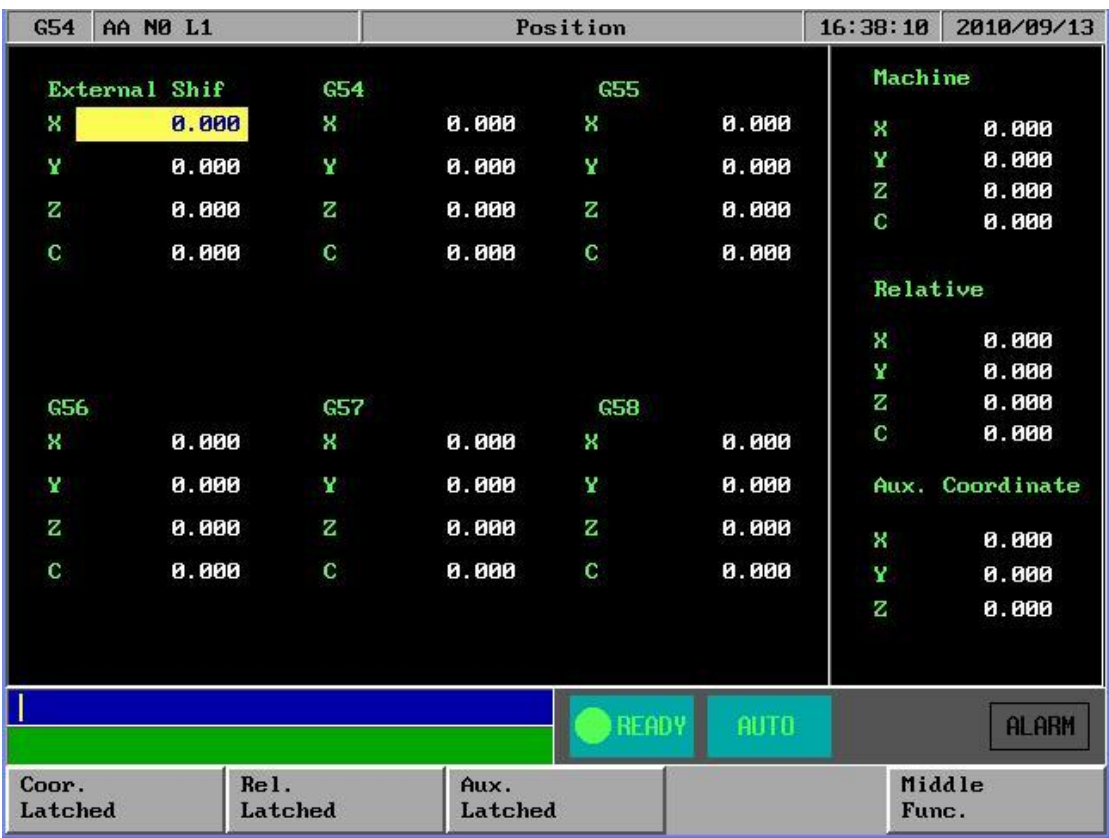

- 3. The screen for displaying the workpiece origin offset values consists two pages . Display a desired page by Press PageUp/PageDn key
- 4. Move the cursor to the workpiece origin offset to changed the values.
- 5. "Extenal shift" input the value ,which can shift the whole coordinate(G54..G59.8) simultaneous
- 6. F1"coor. Latched": user can press this function key ,and CNC would latch current machine coordinate to the screen where sursor is located .

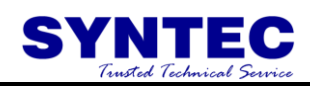

# **3.7 Manual Data Input (MDI)**

Procedure :

- 1. Mode select switch rotate to MDI mode<br>2. Press group function key "Monitor"
- 2. Press group function key "Monitor"<br>3. Press sub selection soft key "MDI in
- Press sub selection soft key "MDI input"

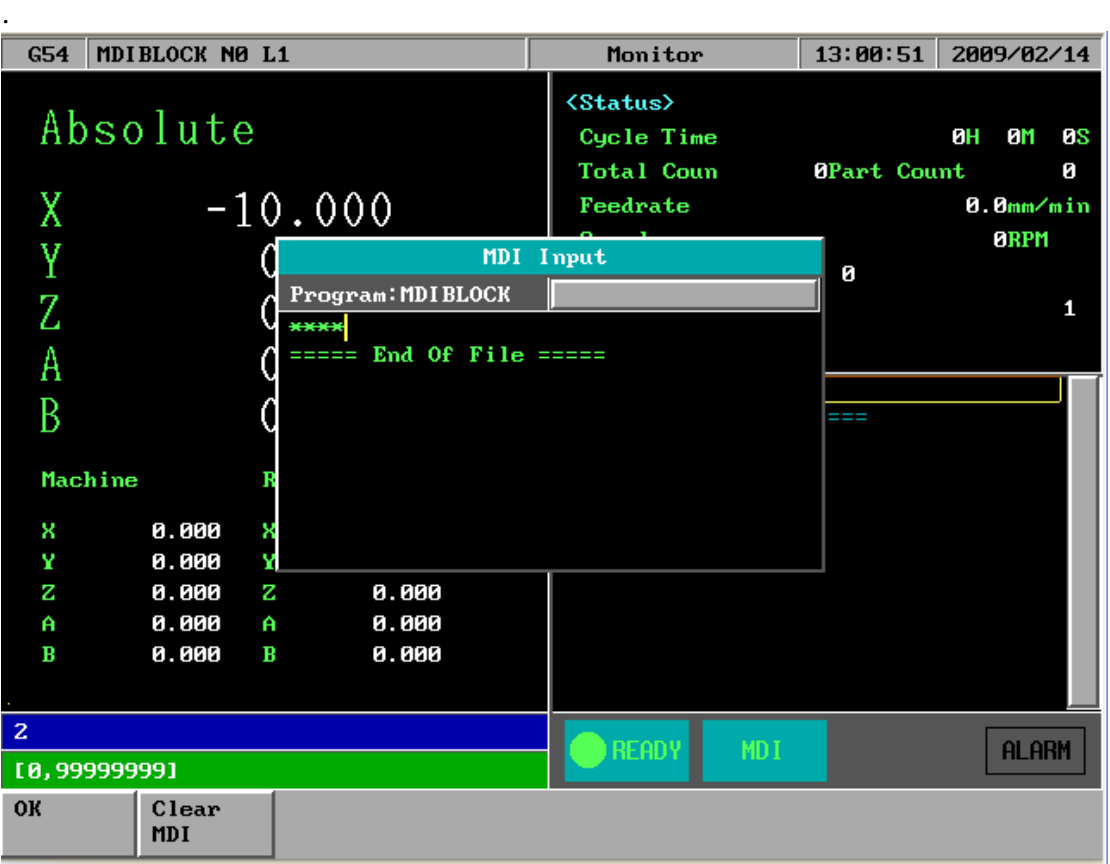

- 4. The screen display the MDI input window
- 5. Key in MDI data at input bar and press "ENTER"
- 6. Press  $2<sup>nd</sup>$  operation panel "START" to execute the current block
- 7. If current block SYNTAX is correct ,the data in the window would be disappear .

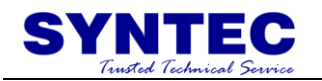

# **3.8 Assigned an executing NC file (AUTO)**

Procedure :

- 1. Mode select switch rotate to AUTO mode
- 2. Make sure CNC status is "READY"
- 3. Press group function key "Program ",select NC file what user want to execute

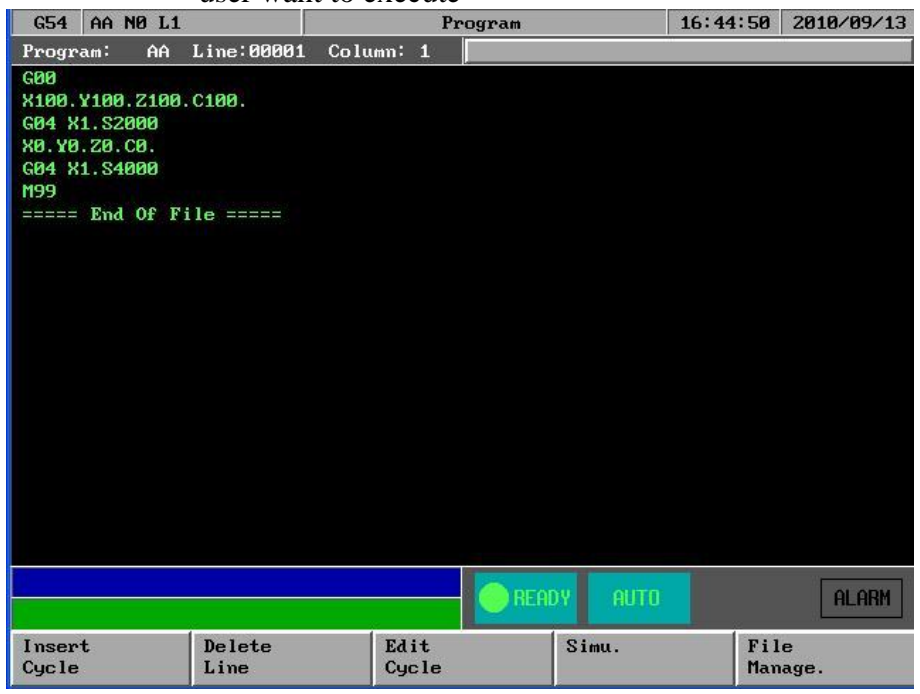

4. Press group function key "Monitor",then executing file is assigned automatically.

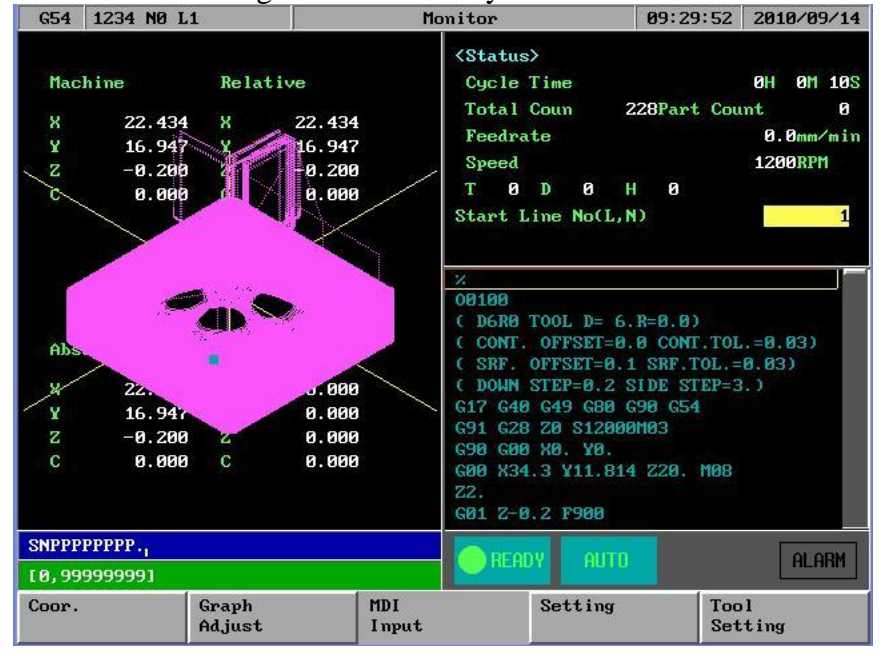

5. Please make sure CNC status is "READY", that is the only available status to assigned executing NC file .

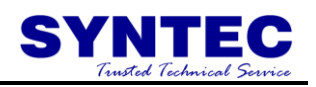

# **3.9 Graphic Simulation**

Procedure :

- 1. Mode select switch rotate to AUTO mode
- 2. Press group function key "Program ",select NC file what

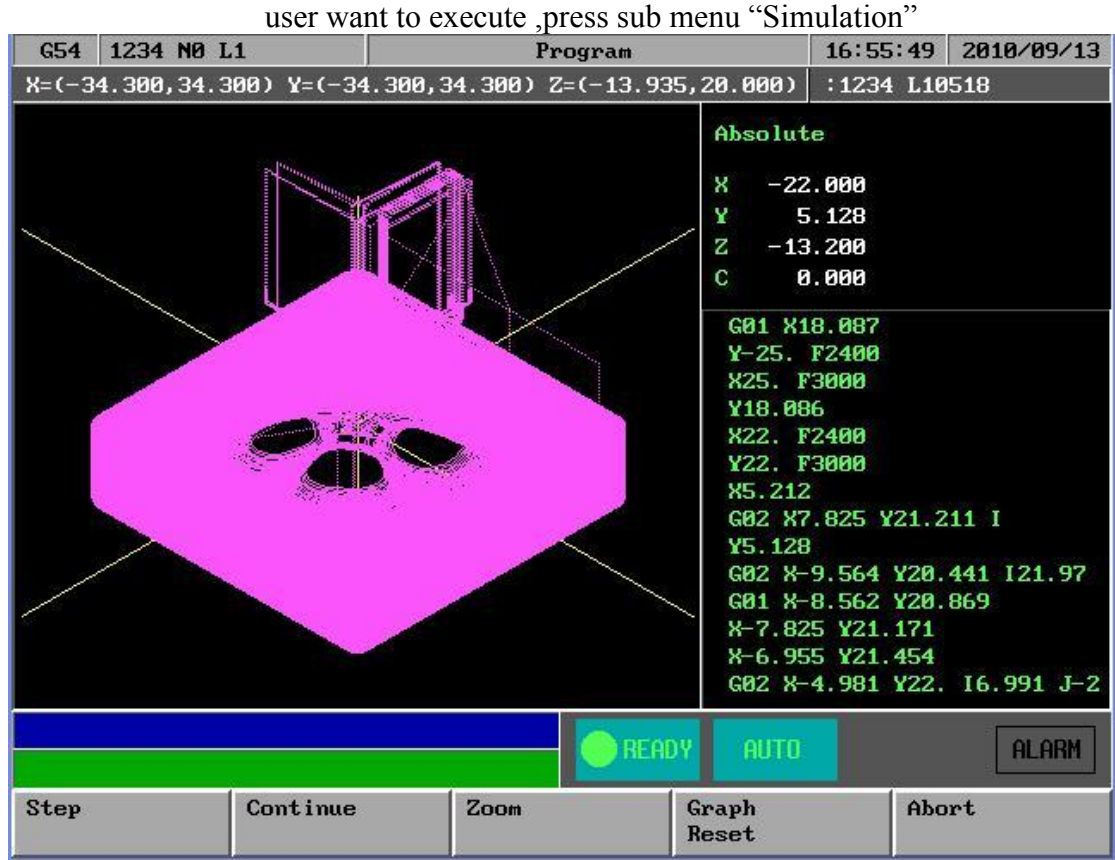

- 3. User can use "STEP" to check NC file step by step
- 4. Use "Continue" to simulation whole picture
- 5. Use "Zoom" check more detail
- 6. Use "Simulation setting" set simulation parameter
- 7. CNC status is "READY", Press group function key "Monitor"
- 8. that is the available status to assigned executing NC file .

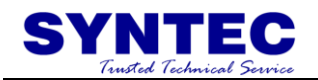

# **3.10 How to check NC file in SYNTEC controller**

MPG simulation Procedure :

- 1. Mode select switch rotate to AUTO mode
- 2. Press group function key "Monitor"

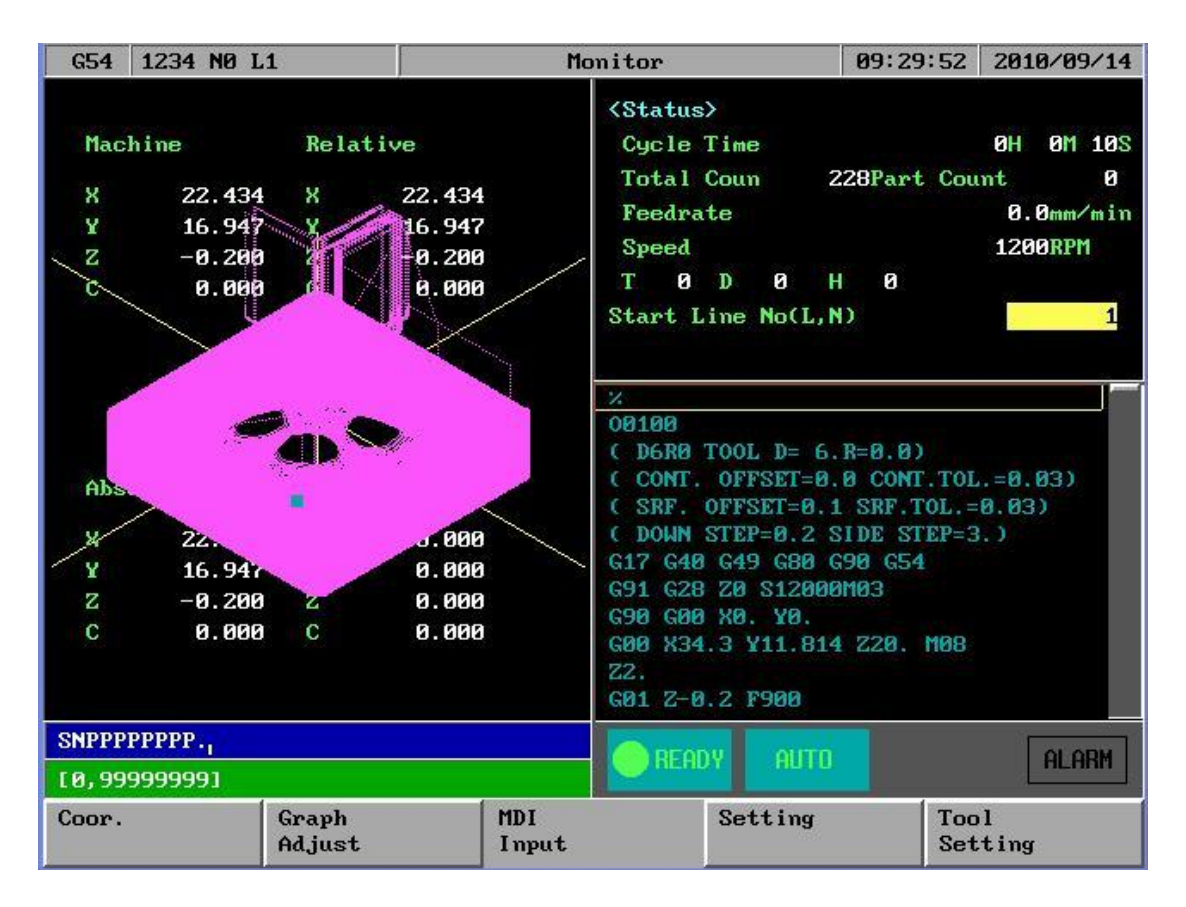

- 3. Press "MPG simulation "key enable this function (led on)
- 4. Press "Start " key ,CNC status from "READY" to "BUSY"
- 5. Machine table current status is static
- 6. Operator rotate MPGs ,then table is start moving along cutting path
- 7. MPG rotates more fast ,table moves more fast ,MPG stop ,table is stop from monitor screen ,operator can see the cutting cursor move along simulation path
- 8. Operator also can press "Single Block" key ,enable single block function when "MPG simulation " function is ON ,then user can use two function simultaneous ,check NC file STEP by STEP ,with" MPG simulation " function .
- 9. " MPG simulation " can control table forward ,also can control backward too ,but NC file would stop at M,S,T code when backward .

# **3.11 Auto Center**

#### Specification:

It is usually used to look for the center of the coordinate which is the origination of the executing procedure. So it needs to touch both sides of the tool. The center workpiece can be calculated by system after getting their coordinate, then the operator chooses a group of workpiece coordinate (G54~G59.9) as the origination of the executing procedure.

Here we supply the operation introduction of manual center and auto center as follows.

#### **3.11.1 Manual Center**

Operator moves tool to touch the edge of the workpiece by rotating MPG, the center coordinate can be calculated by system after pressing function key.

Operation:

- 1. To enter center submenu, press F1"Positon"=>F5"workpiece Coor"=>F5"Middle Func". 2.
- 3. To change middle function to manual center, input 0(manual center) in center submenu, then press enter, manual center submenu can be displayed as follows.

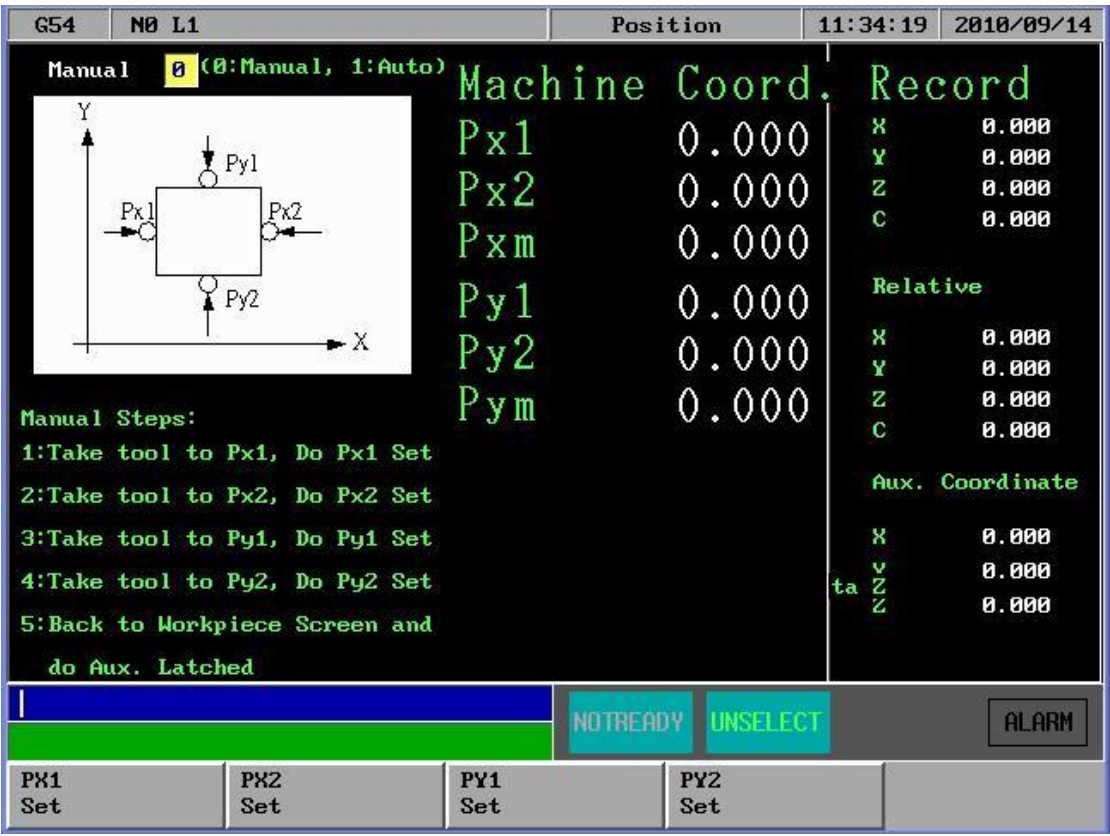

4. Take the tool to touch Px1 spot in the figure by handwheel, press F1"Px1",the X machine coordinate value of Px1 can be

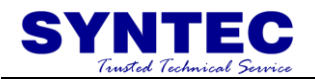

noted in the screen and calculate X intermediate machine coordinate with Px2, the value can be displayed in Pxm and X-axis of Aux coordinate.

- 5. Take the tool to touch Px2 spot in the figure by handwheel, press F2"Px2",the X machine coordinate value of Px2 can be noted in the screen and calculate X intermediate machine coordinate with Px1, the value can be displayed in Pxm and X-axis of Aux coordinate.
- 6. Take the tool to touch Py1 spot in the figure by handwheel, press F3"Py1",the Y machine coordinate value of Py1 can be noted in the screen and calculate Y intermediate machine coordinate with Py2, the value can be displayed in Pxm and Y-axis of Aux coordinate.
- 7. Take the tool to touch Py2 spot in the figure by handwheel, press F4"Py2",the Y machine coordinate value of Py2 can be noted in the screen and calculate Y intermediate machine coordinate with Py1, the value can be displayed in Pxm and Y-axis of Aux coordinate.
- 8. Press "Esc" to exit "Auto Center" and return to "Workpiece Coor" submenu.
- 9. In "Workpiece Coor" submenu move cursor to the location of the workpiece coordinate which will be set, press F3 "AUX Latched". At this time the system will set the value of the AUX coordinate into the filed in accordance with the axis where the cursor stop.

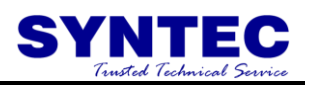

#### **3.11.2 Auto center operation**

Auto center function is different to manual center function .The operator only need to input the size of the workpiece and set the border coordinates of the workpiece. Move the tool to the start point and press startup, the system will find the center coordinate automatically.

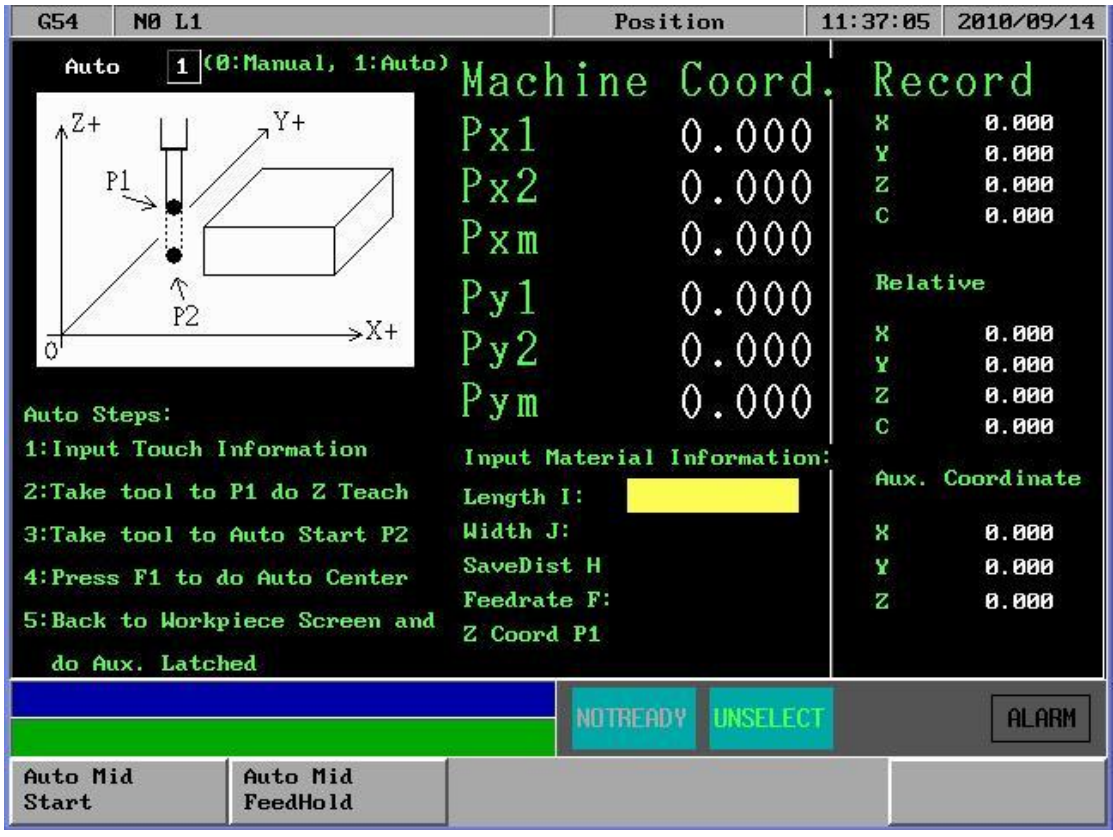

Operation:

- 1. To enter center submenu, press F1"Positon"=>F5"workpiece Coor"=>F5"Middle Func".
- 2. To change middle function to auto center, input 1(auto center) in middle function submenu, then press enter, auto center submenu can be displayed as follows.
- 3. Choose the quadrant to process and input workpiece data, the description of the field to input an follows.

Workpiece length I: the workpiece actual length in X-axis direction Workpiece width J: the workpiece actual width in Y-axis direction Safe distance H: this is the length more than the distance between the start point of the tool P2 and workpiece, regardless of X-axis direction or Y-axis direction. Feed rate: detection rate of auto center.

Z-axis safe height: this is the height that the tool will not encounter the workpiece when it moves above the workpiece, P1 in the figure as follows.

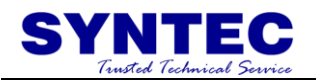

- 4. Move to Z-axis Safe Height Teach, the location of P1 as displayed in the figure. Press F5 "Z safe height teach", the value of Z-axis machine coordinate will be noted simultaneously as the safe height when tool moves above the workpiece.
- 5. Move the tool down to P2 under the surface of work piece as the start point of auto center.
- 6. Press F2"Start", the tool will be moved to touch the workpiece according to the data which has been set and the value will be displayed on the screen. Finally the center coordinate of the workpiece in XY-axis direction can be calculated.
- 7. Press "Esc" to exit "center function" back to workpiece coordinate submenu.
- 8. Move the cursor to the location of the workpiece coordinate which will be set in workpiece coordinate submenu. Press F3"AUX Latched" and the system will set the AUX coordinate Pxm or Pym into the workpiece coordinate system according to the axis that the cursor stops.

# **3.12 Z-axis Auto Tool**

Specification:

Z-axis auto tool function measures the location of tool point of different tool number through the tool calibrator on the machine, then operator makes the distance that the location of the tool point to the datum plane of the workpiece is fixed to amend the processing datum plane. Operator can teach the distance into workpiece coordinate system as the gist of the tool offset when processing.

Operation:

After starting, F1"Positon"=>F5"workpiece  $Coor$ "=> $\Box$ =>F1" Tool Tip Measure"

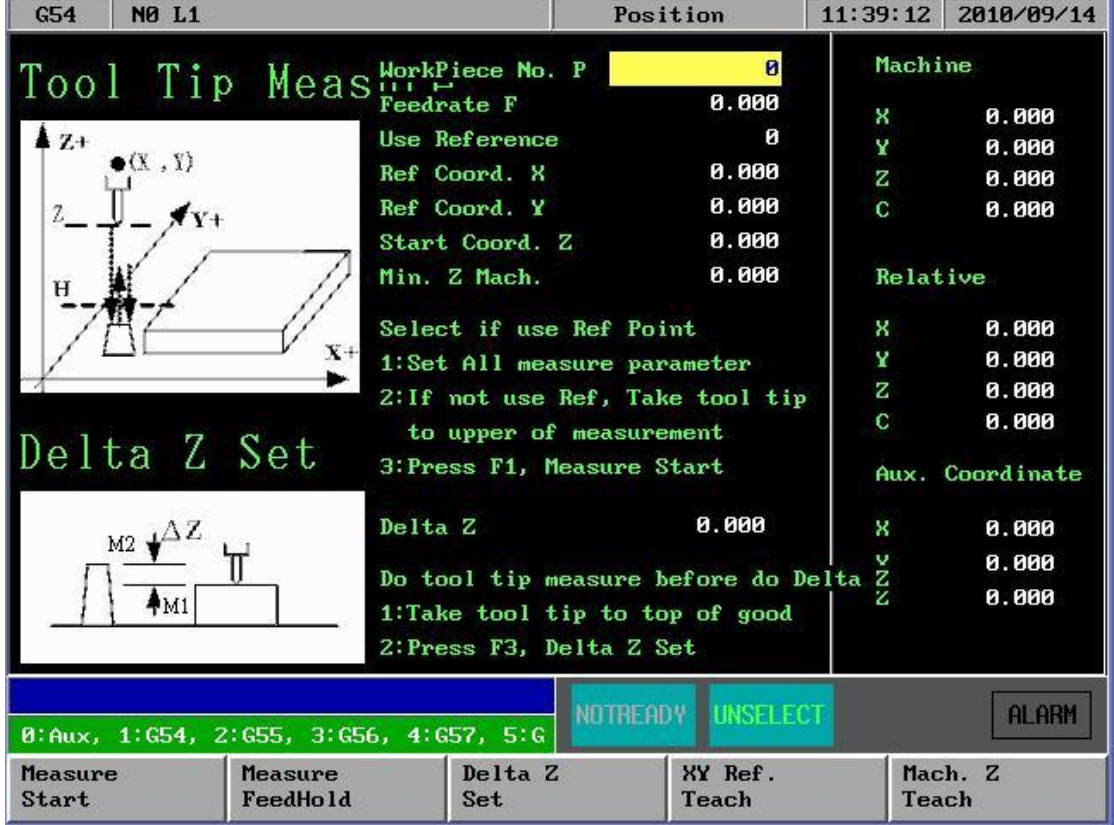

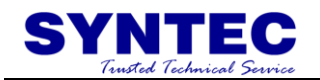

#### Auto tool length measurement

It needs to measure the length of the tool again when change another tool in order to compensate the correct tool length to the processing path.

- 1. Coordinate workpiece number P:0: auxiliary point,1: 1:G54, 2:G55, 3:G56, 4:G57, 5:G58, 6:G59, 7:G59.1 …;
- 2. Measurement rate F: set auto tool bottom detection of the first time and rebounding speed of every time.
- 3. Use reference point coordinate: set whether to re-move to the reference point and then auto tool or not.

" $0$ "  $\rightarrow$  the current location , as the start point of auto tool and directly do bottom detection.

" $1$ " $\rightarrow$ The system will first complete the following steps and then do auto tool.

- I. Z-home
- II. XY-axis move to the location of the second reference point
- III. Z-axis down to the start point of auto tool.
- 4. Reference point X in X-axis direction: this field can first move spindle to new auto tool position coordinate and then through【XY machine coordinate teach】to correct the location of the auto tool reference point in X-axis(if no correction system, the previous value will be set as the preset value);
- 5. Reference point Y in Y-axis direction: this field can first move spindle to new auto tool position coordinate and then through【XY machine coordinate teach】to correct the location of the auto tool reference point in Y-axis(if no correction system, the previous value will be set as the preset value);
- 6. Start point Z in Z-axis direction: this field can first move spindle to the new location of auto tool start point in Z-axis and then through  $Z$  machine coordinate teach  $\overline{Z}$  to set  $Z$ -axis start point of auto tool ;
- 7. Z-axis lowest machine coordinate H: the height to down Z-axis that the spindle will not hit the tool calibrator, press function key  $\left[$  Z machine coordinate teach  $\right]$  to set the value;

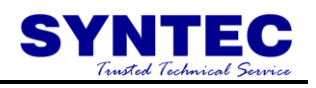

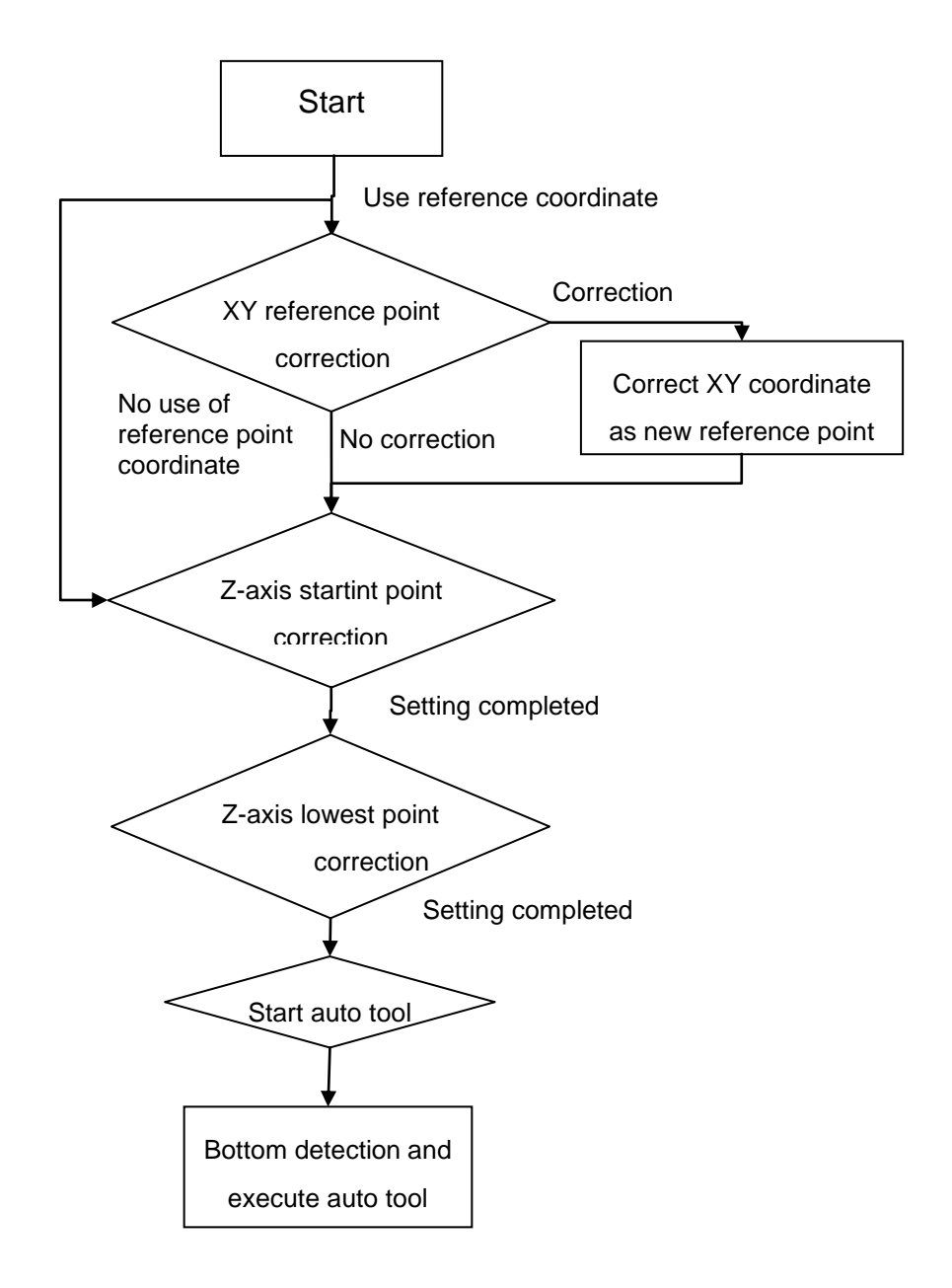
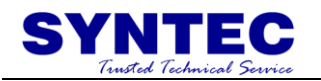

Delta z set:

Delta z set is mainly used to measure the distance between the surface of the workpiece and the tool calibrator when change another workpiece and the system will note the value to external shift. The value can automatically combine and calculate with the tool length measured to produce the correct path.

> 1. Delta z value: display the height delta value between the surface of the workpiece and the tool calibrator, correspond to Z-axis set value in external shift.

2. Operation: first do tool length measurement then set delta Step 1: take tool tip to top of workpiece

Step 2: press F3,【delta z set】

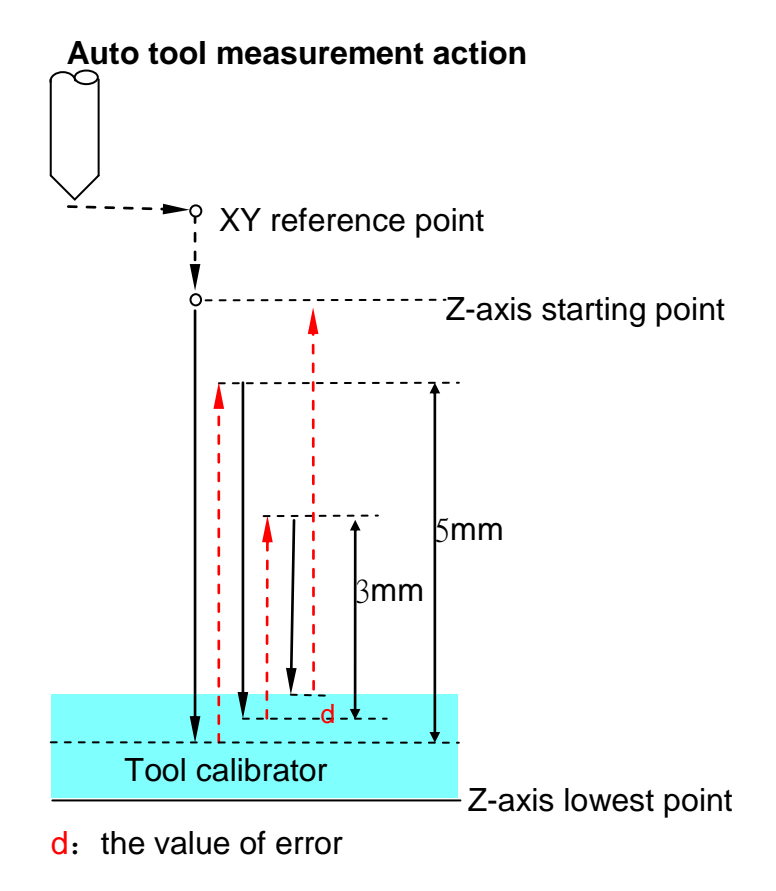

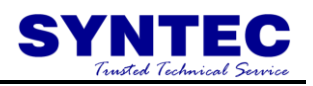

Tool calibrator action specification:

- 1. First move the spindle to XY-axis tool calibrator reference point
- 2. Z-axis moves to start point ar 7000mm/min
- 3. Z-axis moves to【Z-axis min coordinate】that the operator input at measuring speed and stops immediately while touching tool calibrator.(if don"t touch the tool calibrator after arriving at the lowest coordinate, there will be an alarm[Z min coordinate set error alarm] immediately)
- 4. Back Z-axis 5mm at the speed measured
- 5. Z-axis moves down 6mm at 50mm/min and will stop moving and note Z-axis machine coordinate if touch the tool calibrator in the process.( if don"t touch the tool calibrator after moving 6mm, there will be an alarm[Auto tool length measurement error alarm] immediately)
- 6. Back Z-axis 3mm at the speed measured
- 7. Z-axis moves down 4mm at 50mm/min and will stop moving and note Z-axis machine coordinate if touch the tool calibrator in the process.( if don"t touch the tool calibrator after moving 4mm, there will be an alarm[Auto tool length measurement error alarm] immediately)
- 8. Judge if the error noted in 0.01mm,input the min unit integer into Z-axis coordinate that operator chooses after averaging; if the error exceeds 0.01mm,there will be an alarm [Auto tool length measurement error alarm] immediately
- 9. G90 G53 Z0. back tool to Z-axis original point of machinery.

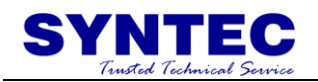

# **3.13 RS232 FUNCTION**

## **DNC SOFTWARE CONTROLLER (SYNTEC NC CONTROLLER SOFTWARE)**

#### DESCRIPTION:

Users can uses software of CAD/CAM transfer data to controller by RS232 cable. Let user can select be transferred NC file to working.

#### Operation:

- 1. Step  $I:$  The hardware line link to COM1
- 2. Step II: Parameter of SYNTEC software system setting (Suggest value of default)

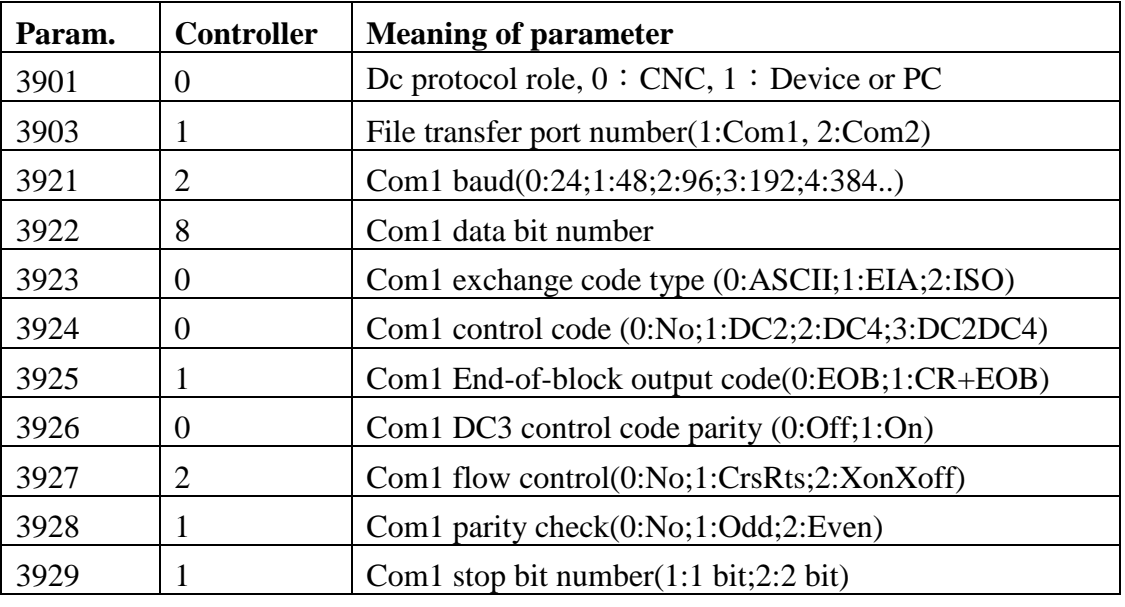

3. Step III: Turn on the controller power. The RS232 file input is ready.

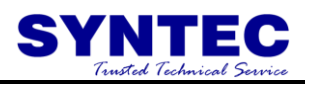

Operation has been stated as follows.

I. Press [program] [file manage] to file manage submenu. And than to press [=>] show up as follow:

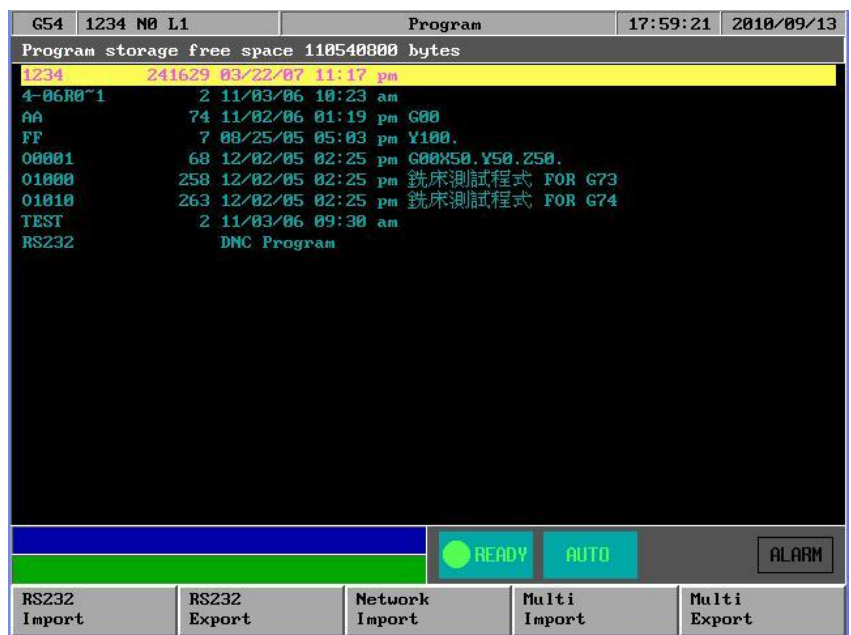

II. press [RS232 Import]. show up as follow:

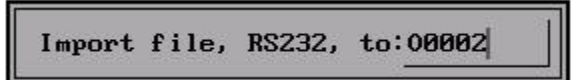

III. After input the file name, Press [Ok] . Then the program will wait for receive state. The transfer state will has shown on transfer process.

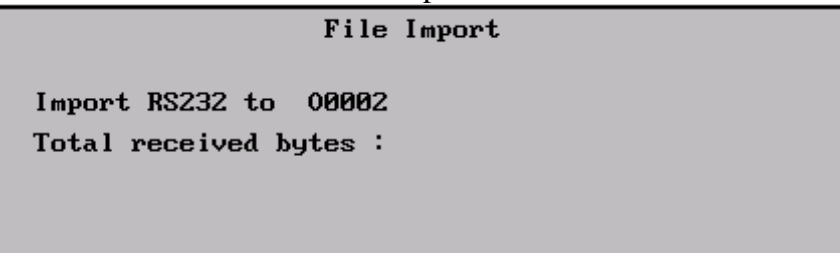

4. Step IV: Executing DNC software. Does the RS232 transfer setting adjust is the same controller, or controller adjust is the same of DNC software. Executing the send function of DNC software. It can be transferred into which the file of output.

#### Attention:

When operating. The file input should be doing firstly. Let controller stay on the receive file state. And then to set up transfer file function of DNC software. It can be sure transfer correctly.

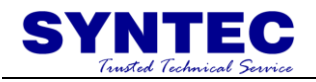

## **3.14 DNC Function**

### **DNC SOFTWARE CONTROLLER (SYNTEC NC CONTROLER SOFTWARE)**

#### DESCRIPTION:

When user is use the CAD/CAM software. The controller doesn't capacity in saving the too large size program in working. Use this function to execute that aside transfer and aside working.

#### Operation:

1. Step I: The hardware line link to COM1

 $3928$  1 Com1 parity check(0:No;1:Odd;2:Even)  $3929$  | 1 | Com1 stop bit number(1:1 bit;2:2 bit)

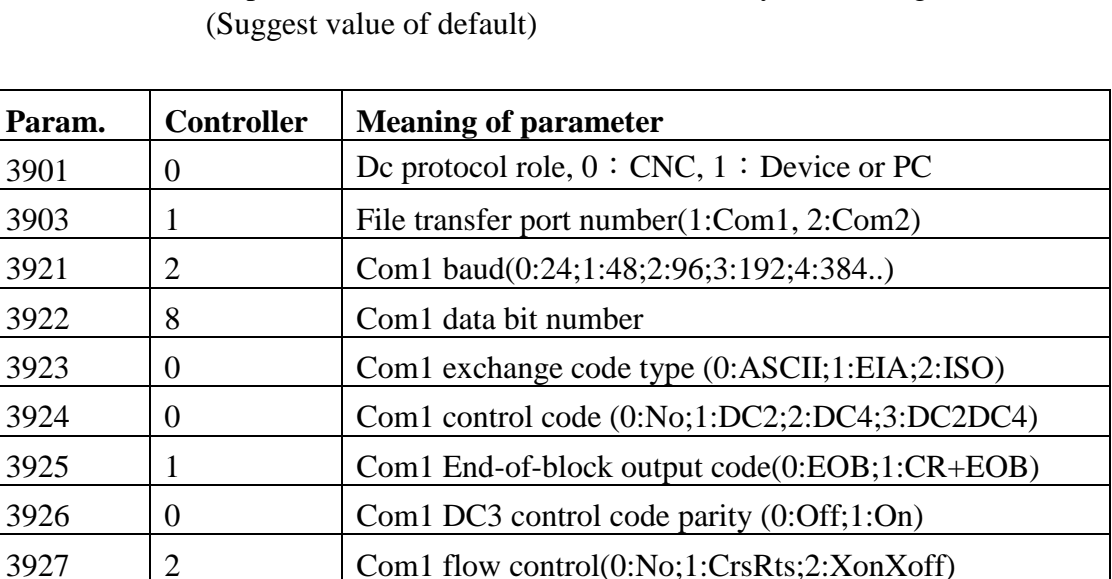

2. Step II: Parameter of SYNTEC software system setting

- 3. Step III:Executing DNC software. Does the RS232 transfer setting adjust is the same of controller, or controller adjust is the same of the DNC software. Executing the send function of DNC software. It can be transferred into the file of output.
- 4. Step IV: Turn on controller power. Into system by press [program] [file manage] to file manage submenu. Select the RS232 DNC Program is a working file. It is shown as follows.

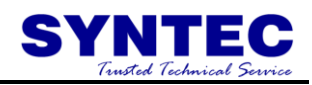

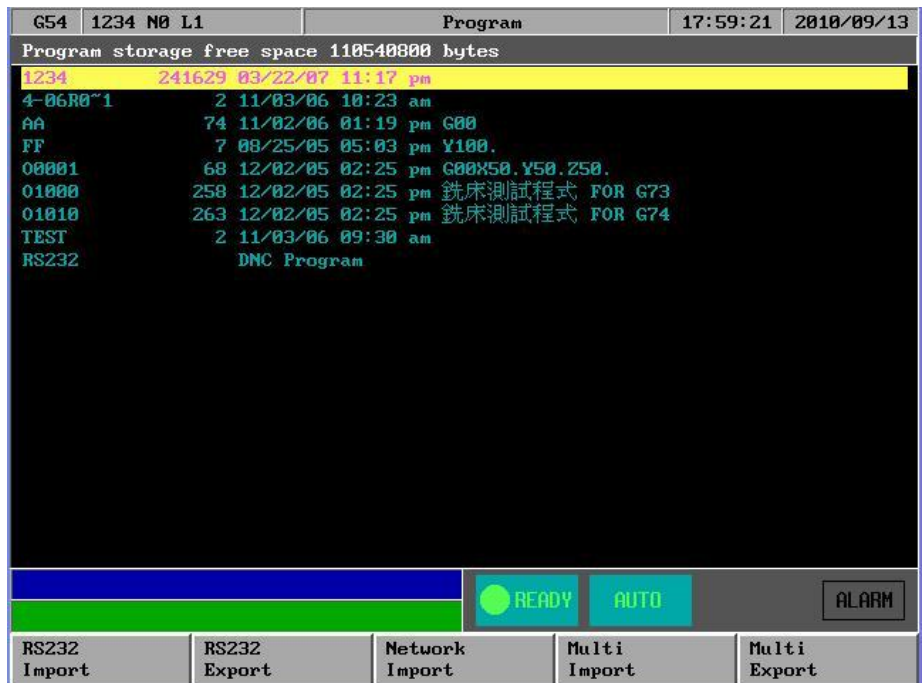

5. Step V: press "monitor". Controller will read into file to working by RS232

#### Attention:

When operating. It should be doing that the working file from DNC software output wait controller to reading firstly. And select RS232 DNC Program is working file on controller. Finish, Setup working. It can be sure transfer correctly.

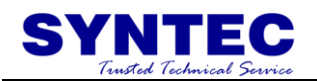

## **3.15 The software of SYNTEC controller replace the software of DNC to execute RS232 function**

### **PC(SYNTEC software end of PC) controller**

#### DESCRIPTION:

The SYNTEC controller software made user transfer into controller working by RS232 that CAD/CAM generate or writing file. But the SYNTEC controller software can't offer the DNC software that aside transfer and aside working function.

Operation:

- 1. Step I: The hardware line link to COM1
- 2. Step II: Parameter of SYNTEC software system setting (suggest setting value. Exception of 3910 other all the same)

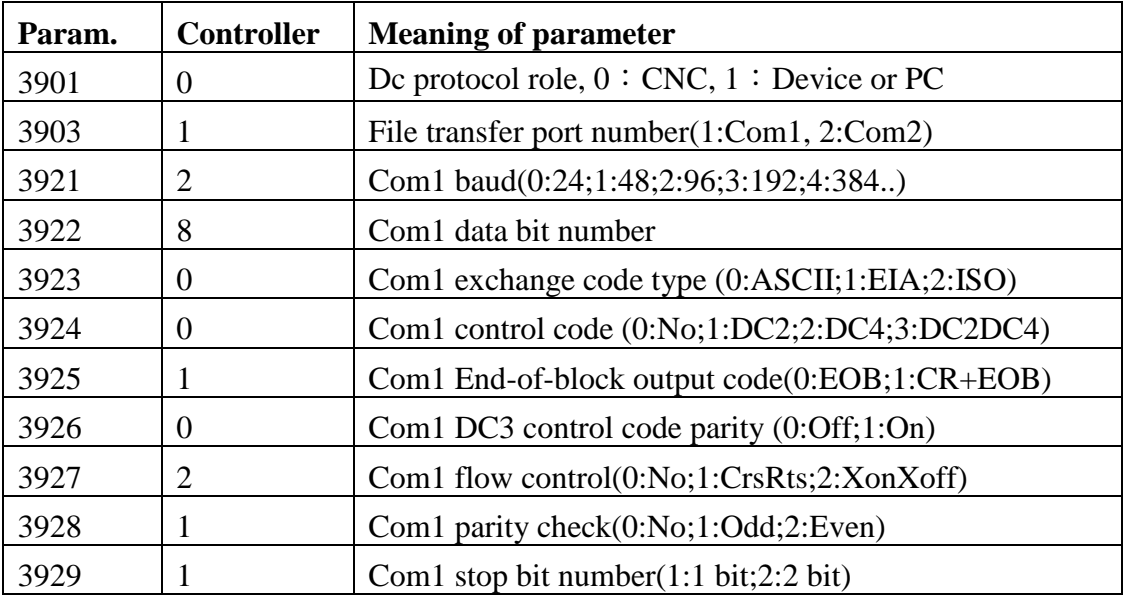

3. Step III: Turn on the controller power. The RS232 file input is ready. Operation has been stated as follows.

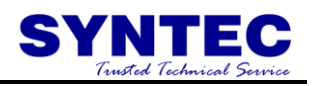

Operation has been stated as follows.

I. Press [program] [file manage] to file manage submenu, And than to press  $\approx$  [=>]show up as follow:

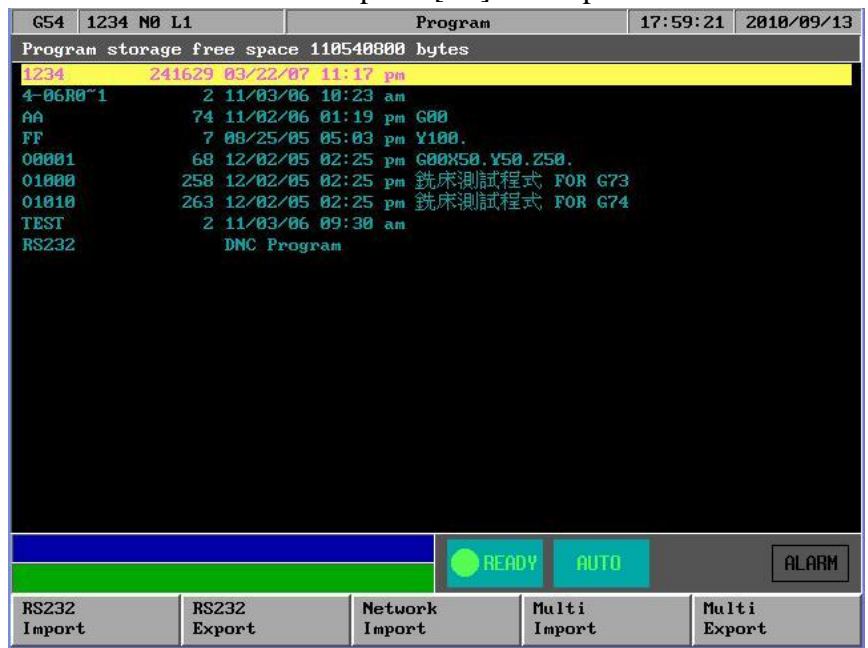

II. press [RS232 Import].Show up as follow:

Import file, RS232, to:00002

III. After input the file name. Press [Ok].Then the program will enter into waiting for receive state. The transfer state will be shown on transfer process.

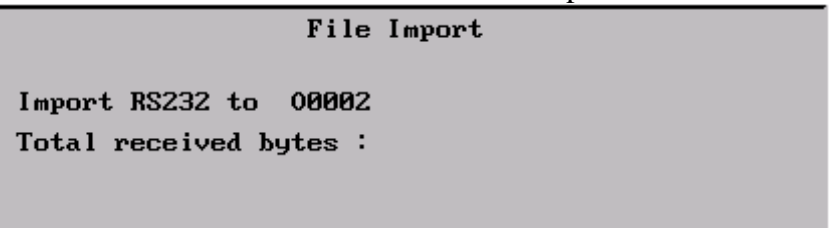

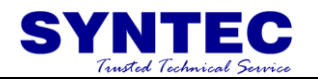

- 4. Step IV: Upper End of PC. Executing c:\cnc\cnc into the controller simulation software. Does RS232 file output. Operation has been stated as follows.
	- I. Press [program] [file manage] to file manage submenu. Than to press [=>] key to appearing. And press up/down key select that want output of file. Such as O1000.

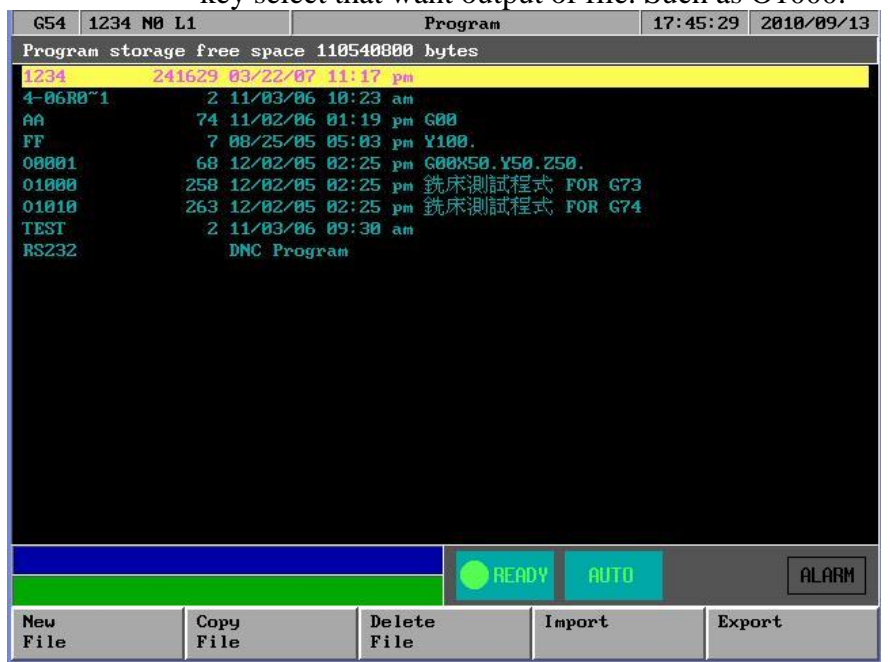

II. press[RS232 Import].show up as follow:

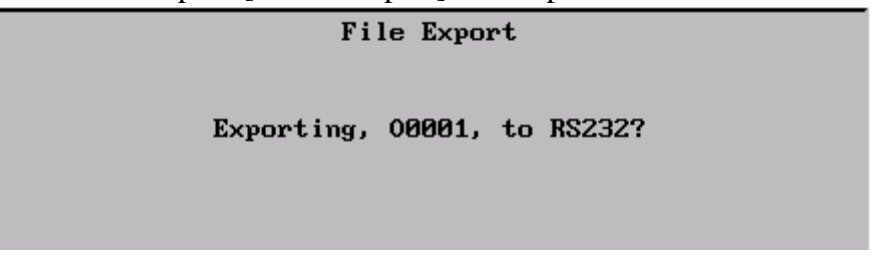

III. After press [Ok] .Start transfer program. And appearing state of transfer.

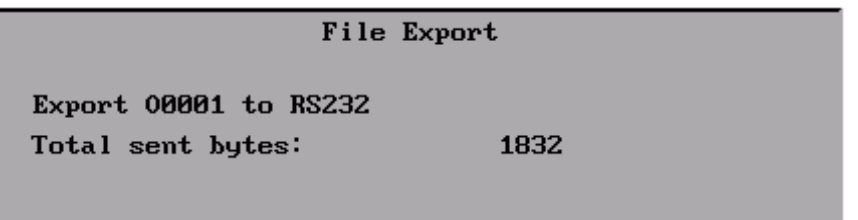

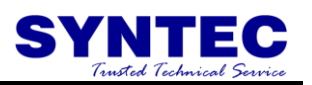

Attention:

- 1. When operating. The file input should be doing firstly. Let controller stay on the receive file state ,and to setup transfer file function of DNC software. It can be sure transfer correctly.
- 2. 2、Be careful. SYNTEC controller software can offer RS232 file transfer function. But can"t offer DNC software that aside transfer and aside working function.
- 3. 3、The most our must be careful. When PC executing. We suggest that add up /M /P parameter behind batch of cnc. Let controller software can execute simulation controller of function on PC. The /M is operate plate of simulation. User can setup working from keyboard. The /P will simulate ISR and cover off Interrupt. Convenient software can execute upper the Windows. **But will be invalid of transfer function if behind batch of cnc add up /P parameter.**